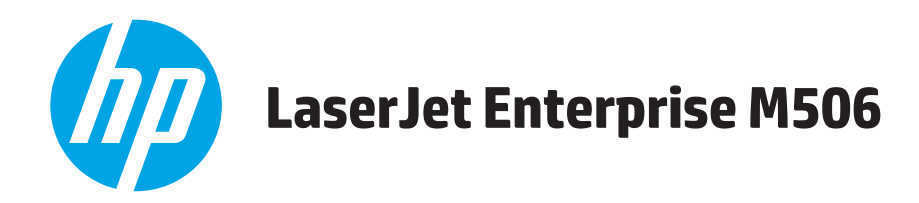

# **User Guide**

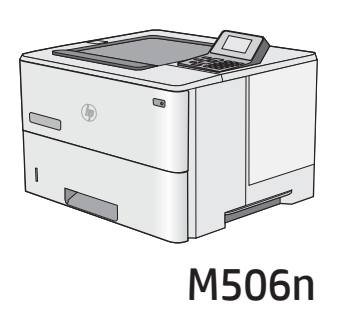

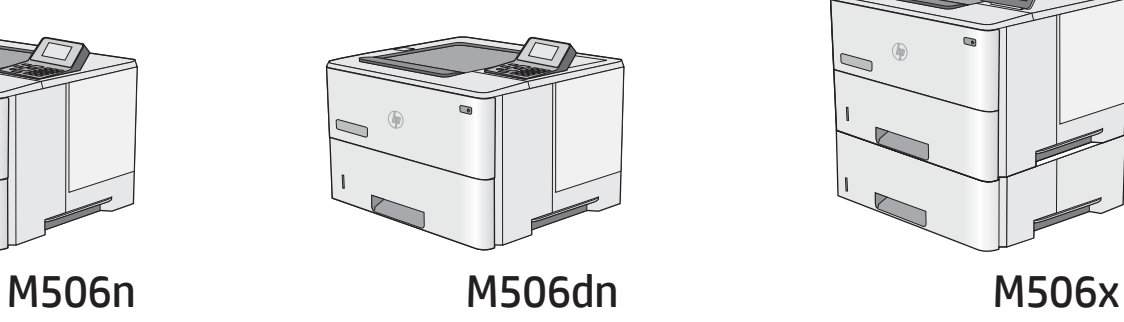

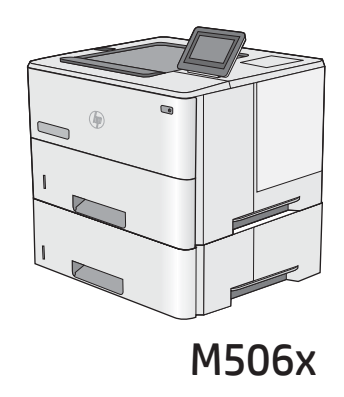

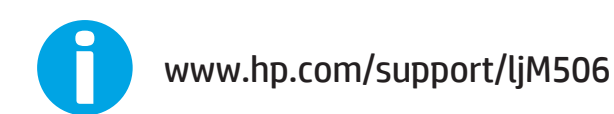

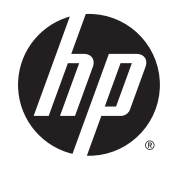

# HP LaserJet Enterprise M506

User Guide

#### **Copyright and License**

© 2015 Copyright Hewlett-Packard Development Company, L.P.

Reproduction, adaptation, or translation without prior written permission is prohibited, except as allowed under the copyright laws.

The information contained herein is subject to change without notice.

The only warranties for HP products and services are set forth in the express warranty statements accompanying such products and services. Nothing herein should be construed as constituting an additional warranty. HP shall not be liable for technical or editorial errors or omissions contained herein.

Part number: F2A68-90906

Edition 1, 10/2015

#### **Trademark Credits**

Adobe® , Adobe Photoshop® , Acrobat® , and PostScript® are trademarks of Adobe Systems Incorporated.

Apple and the Apple logo are trademarks of Apple Computer, Inc., registered in the U.S. and other countries. iPod is a trademark of Apple Computer, Inc. iPod is for legal or rightholderauthorized copying only. Don't steal music.

Microsoft®, Windows®, Windows® XP, and Windows Vista® are U.S. registered trademarks of Microsoft Corporation.

UNIX® is a registered trademark of The Open Group.

# **Table of contents**

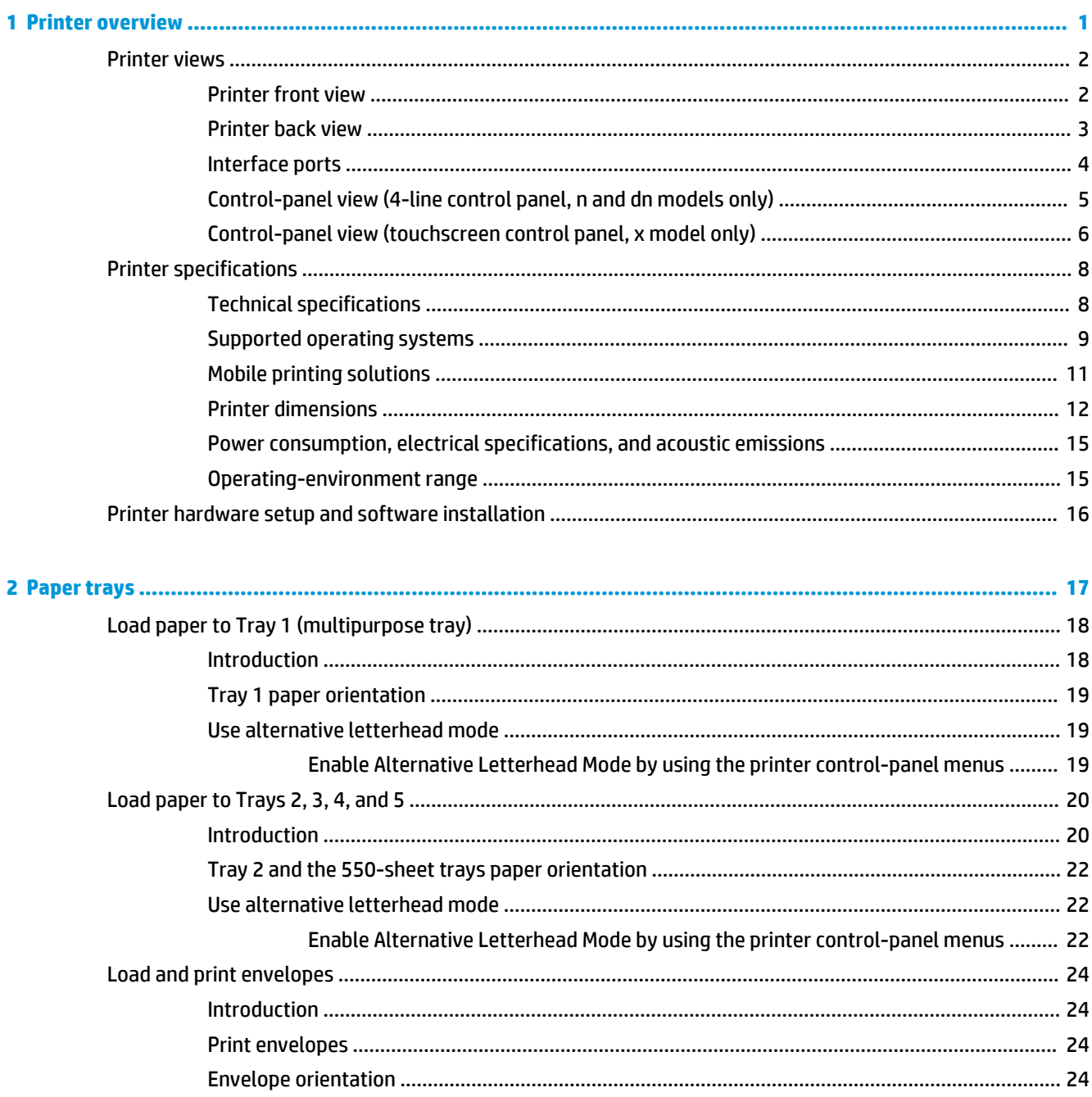

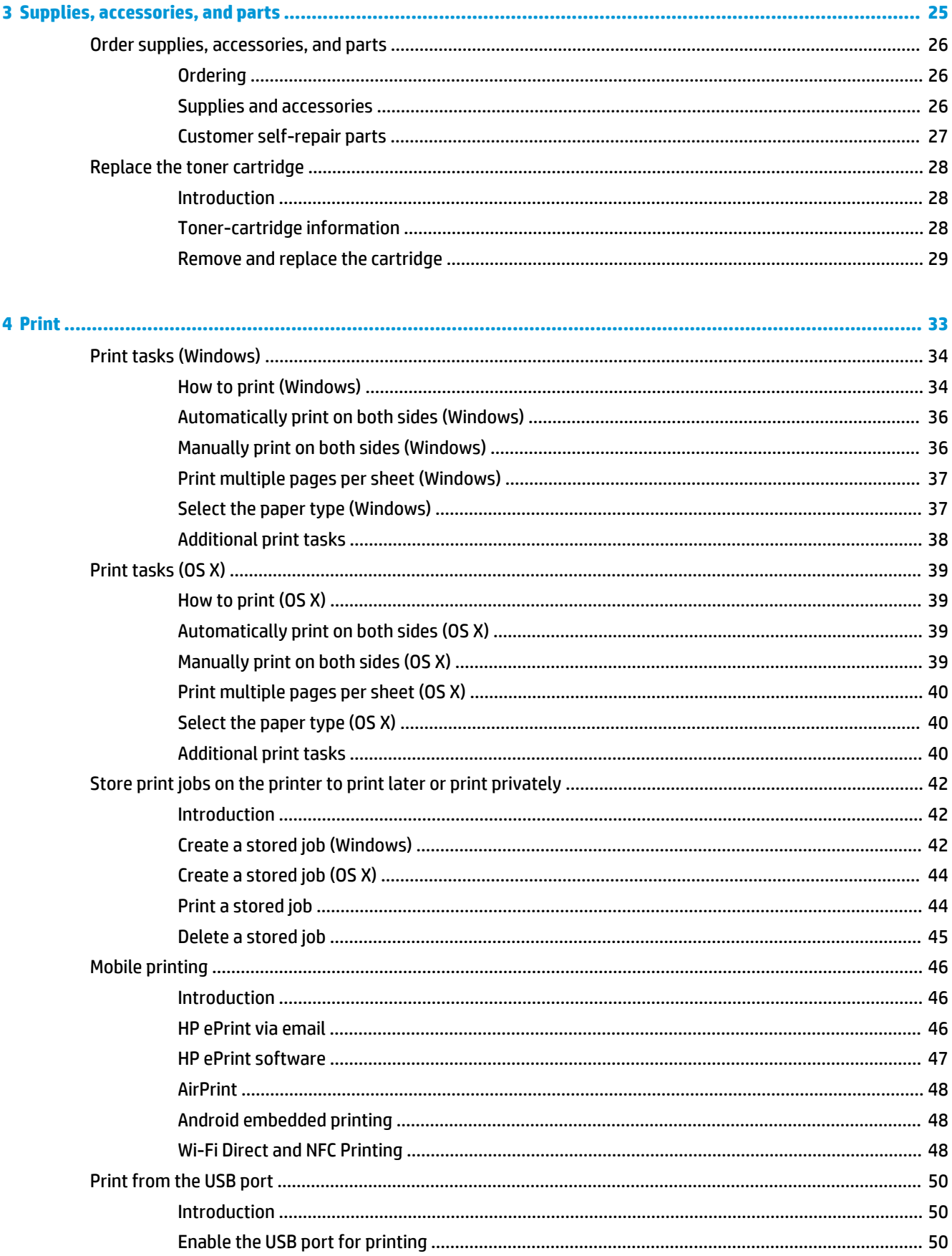

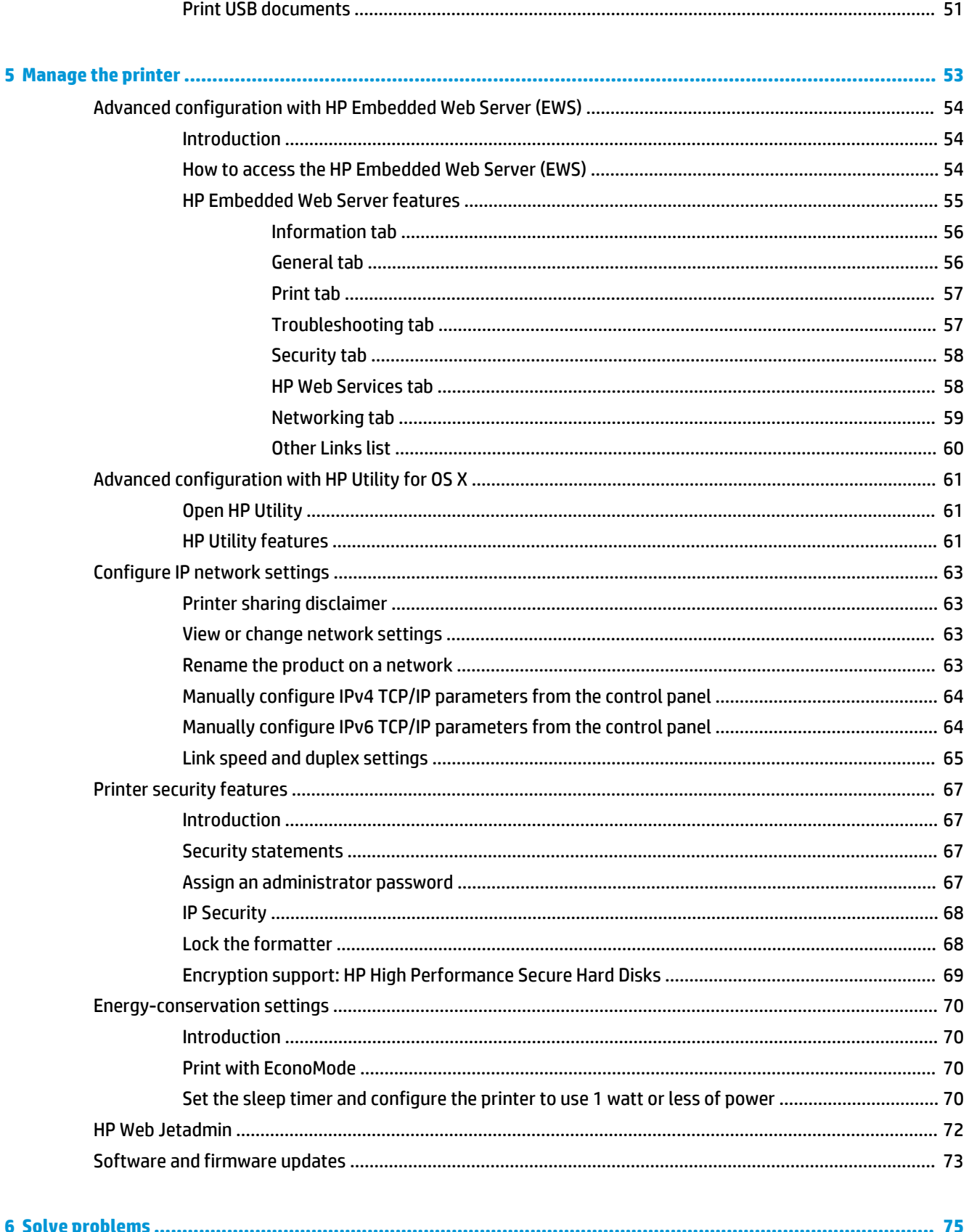

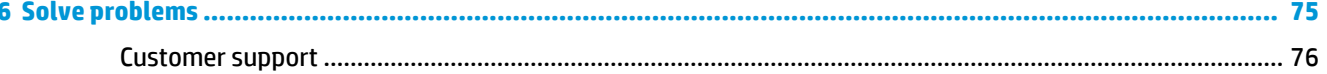

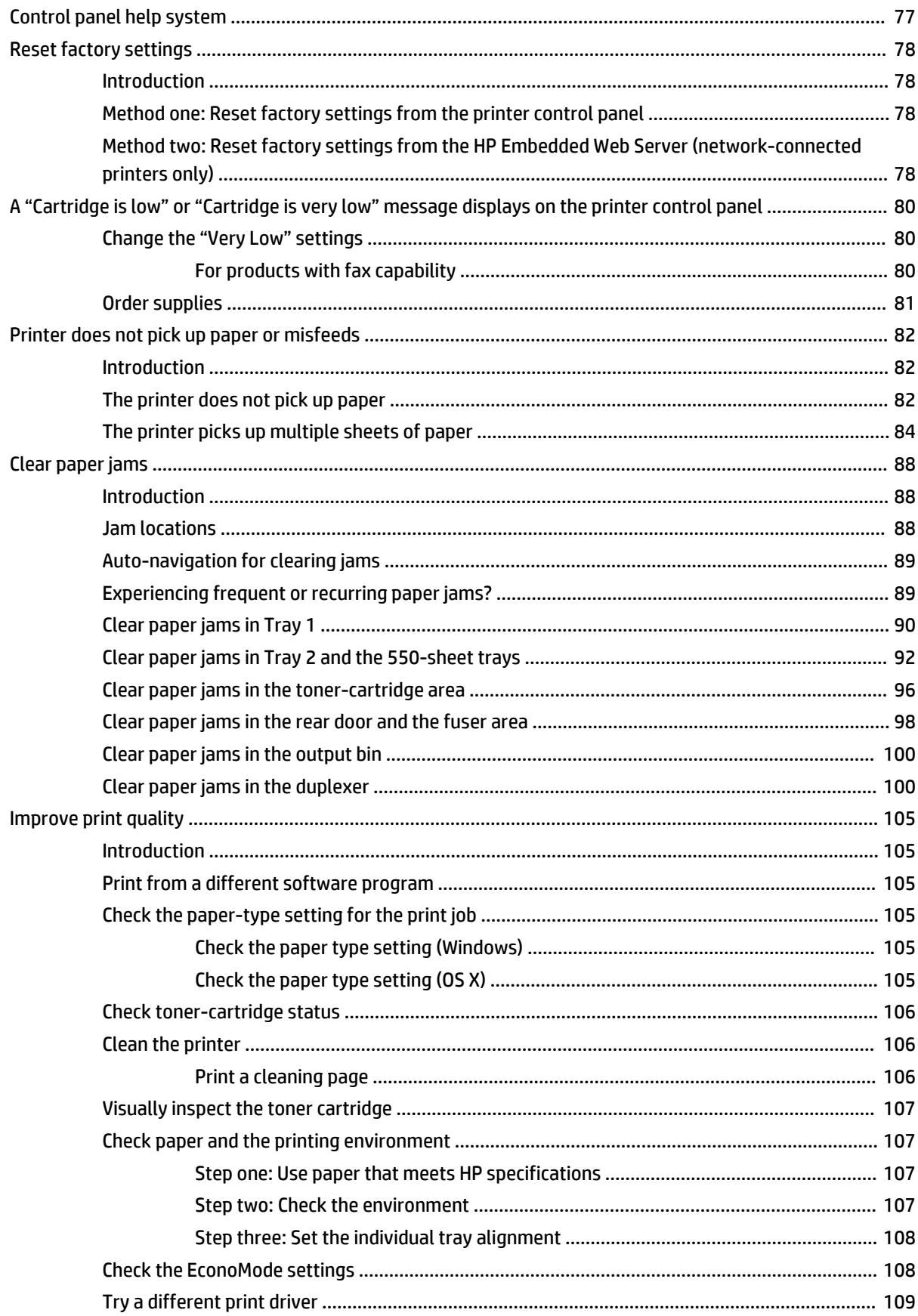

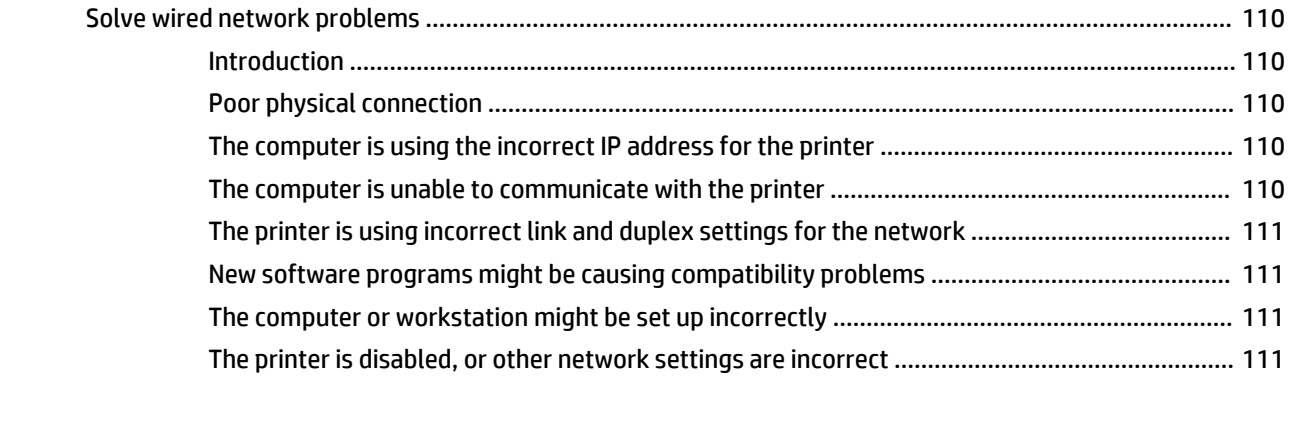

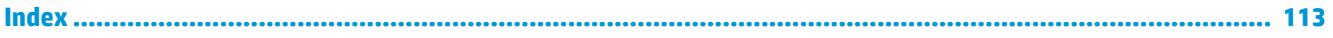

# <span id="page-10-0"></span>**1 Printer overview**

- [Printer views](#page-11-0)
- [Printer specifications](#page-17-0)
- [Printer hardware setup and software installation](#page-25-0)

#### **For more information:**

The following information is correct at the time of publication. For current information, see [www.hp.com/](http://www.hp.com/support/ljM506) [support/ljM506](http://www.hp.com/support/ljM506).

HP's all-inclusive help for the printer includes the following information:

- Install and configure
- Learn and use
- Solve problems
- Download software and firmware updates
- Join support forums
- **•** Find warranty and regulatory information

# <span id="page-11-0"></span>**Printer views**

- Printer front view
- [Printer back view](#page-12-0)
- [Interface ports](#page-13-0)
- [Control-panel view \(4-line control panel, n and dn models only\)](#page-14-0)
- [Control-panel view \(touchscreen control panel, x model only\)](#page-15-0)

## **Printer front view**

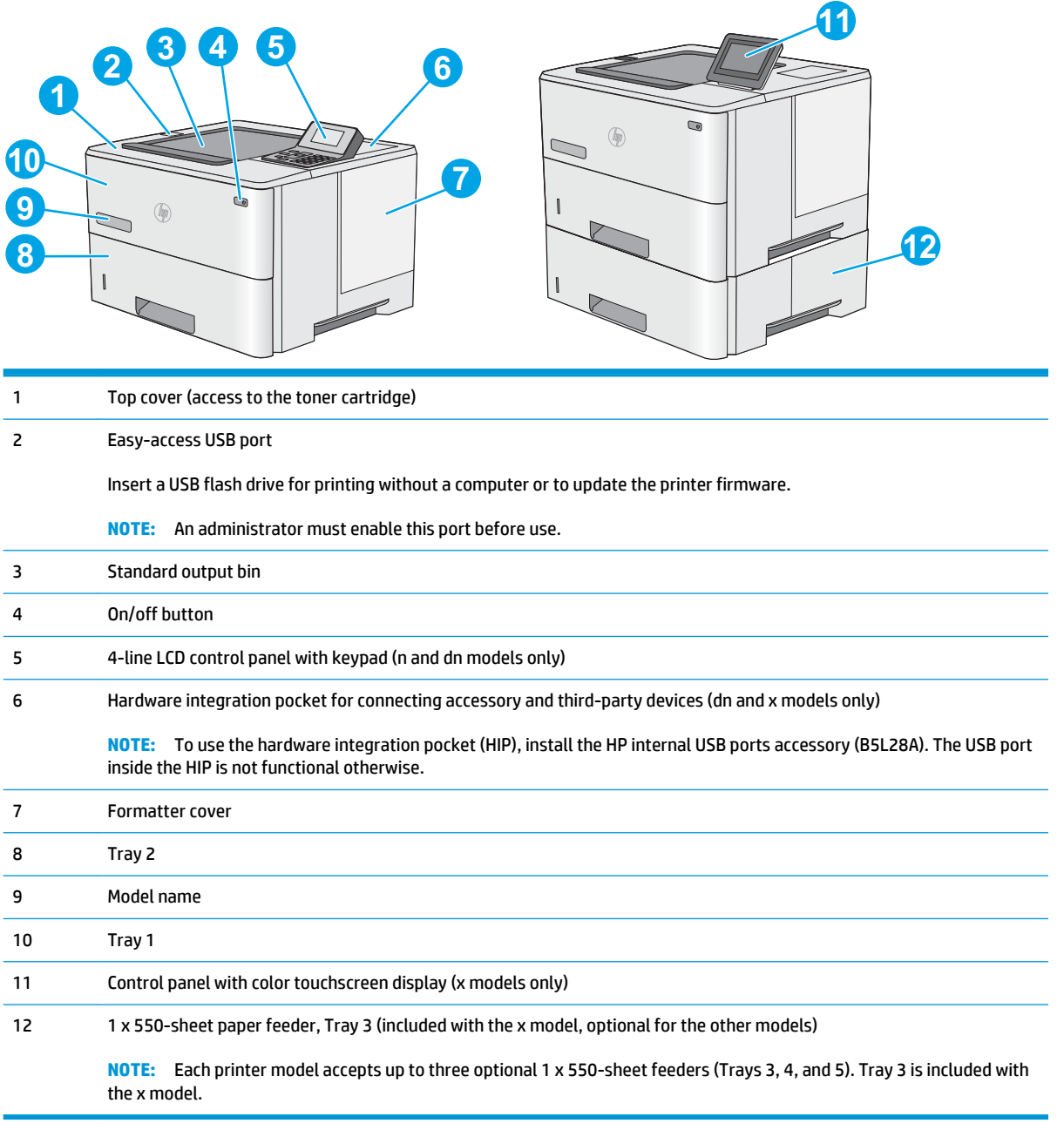

# <span id="page-12-0"></span>**Printer back view**

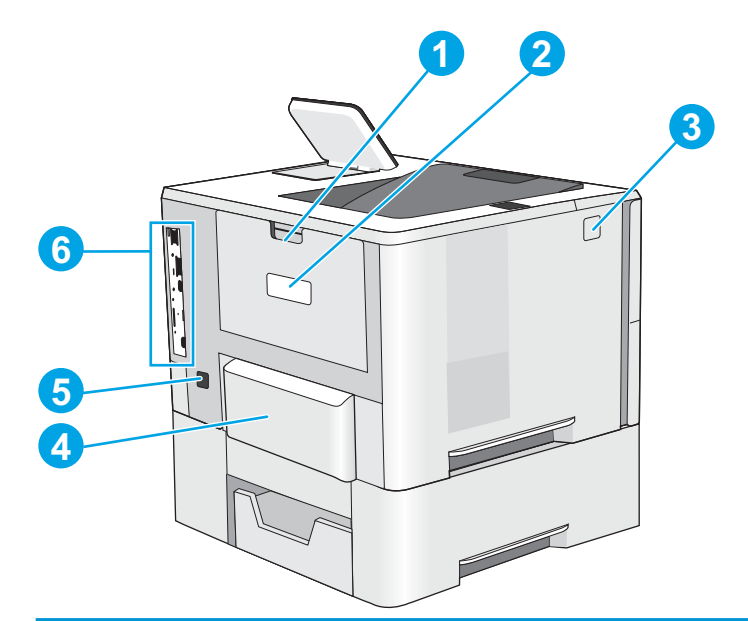

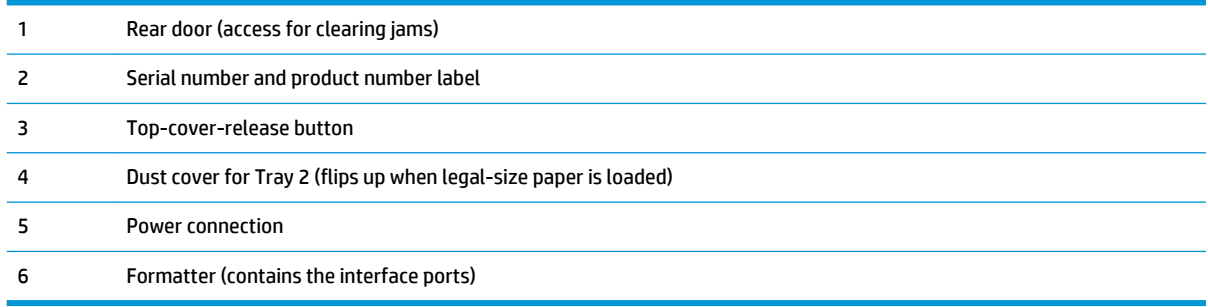

# <span id="page-13-0"></span>**Interface ports**

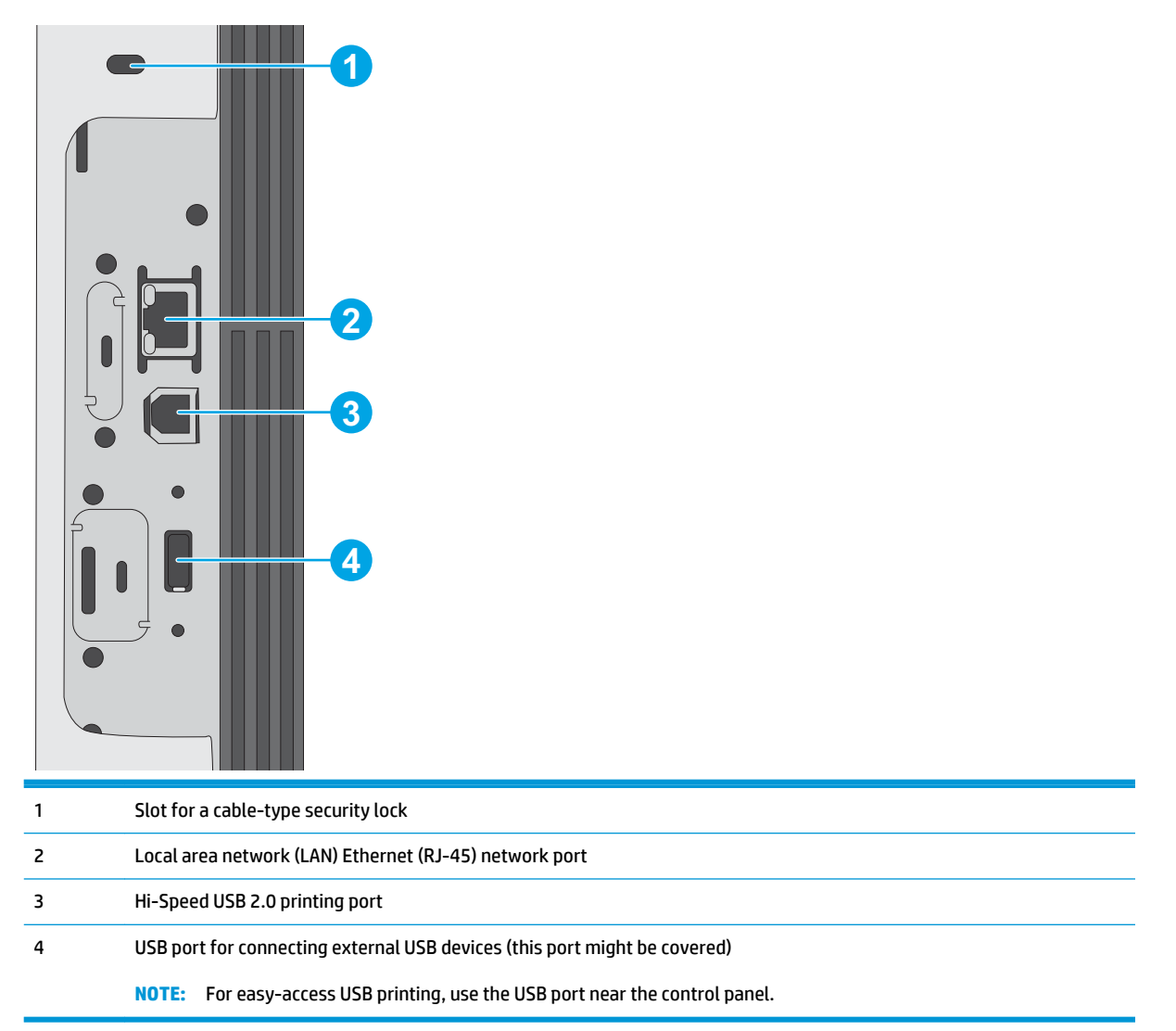

# <span id="page-14-0"></span>**Control-panel view (4-line control panel, n and dn models only)**

Use the control panel to obtain printer and job status information and to configure the printer.

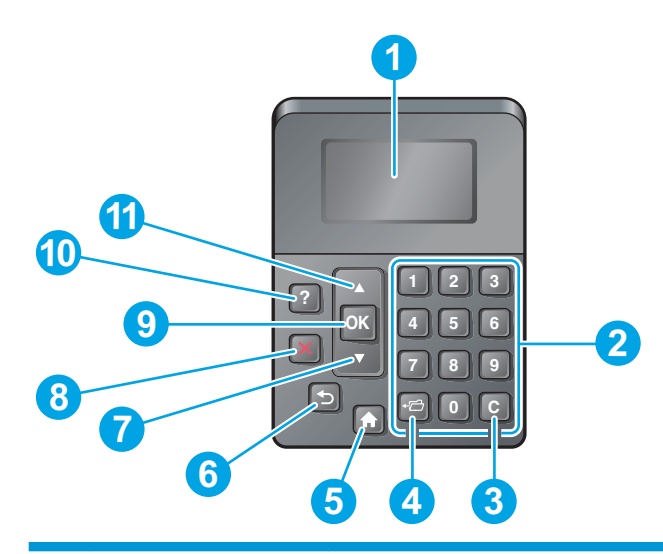

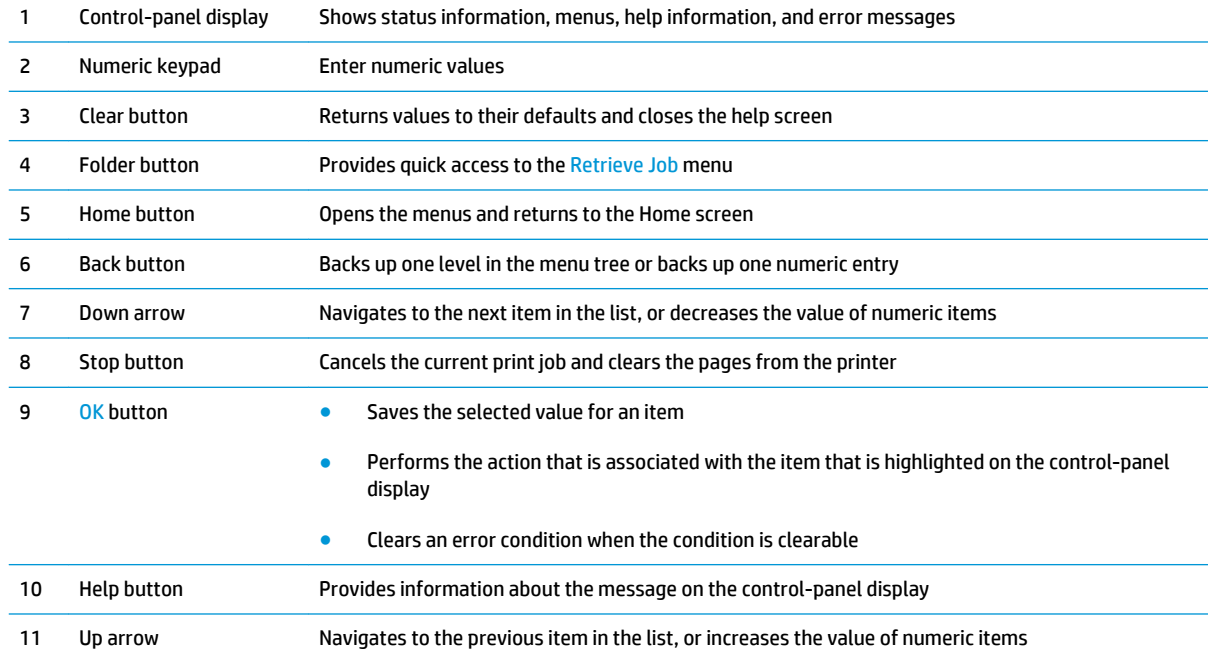

# <span id="page-15-0"></span>**Control-panel view (touchscreen control panel, x model only)**

**NOTE:** Tilt the control panel for easier viewing.

The Home screen provides access to the printer features and indicates the current status of the printer.

Return to the Home screen at any time by touching the Home  $\bigoplus$  button. Touch the Home  $\bigoplus$  button on the lower edge of the printer control panel, or touch the Home button in the upper-left corner of most screens.

# **NOTE:** The features that appear on the Home screen can vary, depending on the printer configuration.

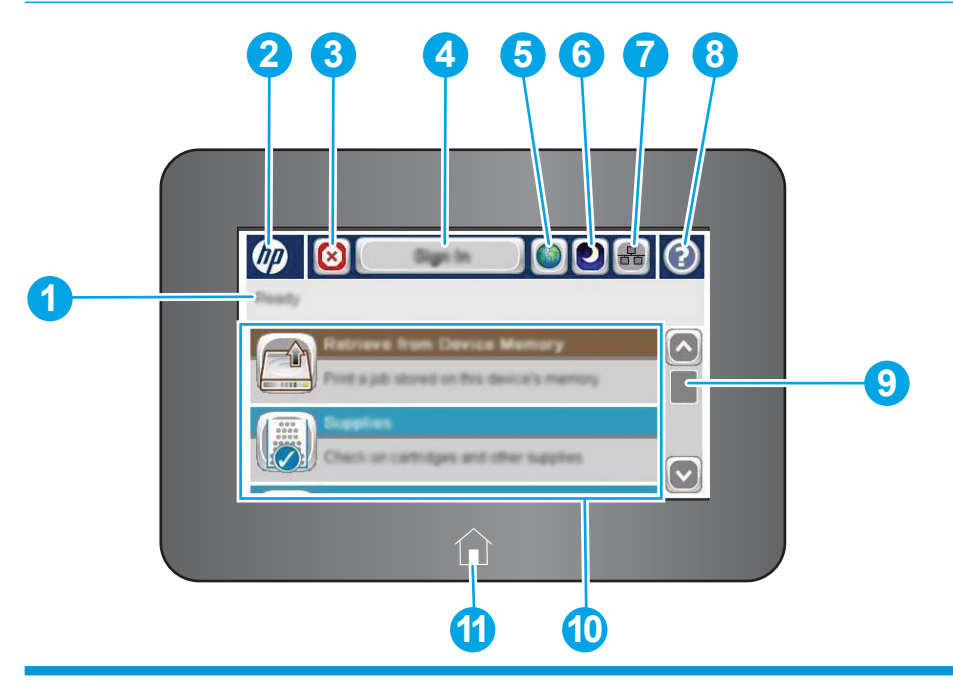

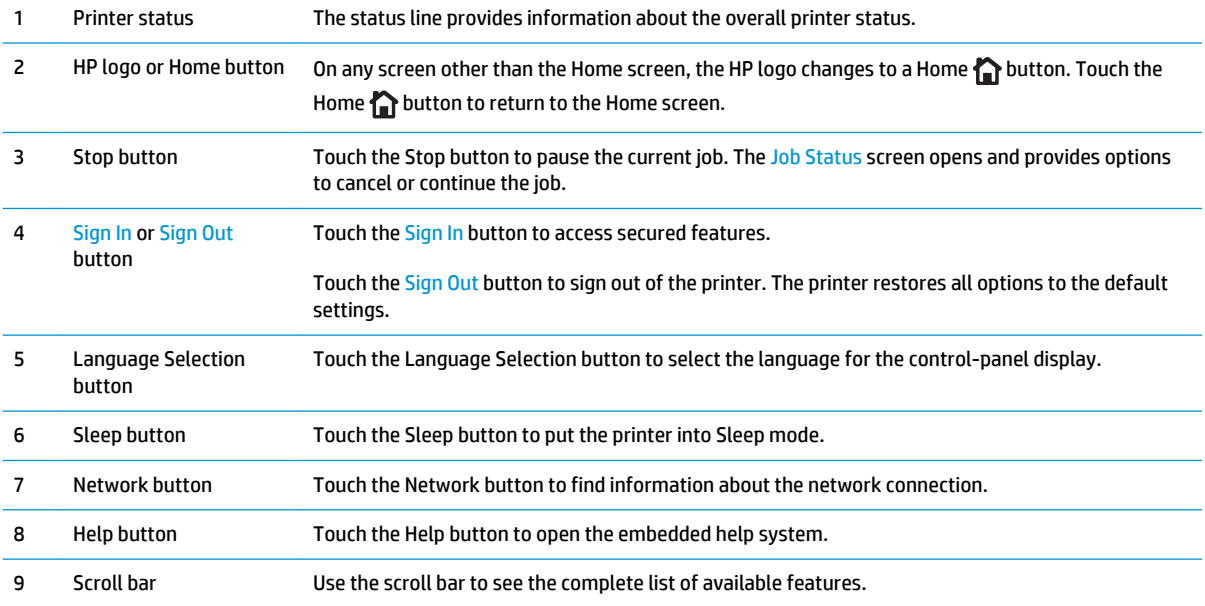

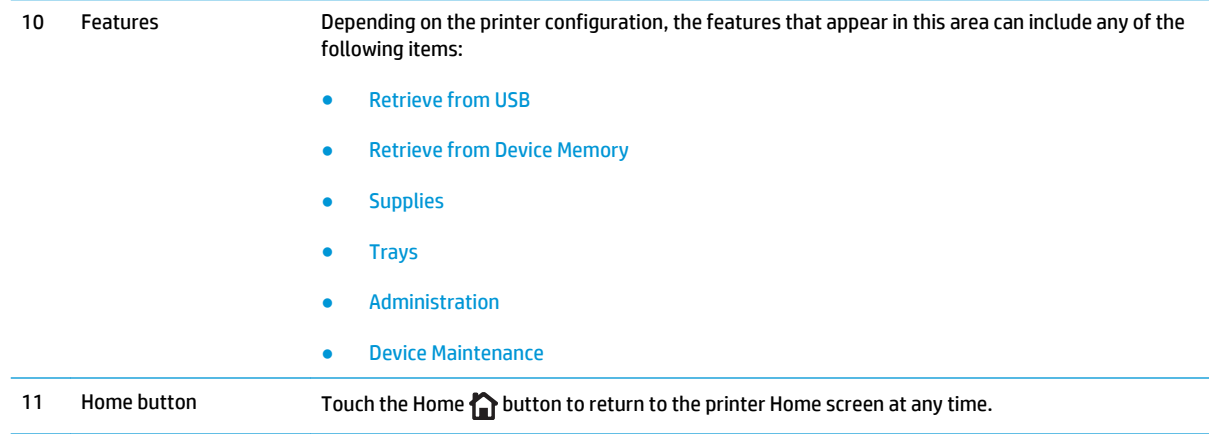

# <span id="page-17-0"></span>**Printer specifications**

**IMPORTANT:** The following specifications are correct at the time of publication, but they are subject to change. For current information, see [www.hp.com/support/ljM506.](http://www.hp.com/support/ljM506)

- Technical specifications
- [Supported operating systems](#page-18-0)
- [Mobile printing solutions](#page-20-0)
- [Printer dimensions](#page-21-0)
- [Power consumption, electrical specifications, and acoustic emissions](#page-24-0)
- [Operating-environment range](#page-24-0)

## **Technical specifications**

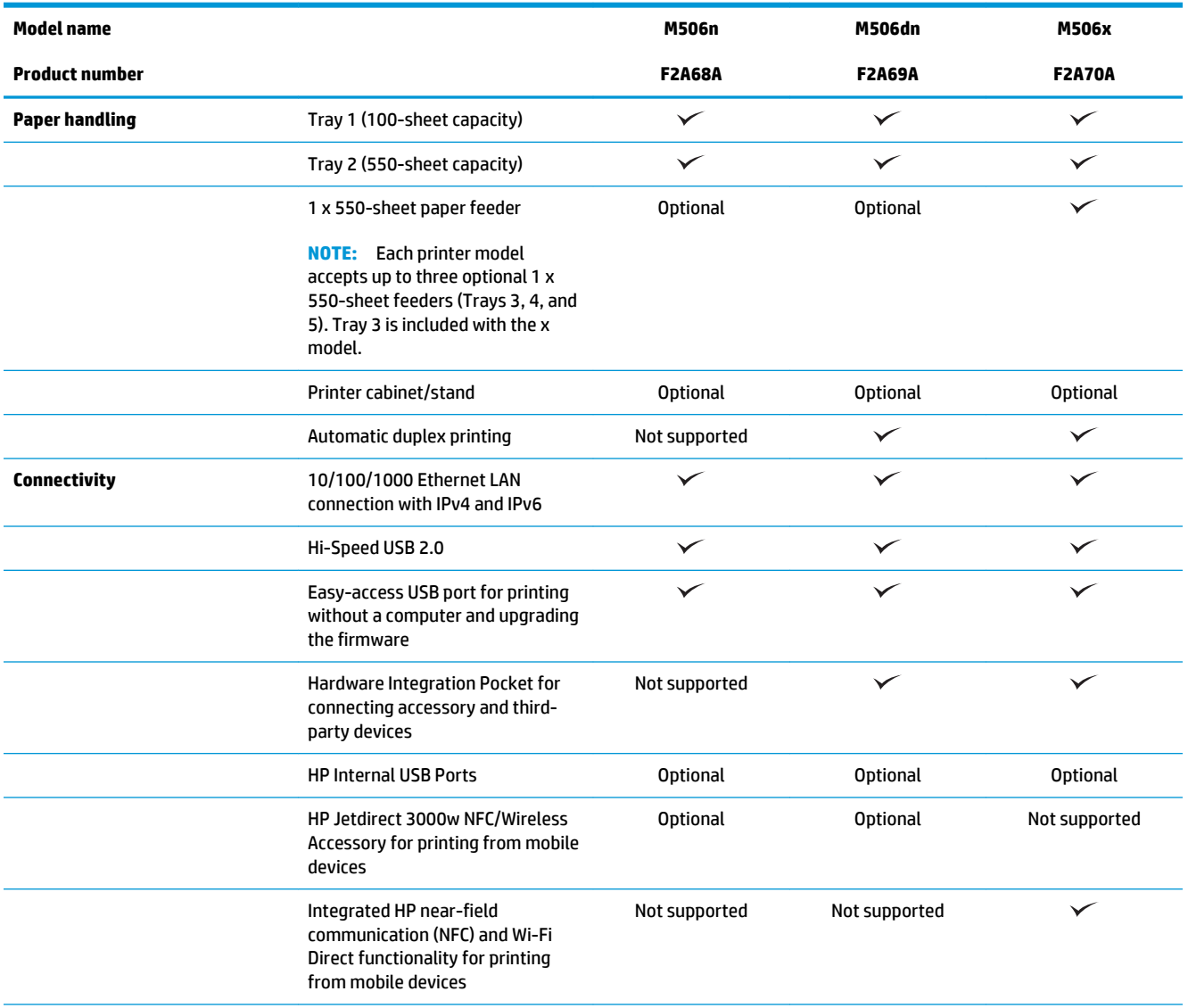

<span id="page-18-0"></span>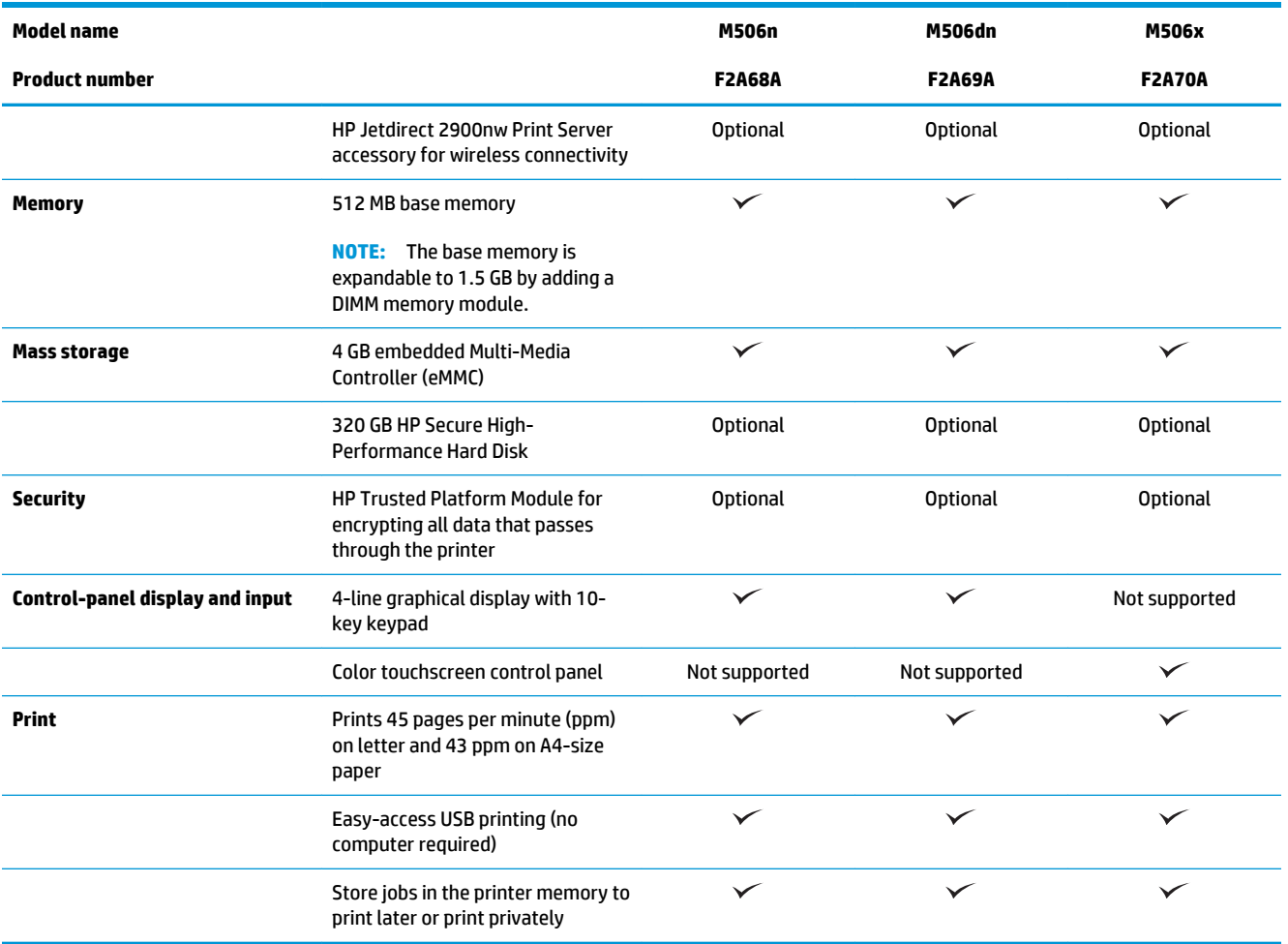

## **Supported operating systems**

The following information applies to the Printer-Specific Windows PCL 6 and OS X print drivers and to the inbox software installation CD.

**Windows:** The HP Software Installer CD installs the "HP PCL.6" version 3 print driver, the "HP PCL 6" version 3 print driver, or the or the "HP PCL-6" version 4 print driver, depending on the Windows operating system, along with optional software when using the full software installer. Download the "HP PCL.6" version 3 print driver, the "HP PCL 6" version 3 print driver, and the "HP PCL-6" version 4 print driver from the printersupport Web site for this printer: [www.hp.com/support/ljM506.](http://www.hp.com/support/ljM506)

**Mac computers, OS X, and iOS devices:** Mac computers and Apple iOS mobile devices are supported with this printer. The OS X print driver and print utility are available for download from hp.com and may also be available via Apple Software Update. The HP installer software for OS X is not included in the in-box CD. Follow these steps to download the HP installer software for OS X:

- **1.** Go to [www.hp.com/support/ljM506.](http://www.hp.com/support/ljM506)
- **2.** Select **Support Options**, under **Download Options** select **Drivers, Software & Firmware**, and then select the printer bundle.
- **3.** Click the operating system version, and then click the **Download** button.

#### **Table 1-1 Supported operating systems and print drivers**

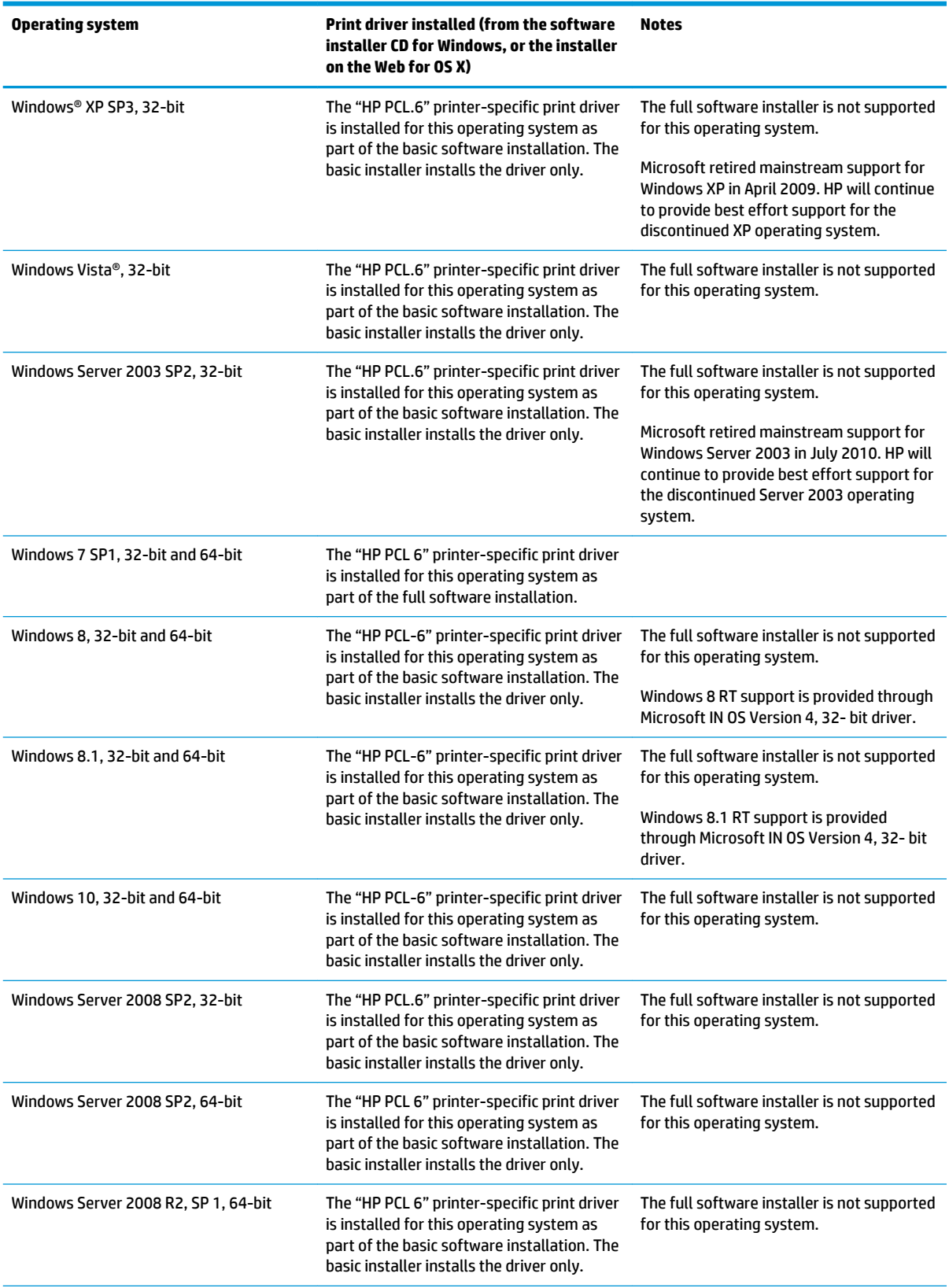

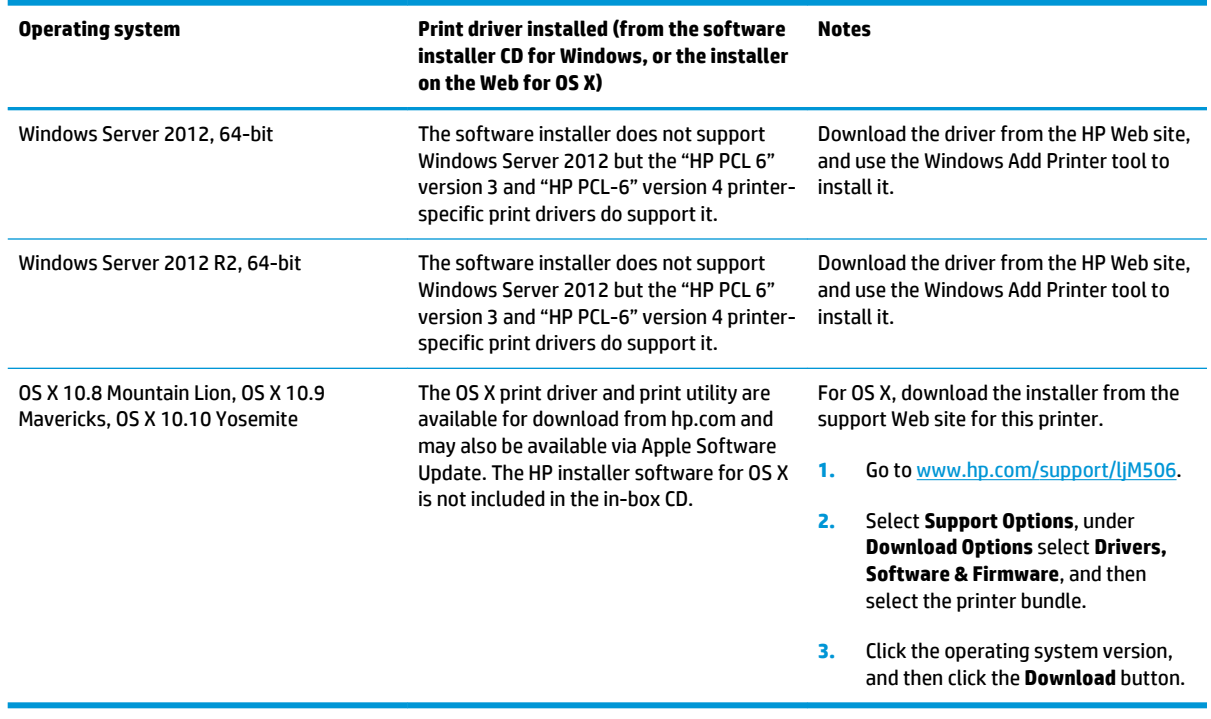

<span id="page-20-0"></span>**Table 1-1 Supported operating systems and print drivers (continued)**

**NOTE:** For a current list of supported operating systems, go to [www.hp.com/support/ljM506](http://www.hp.com/support/ljM506) for HP's allinclusive help for the printer.

**NOTE:** For details on client and server operating systems and for HP UPD PCL6, UPD PCL 5, and UPD PS driver support for this printer, go to [www.hp.com/go/upd.](http://www.hp.com/go/upd) Under **Additional information**, click the links.

#### **Table 1-2 Minimum system requirements**

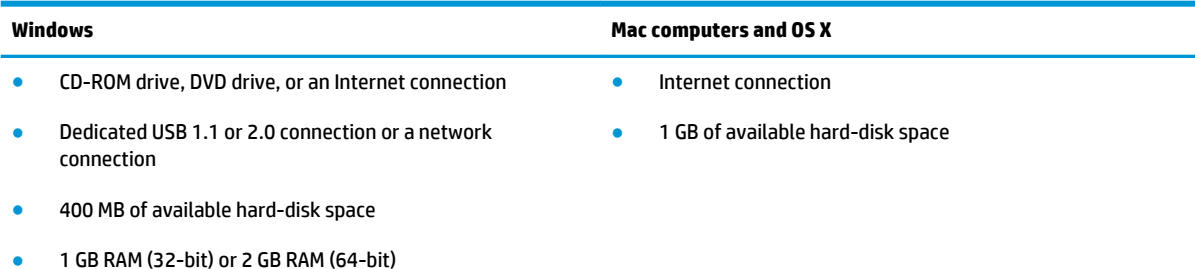

# **Mobile printing solutions**

The printer supports the following software for mobile printing:

**HP ePrint software** 

- <span id="page-21-0"></span>**WE:** The HP ePrint Software supports the following operating systems: Windows 7 SP 1 (32-bit and 64-bit); Windows 8 (32-bit and 64-bit); Windows 8.1 (32-bit and 64-bit); Windows 10 (32-bit and 64-bit); and OS X versions 10.8 Mountain Lion, 10.9 Mavericks, and 10.10 Yosemite.
- HP ePrint via email (Requires HP Web Services to be enabled and the printer to be registered with HP Connected)
- HP ePrint app (Available for Android, iOS, and Blackberry)
- ePrint Enterprise app (Supported on all printers with ePrint Enterprise Server Software)
- HP Home and Biz app (Available for Symbian/Nokia devices)
- Google Cloud Print 1.0 (Requires the printer to be registered with HP Connected and then registered with Google Cloud)
- **AirPrint**
- **Android Printing**

### **Printer dimensions**

**Figure 1-1** Dimensions for the n and dn models

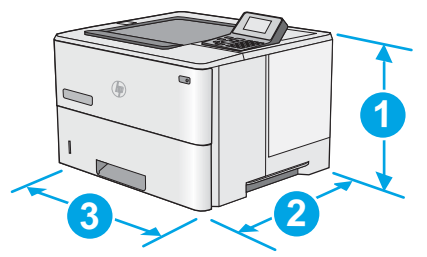

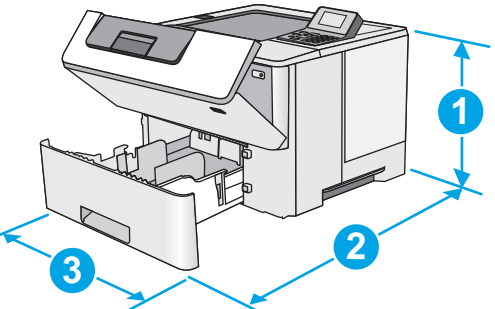

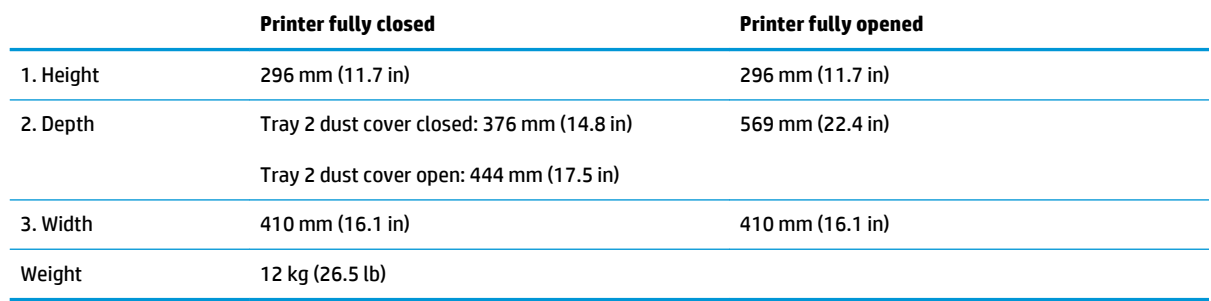

**Figure 1-2** Dimensions for the x model

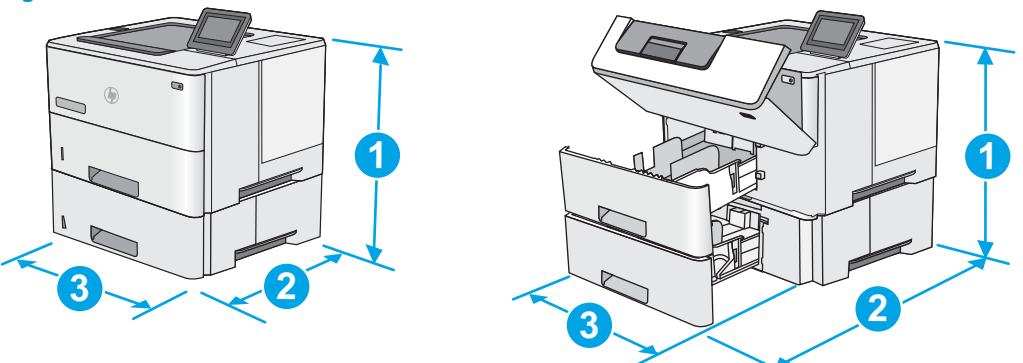

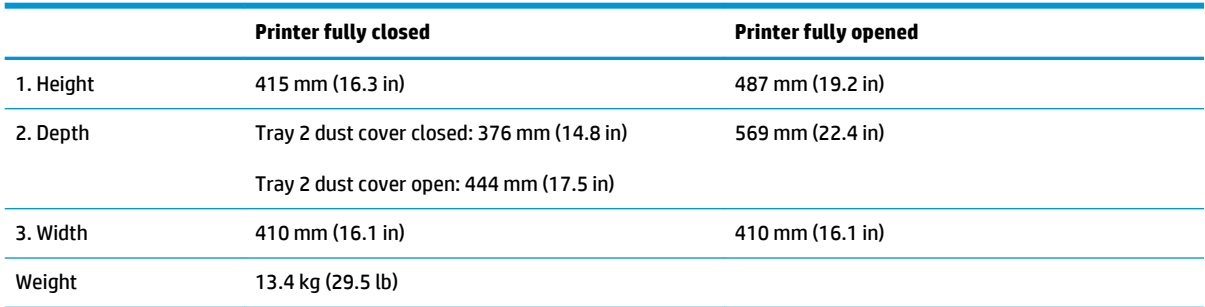

#### **Figure 1-3** Dimensions for the 1 x 550-sheet paper feeder

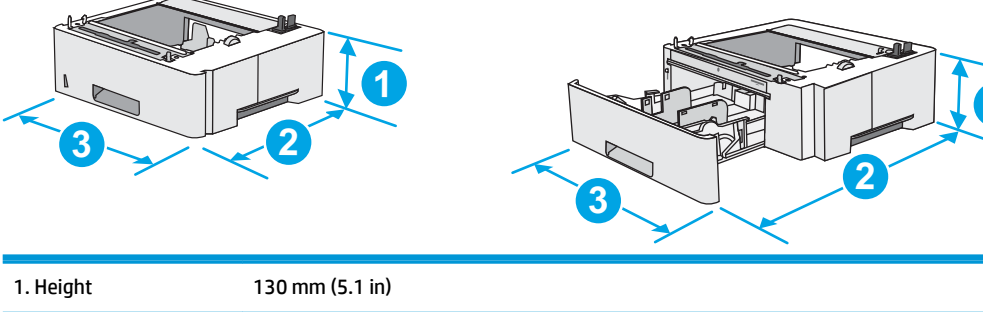

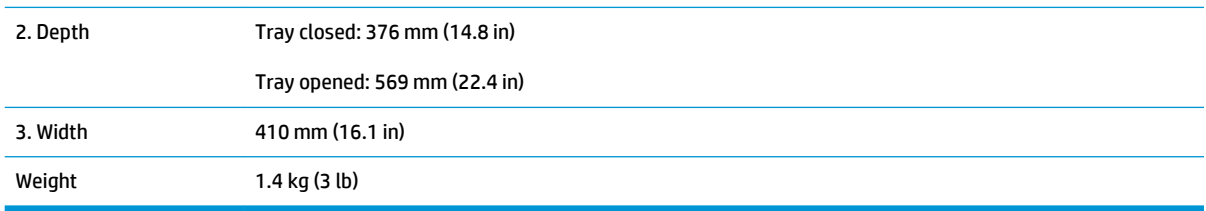

**1**

#### **Figure 1-4** Dimensions for the cabinet/stand

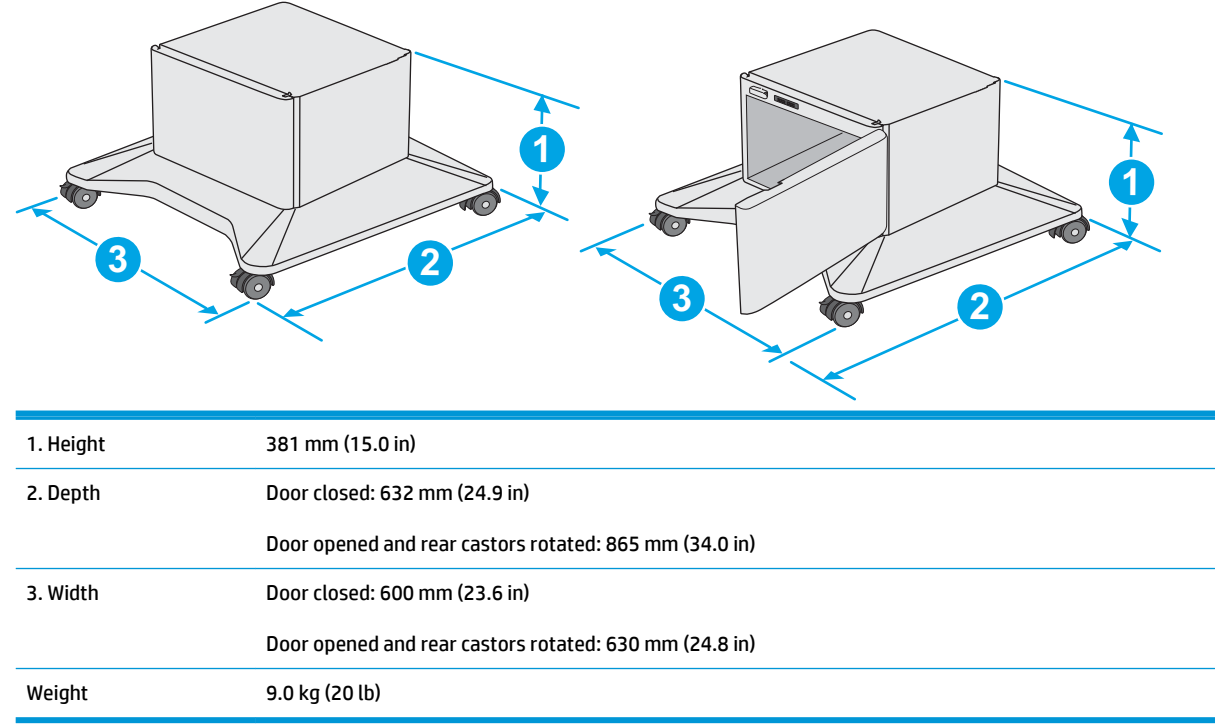

<sup>1</sup> These values are subject to change. For current information, go to [www.hp.com/support/ljM506.](http://www.hp.com/support/ljM506)

#### **Figure 1-5** Dimensions for the printer with three 1 x 550-sheet paper feeders and the cabinet/stand

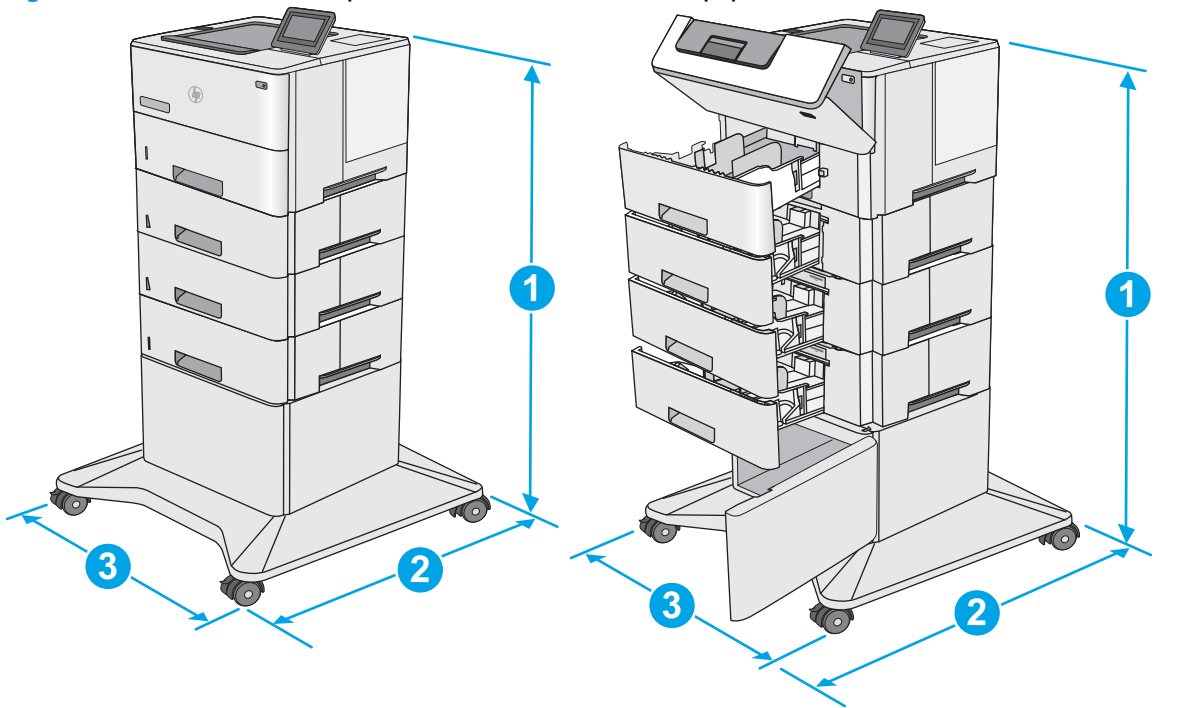

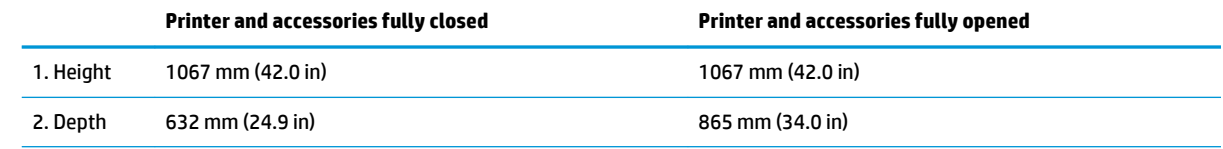

<span id="page-24-0"></span>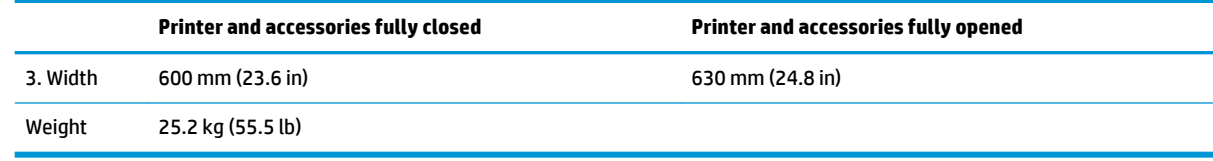

<sup>1</sup> These values are subject to change. For current information, go to [www.hp.com/support/ljM506.](http://www.hp.com/support/ljM506)

## **Power consumption, electrical specifications, and acoustic emissions**

See [www.hp.com/support/ljM506](http://www.hp.com/support/ljM506) for current information.

**AL CAUTION:** Power requirements are based on the country/region where the printer is sold. Do not convert operating voltages. This will damage the printer and void the printer warranty.

### **Operating-environment range**

#### **Table 1-3 Operating-environment specifications**

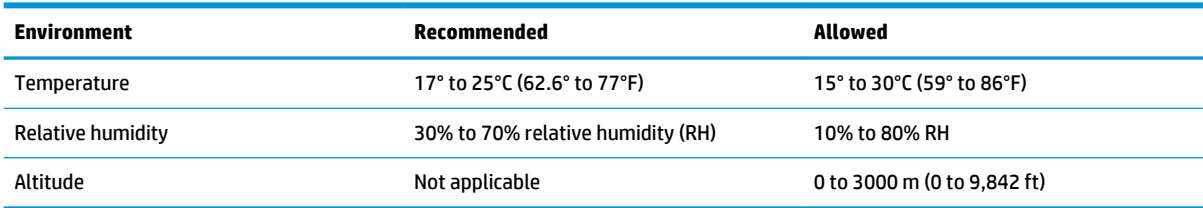

# <span id="page-25-0"></span>**Printer hardware setup and software installation**

For basic setup instructions, see the Hardware Installation Guide that came with the printer. For additional instructions, go to HP support on the Web.

Go to [www.hp.com/support/ljM506](http://www.hp.com/support/ljM506) for HP's all-inclusive help for the printer. Find the following support:

- Install and configure
- Learn and use
- Solve problems
- Download software and firmware updates
- Join support forums
- Find warranty and regulatory information

# <span id="page-26-0"></span>**2 Paper trays**

- [Load paper to Tray 1 \(multipurpose tray\)](#page-27-0)
- [Load paper to Trays 2, 3, 4, and 5](#page-29-0)
- [Load and print envelopes](#page-33-0)

#### **For more information:**

The following information is correct at the time of publication. For current information, see [www.hp.com/](http://www.hp.com/support/ljM506) [support/ljM506](http://www.hp.com/support/ljM506).

HP's all-inclusive help for the printer includes the following information:

- Install and configure
- Learn and use
- Solve problems
- Download software and firmware updates
- Join support forums
- **•** Find warranty and regulatory information

# <span id="page-27-0"></span>**Load paper to Tray 1 (multipurpose tray)**

## **Introduction**

The following information describes how to load paper in Tray 1. This tray holds up to 100 sheets of 75 g/m<sup>2</sup> (20 lb) paper.

**X** NOTE: Select the correct paper type in the print driver before printing..

**CAUTION:** To avoid jams, never add or remove paper from Tray 1 during printing.

**1.** Grasp the handle on either side of Tray 1, and pull it forward to open it.

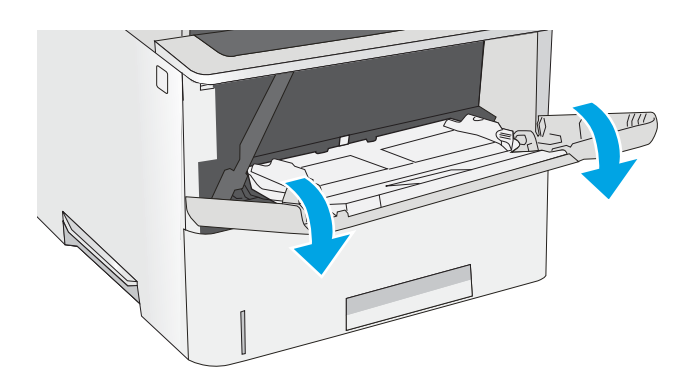

**2.** Pull out the tray extension to support the paper.

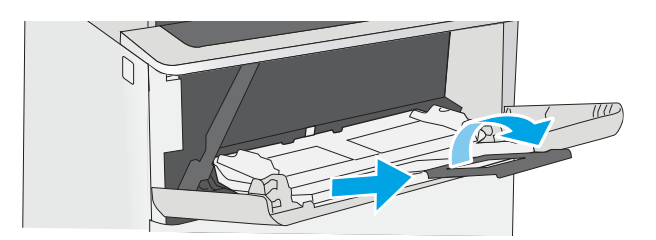

**3.** Spread the paper guides to the correct size, and then load paper in the tray. For information about how to orient the paper, see [Tray 1 paper orientation on page 19](#page-28-0).

Make sure that the paper fits under the fill line on the paper guides.

**NOTE:** The maximum stack height is 10 mm (0.4 in), or approximately 100 sheets of 75g paper.

**4.** Adjust the side guides so that they lightly touch the paper stack, but do not bend it.

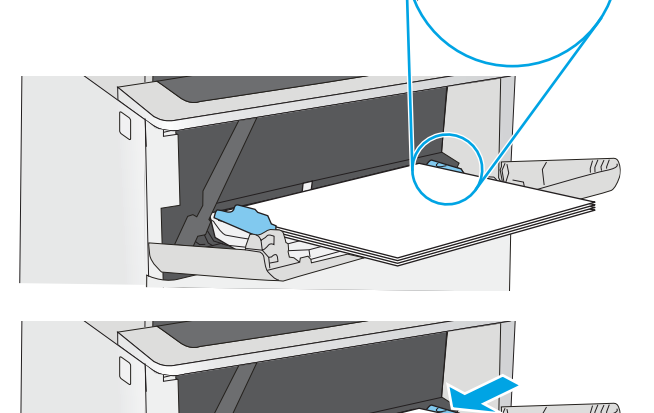

# <span id="page-28-0"></span>**Tray 1 paper orientation**

When using paper that requires a specific orientation, load it according to the information in the following table.

**NOTE:** The Alternative Letterhead Mode settings affects the way to load letterhead or preprinted paper. This setting is disabled by default. When using this mode, load paper as for automatic duplex printing. For more information, see Use alternative letterhead mode on page 19.

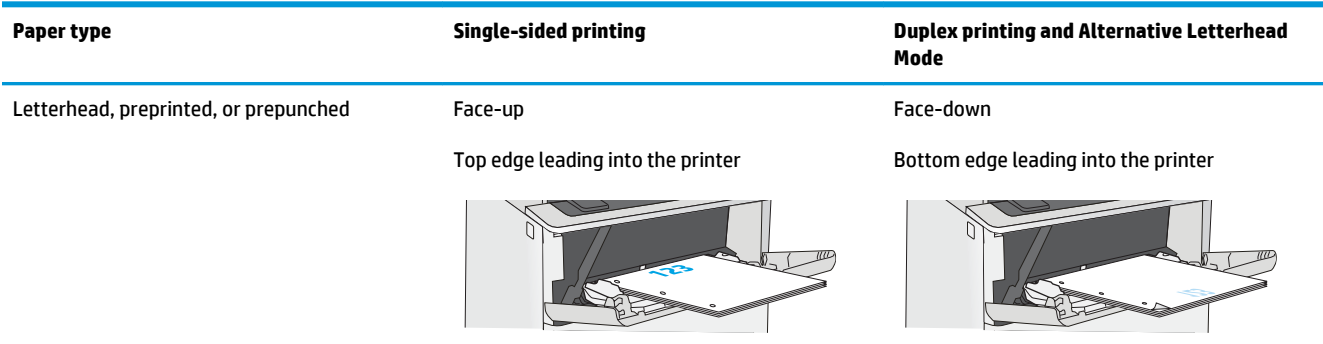

## **Use alternative letterhead mode**

Use the Alternative Letterhead Mode feature to load letterhead or preprinted paper into the tray the same way for all jobs, whether printing to one side of the sheet of paper or to both sides. When using this mode, load paper as for automatic duplex printing.

To use the feature, enable it by using the printer control-panel menus.

#### **Enable Alternative Letterhead Mode by using the printer control-panel menus**

- **1.** Press the Home **button on the product control panel.**
- **2.** Open the following menus:
	- Administration
	- Manage Trays
	- Alternative Letterhead Mode
- **3.** Select Enabled, and then touch the Save button or press the OK button.

# <span id="page-29-0"></span>**Load paper to Trays 2, 3, 4, and 5**

## **Introduction**

The following information describes how to load paper in Tray 2 and the optional 550-sheet trays (part number F2A72A). These trays hold up to 550 sheets of 75 g/m² (20 lb) paper.

**NOTE:** The procedure to load paper for the 550-sheet trays is the same as for Tray 2. Only Tray 2 is shown here.

**CAUTION:** Do not extend more than one paper tray at a time.

**1.** Open the tray.

**NOTE:** Do not open this tray while it is in use.

**2.** Before loading paper, adjust the paper-width guides by squeezing the adjustment latches and sliding the guides to the size of the paper being used.

**3.** Adjust the paper-length guide by squeezing the adjustment latch and sliding the guide to the size of the paper being used.

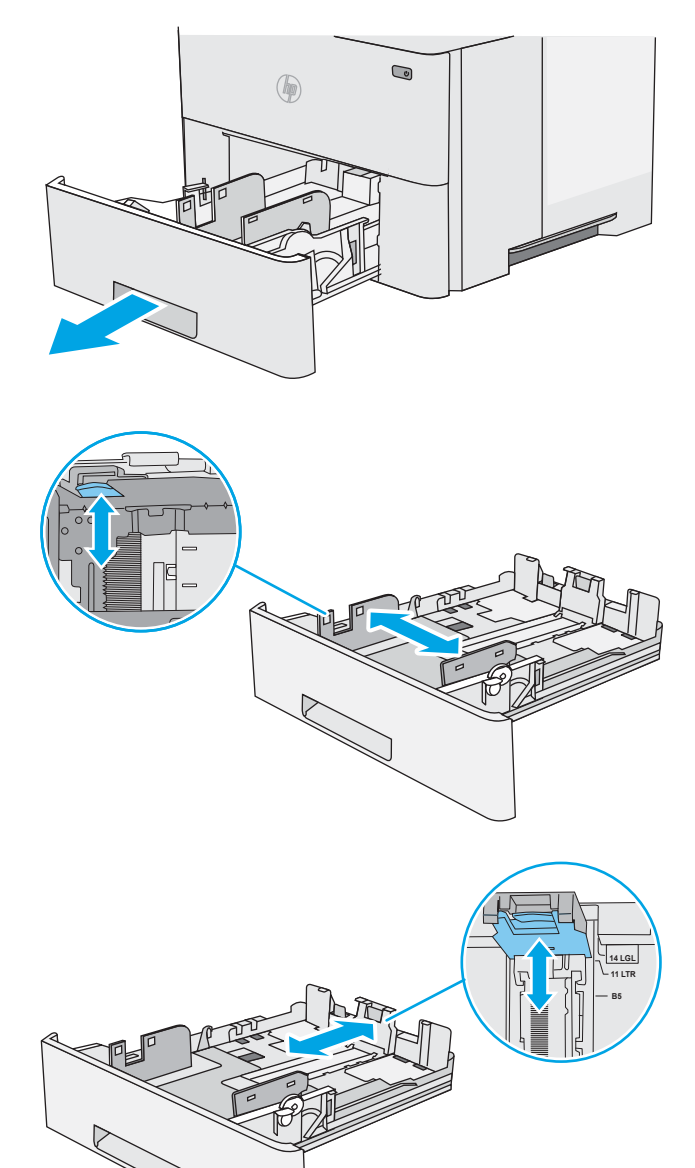

**4.** To load legal-size paper into the tray, squeeze the lever on the back of the tray that is to the left of center, and then extend the tray back to the correct paper size.

**NOTE:** This step does not apply to other paper sizes.

**5.** Load paper into the tray. For information about how to orient the paper, see Tray 2 and the 550-sheet trays paper [orientation on page 22](#page-31-0).

**NOTE:** Do not adjust the paper guides tightly against the paper stack. Adjust them to the indentations or markings in the tray.

**NOTE:** To prevent jams, adjust the paper guides to the correct size and do not overfill the tray. Be sure that the top of the stack is below the tray full indicator, as shown in the enlargement in the illustration.

**6.** Close the tray.

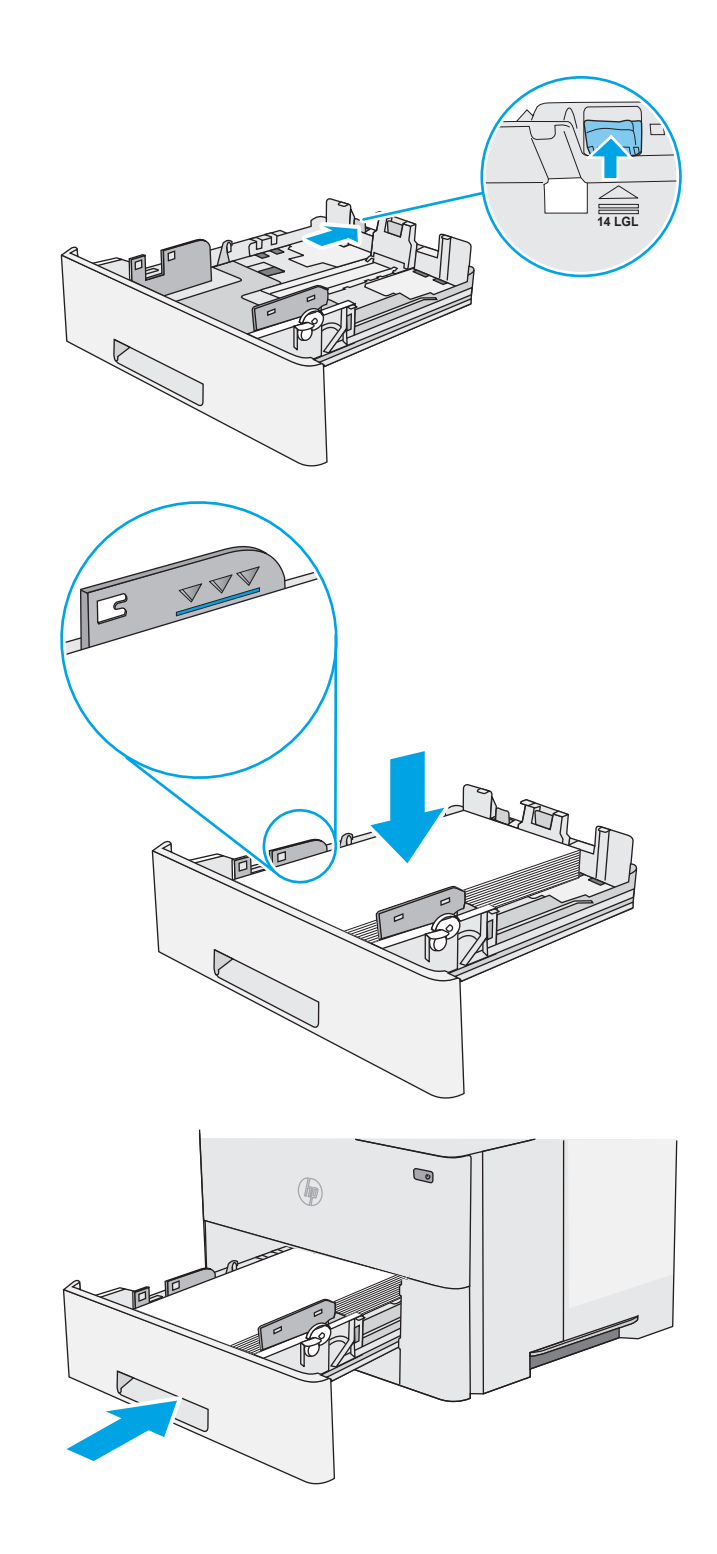

- <span id="page-31-0"></span>**7.** The tray configuration message displays on the printer control panel.
- **8.** If the paper size and type shown is not correct, select Modify to choose a different paper size or type.

For custom-size paper, specify the X and Y dimensions for the paper when the prompt displays on the printer control panel.

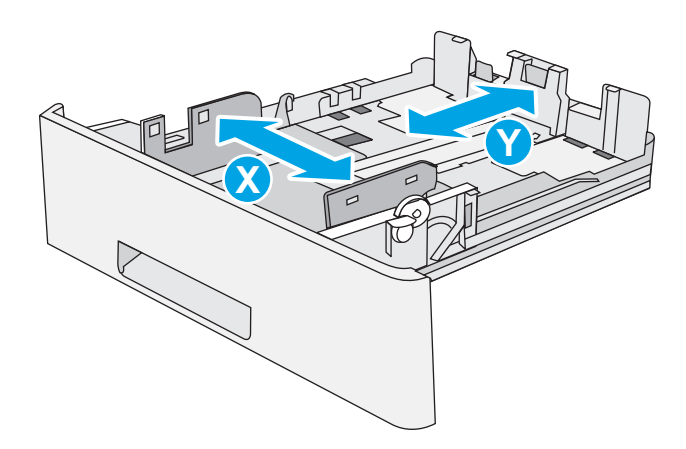

### **Tray 2 and the 550-sheet trays paper orientation**

When using paper that requires a specific orientation, load it according to the information in the following table.

**<sup>2</sup> NOTE:** The Alternative Letterhead Mode settings affects the way to load letterhead or preprinted paper. This setting is disabled by default. When using this mode, load paper as for automatic duplex printing. For more information, see Use alternative letterhead mode on page 22.

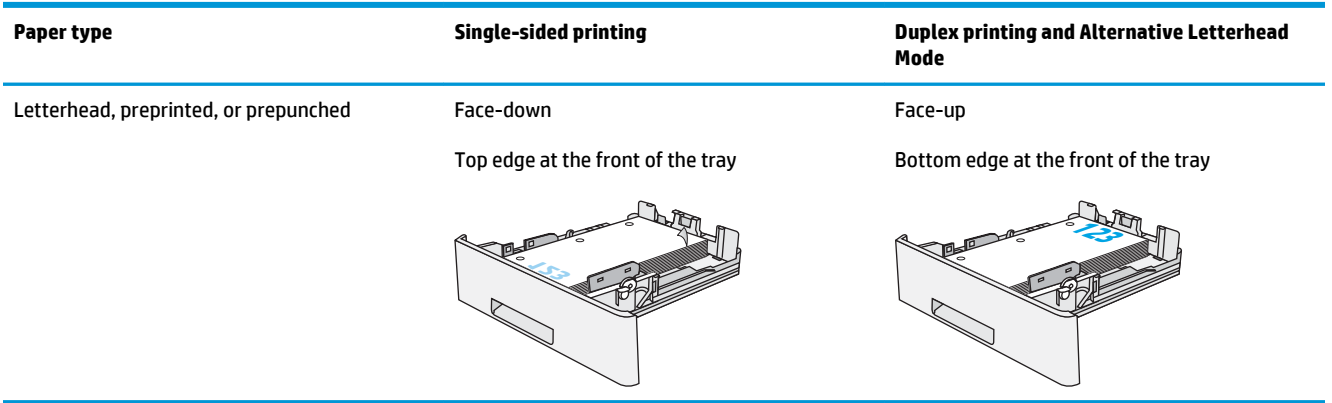

## **Use alternative letterhead mode**

Use the Alternative Letterhead Mode feature to load letterhead or preprinted paper into the tray the same way for all jobs, whether printing to one side of the sheet of paper or to both sides. When using this mode, load paper as for automatic duplex printing.

To use the feature, enable it by using the printer control-panel menus.

#### **Enable Alternative Letterhead Mode by using the printer control-panel menus**

- **1.** Press the Home **button on the product control panel.**
- **2.** Open the following menus:
- Administration
- Manage Trays
- Alternative Letterhead Mode
- **3.** Select Enabled, and then touch the Save button or press the OK button.

# <span id="page-33-0"></span>**Load and print envelopes**

## **Introduction**

The following information describes how to print and load envelopes. Use only Tray 1 to print on envelopes. Tray 1 holds up to 10 envelopes.

To print envelopes using the manual feed option, follow these steps to select the correct settings in the print driver, and then load the envelopes into the tray after sending the print job to the printer.

### **Print envelopes**

- **1.** From the software program, select the **Print** option.
- **2.** Select the printer from the list of printers, and then click or tap the **Properties** or **Preferences** button to open the print driver.
	- **X NOTE:** The name of the button varies for different software programs.
- **NOTE:** To access these features from a Windows 8 or 8.1 Start screen, select **Devices**, select **Print**, and then select the printer.
- **3.** Click or tap the **Paper/Quality** tab.
- **4.** In the **Paper size** drop-down list, select the correct size for the envelopes.
- **5.** In the **Paper type** drop-down list, select **Envelope**.
- **6.** In the **Paper source** drop-down list, select **Manual feed**.
- **7.** Click the **OK** button to close the **Document Properties** dialog box.
- **8.** In the **Print** dialog box, click the **OK** button to print the job.

### **Envelope orientation**

Load envelopes in Tray 1 face up, with the short, postage end leading into the printer.

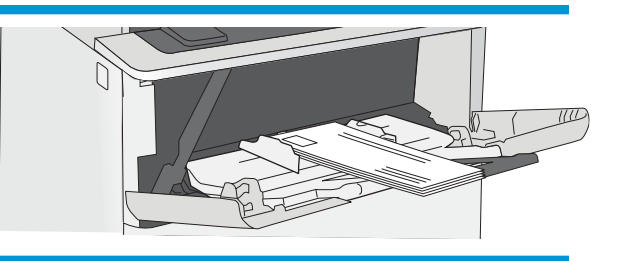

# <span id="page-34-0"></span>**3 Supplies, accessories, and parts**

- [Order supplies, accessories, and parts](#page-35-0)
- [Replace the toner cartridge](#page-37-0)

#### **For more information:**

The following information is correct at the time of publication. For current information, see [www.hp.com/](http://www.hp.com/support/ljM506) [support/ljM506](http://www.hp.com/support/ljM506).

HP's all-inclusive help for the printer includes the following information:

- Install and configure
- Learn and use
- Solve problems
- Download software and firmware updates
- Join support forums
- **•** Find warranty and regulatory information

# <span id="page-35-0"></span>**Order supplies, accessories, and parts**

# **Ordering**

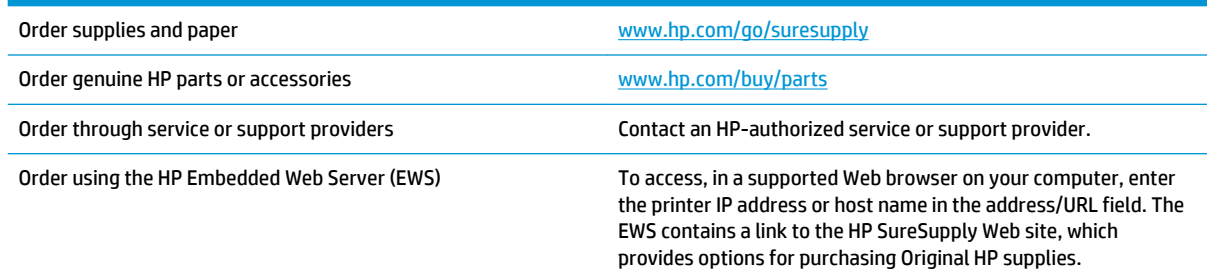

# **Supplies and accessories**

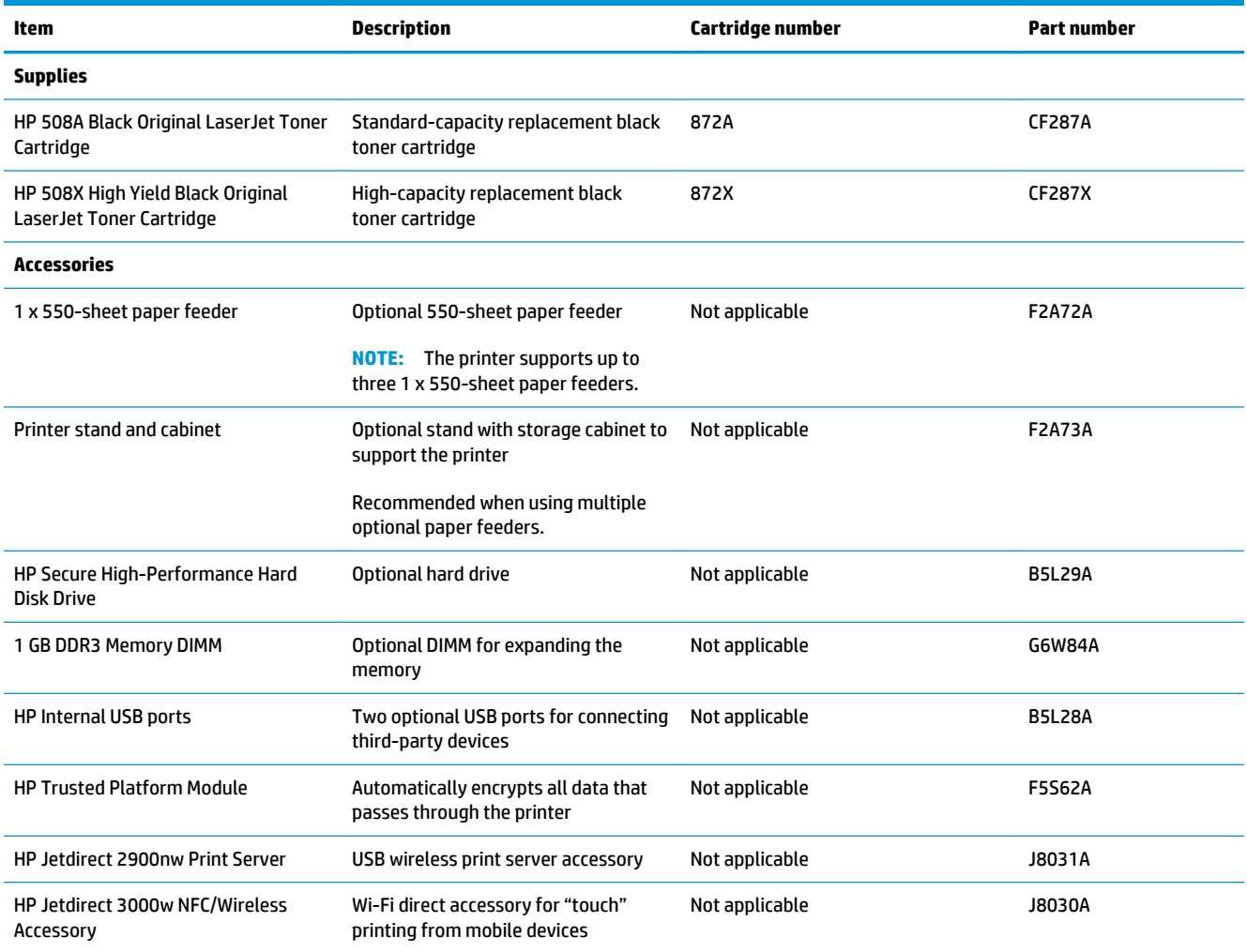
# **Customer self-repair parts**

Customer Self-Repair (CSR) parts are available for many HP LaserJet printers to reduce repair time. More information about the CSR program and benefits can be found at [www.hp.com/go/csr-support](http://www.hp.com/go/csr-support) and [www.hp.com/go/csr-faq](http://www.hp.com/go/csr-faq).

Genuine HP replacement parts can be ordered at [www.hp.com/buy/parts](http://www.hp.com/buy/parts) or by contacting an HP-authorized service or support provider. When ordering, one of the following will be needed: part number, serial number (found on back of printer), product number, or printer name.

- Parts listed as **Mandatory** self-replacement are to be installed by customers, unless you are willing to pay HP service personnel to perform the repair. For these parts, on-site or return-to-depot support is not provided under the HP printer warranty.
- Parts listed as **Optional** self-replacement can be installed by HP service personnel at your request for no additional charge during the printer warranty period.

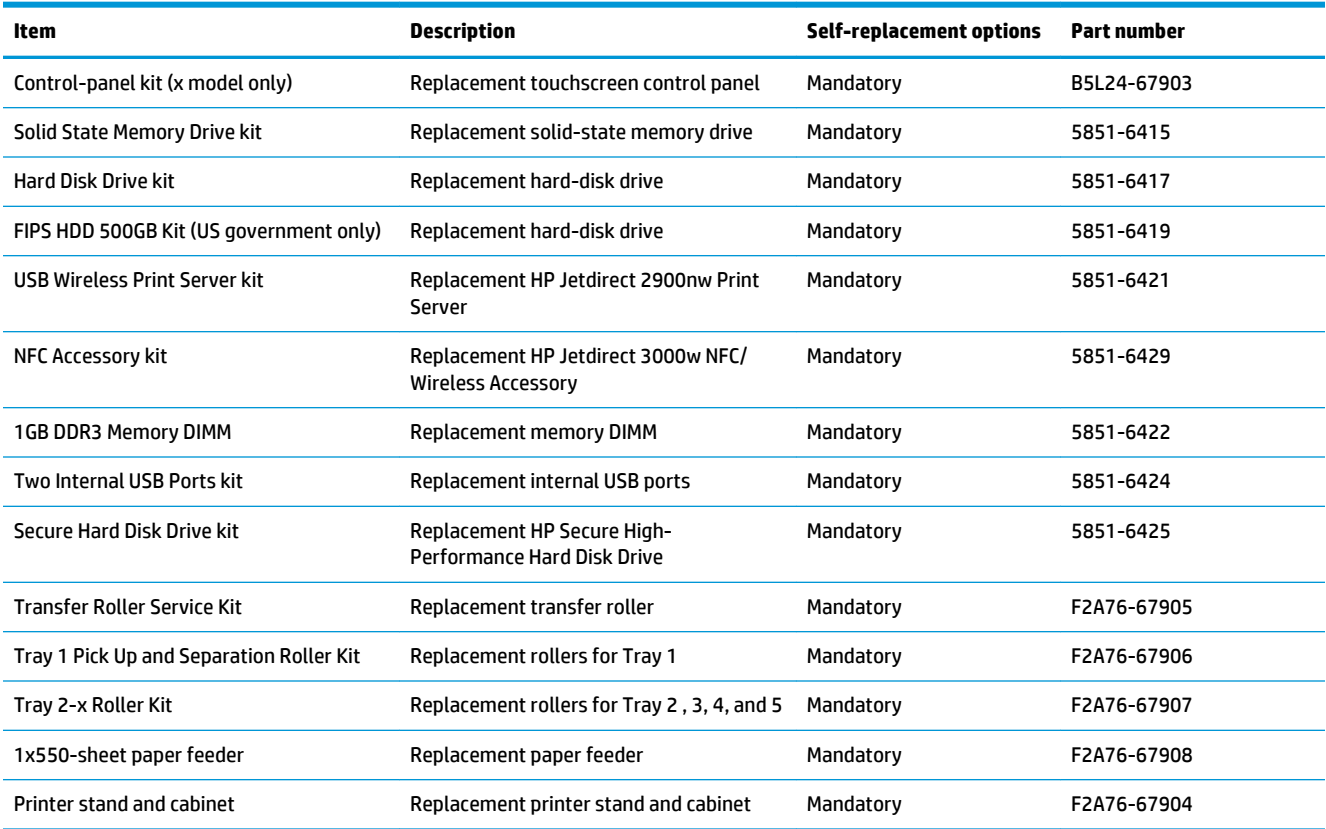

# **Replace the toner cartridge**

# **Introduction**

The following information provides details about the toner cartridge for the printer, and it includes instructions to replace it.

- Toner-cartridge information
- [Remove and replace the cartridge](#page-38-0)

## **Toner-cartridge information**

This printer indicates when the toner cartridge level is low and very low. The actual toner cartridge life remaining can vary. Consider having a replacement cartridge available to install when print quality is no longer acceptable.

To purchase cartridges or check cartridge compatibility for the printer, go to HP SureSupply at [www.hp.com/go/suresupply](http://www.hp.com/go/suresupply). Scroll to the bottom of the page and verify that the country/region is correct.

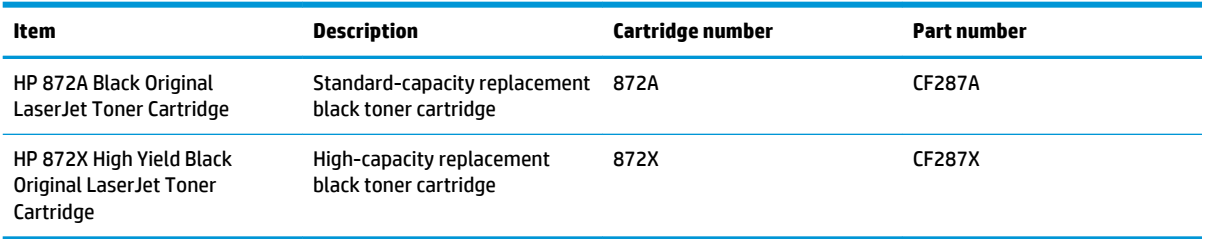

**WE:** High-yield toner cartridges contain more toner than standard cartridges for increased page yield. For more information, go to [www.hp.com/go/learnaboutsupplies.](http://www.hp.com/go/learnaboutsupplies)

Do not remove the toner cartridge from its package until it is time to replace it.

**CAUTION:** To prevent damage to the toner cartridge, do not expose it to light for more than a few minutes. Cover the green imaging drum if the toner cartridge must be removed from the printer for an extended period of time.

The following illustration shows the toner-cartridge components.

<span id="page-38-0"></span>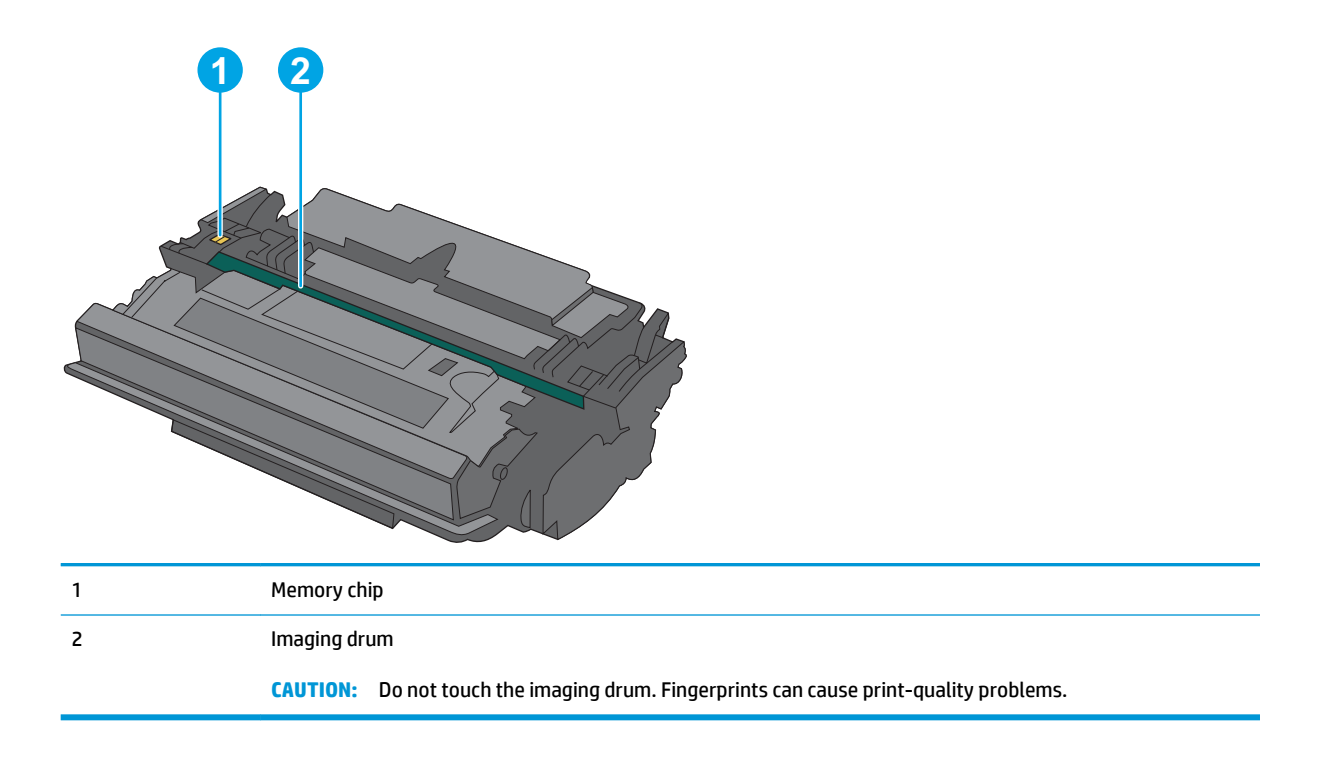

**CAUTION:** If toner gets on clothing, wipe it off by using a dry cloth and wash the clothes in cold water. Hot water sets toner into fabric.

**NOTE:** Information about recycling used toner cartridges is in the toner-cartridge box.

# **Remove and replace the cartridge**

**1.** Press the top-cover-release button on the left side of the printer.

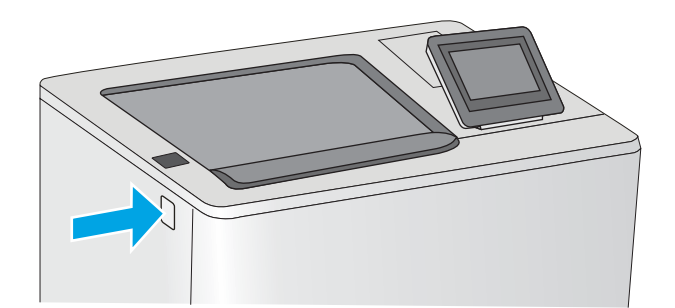

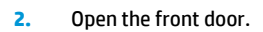

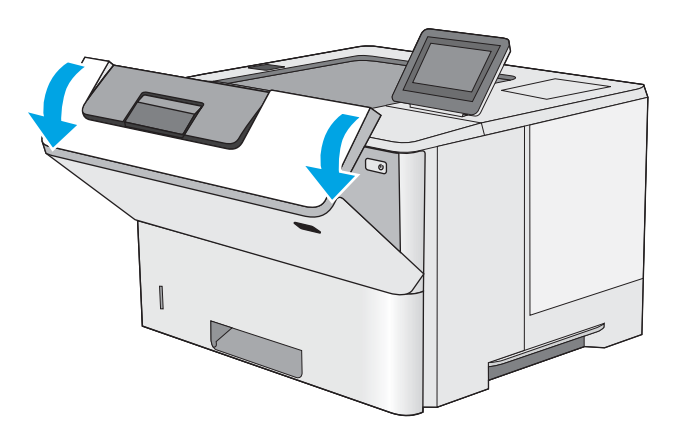

**3.** Grasp the handle of the used toner cartridge and pull out to remove it.

**4.** Remove the new toner cartridge from its protective shell by tearing off the plastic strip and opening the package. Save all packaging for recycling the used toner cartridge.

**5.** Hold both ends of the toner cartridge and rock it 5-6 times.

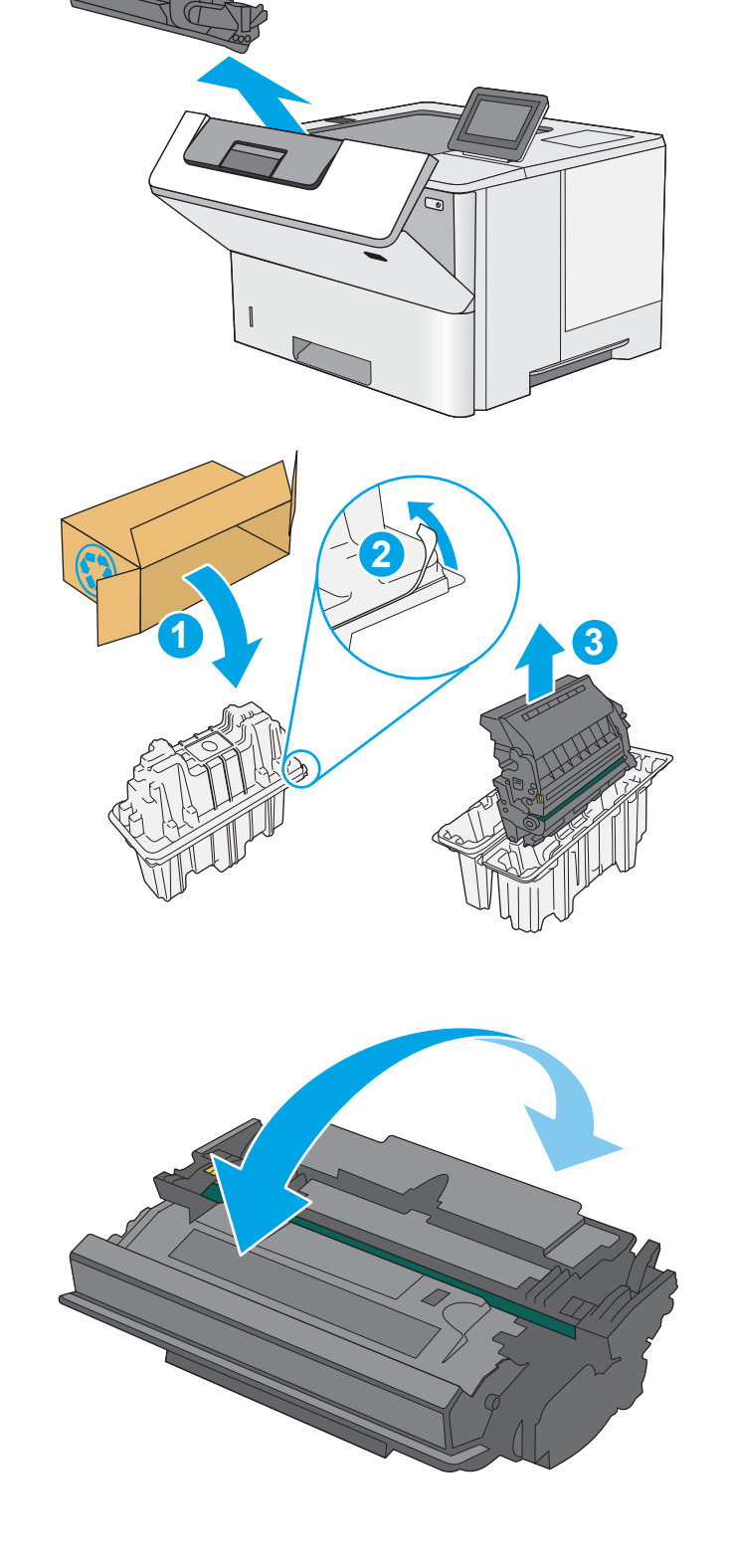

**6.** Align the toner cartridge with its slot, and then insert the toner cartridge into the printer.

**7.** Close the front door.

**8.** Pack the used toner cartridge into the box that the new cartridge came in. See the enclosed recycling guide for information about recycling.

> In the U.S. and Canada, a pre-paid shipping label is included in the box. In other countries/regions, go to [www.hp.com/](http://www.hp.com/recycle) [recycle](http://www.hp.com/recycle) to print a pre-paid shipping label.

> Adhere the pre-paid shipping label to the box, and return the used cartridge to HP for recycling.

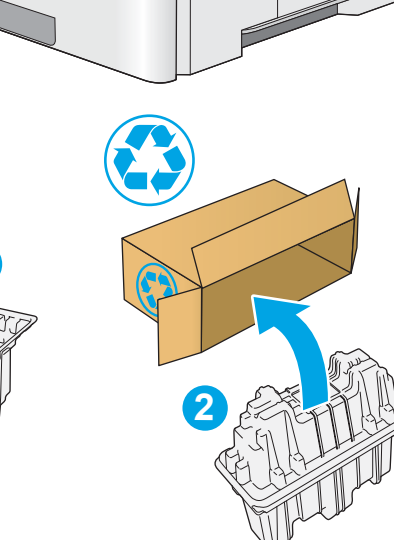

 $\Delta$ 

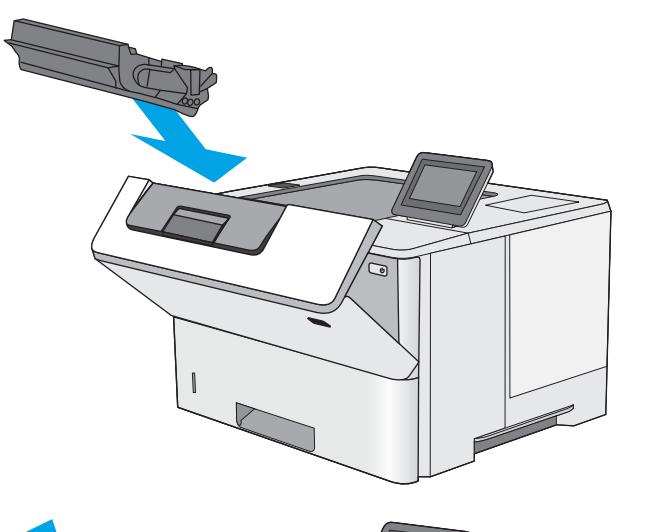

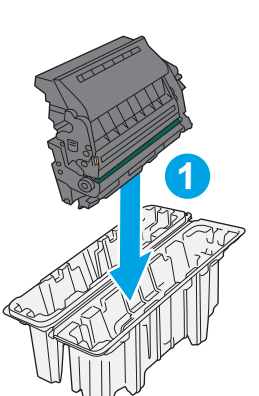

# **4 Print**

- [Print tasks \(Windows\)](#page-43-0)
- [Print tasks \(OS X\)](#page-48-0)
- [Store print jobs on the printer to print later or print privately](#page-51-0)
- [Mobile printing](#page-55-0)
- [Print from the USB port](#page-59-0)

#### **For more information:**

The following information is correct at the time of publication. For current information, see [www.hp.com/](http://www.hp.com/support/ljM506) [support/ljM506](http://www.hp.com/support/ljM506).

HP's all-inclusive help for the printer includes the following information:

- Install and configure
- Learn and use
- Solve problems
- Download software and firmware updates
- Join support forums
- **•** Find warranty and regulatory information

# <span id="page-43-0"></span>**Print tasks (Windows)**

# **How to print (Windows)**

The following procedure describes the basic printing process for Windows.

- **1.** From the software program, select the **Print** option.
- **2.** Select the printer from the list of printers. To change settings, click or tap the **Properties** or **Preferences** button to open the print driver.
	- **X NOTE:** The name of the button varies for different software programs.
	- **NOTE:** To access these features from a Windows 8 or 8.1 Start screen app, select Devices, select **Print**, and then select the printer.
	- **NOTE:** For more information, click the Help (?) button in the print driver.

**NOTE:** The print driver might look different than what is shown here, but the steps are the same.

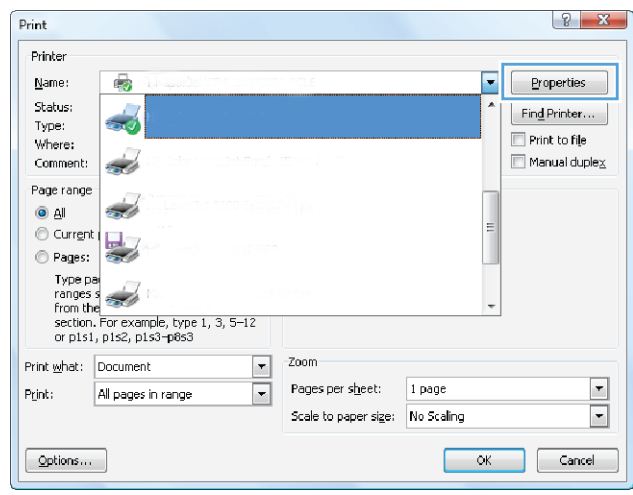

**3.** Click or tap the tabs in the print driver to configure the available options. For example, set the paper orientation on the **Finishing** tab, and set the paper source, paper type, paper size, and quality settings on the **Paper/Quality** tab.

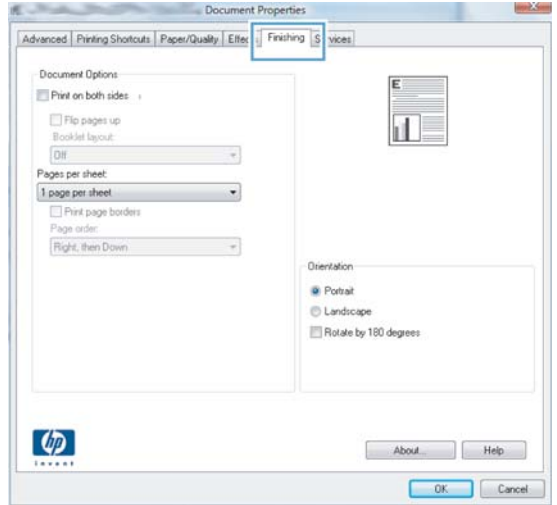

- **4.** Click or tap the **OK** button to return to the **Print** dialog box. Select the number of copies to print from this screen.
- **5.** Click or tap the **OK** button to print the job.

## **Automatically print on both sides (Windows)**

Use this procedure for printers that have an automatic duplexer installed. If the printer does not have an automatic duplexer installed, or to print on paper types that the duplexer does not support, print on both sides manually.

- **1.** From the software program, select the **Print** option.
- **2.** Select the printer from the list of printers, and then click or tap the **Properties** or **Preferences** button to open the print driver.
- *X* **NOTE:** The name of the button varies for different software programs.
- **NOTE:** To access these features from a Windows 8 or 8.1 Start screen app, select **Devices**, select **Print**, and then select the printer.
- **3.** Click or tap the **Finishing** tab.
- **4.** Select the **Print on both sides** check box. Click the **OK** button to close the **Document Properties** dialog box.
- **5.** In the **Print** dialog box, click the **OK** button to print the job.

## **Manually print on both sides (Windows)**

Use this procedure for printers that do not have an automatic duplexer installed or to print on paper that the duplexer does not support.

- **1.** From the software program, select the **Print** option.
- **2.** Select the printer from the list of printers, and then click or tap the **Properties** or **Preferences** button to open the print driver.
	- **X NOTE:** The name of the button varies for different software programs.
	- **NOTE:** To access these features from a Windows 8 or 8.1 Start screen app, select **Devices**, select **Print**, and then select the printer.
- **3.** Click or tap the **Finishing** tab.
- **4.** Select the **Print on both sides (manually)** check box. Click the **OK** button to print the first side of the job.
- **5.** Retrieve the printed stack from the output bin, and place it in Tray 1.
- **6.** If prompted, touch the appropriate control panel button to continue.

# **Print multiple pages per sheet (Windows)**

- **1.** From the software program, select the **Print** option.
- **2.** Select the printer from the list of printers, and then click or tap the **Properties** or **Preferences** button to open the print driver.
- **X NOTE:** The name of the button varies for different software programs.
- **NOTE:** To access these features from a Windows 8 or 8.1 Start screen app, select **Devices**, select **Print**, and then select the printer.
- **3.** Click or tap the **Finishing** tab.
- **4.** Select the number of pages per sheet from the **Pages per sheet** drop-down list.
- **5.** Select the correct **Print page borders**, **Page order**, and **Orientation** options. Click the **OK** button to close the **Document Properties** dialog box.
- **6.** In the **Print** dialog box, click the **OK** button to print the job.

### **Select the paper type (Windows)**

- **1.** From the software program, select the **Print** option.
- **2.** Select the printer from the list of printers, and then click or tap the **Properties** or **Preferences** button to open the print driver.
- *X* **NOTE:** The name of the button varies for different software programs.
- **NOTE:** To access these features from a Windows 8 or 8.1 Start screen app, select **Devices**, select **Print**, and then select the printer.
- **3.** Click or tap the **Paper/Quality** tab.
- **4.** From the **Paper type** drop-down list, click the **More...** option.
- **5.** Expand the list of **Type is:** options.
- **6.** Expand the category of paper types that best describes your paper.
- **7.** Select the option for the type of paper you are using, and then click the **OK** button.
- **8.** Click the **OK** button to close the **Document Properties** dialog box. In the **Print** dialog box, click the **OK**  button to print the job.

If the tray needs to be configured, a tray configuration message displays on the printer control panel.

- **9.** Load the tray with the specified type and size of paper, and then close the tray.
- **10.** Touch the OK button to accept the detected type and size, or touch the Modify button to choose a different paper size or type.
- **11.** Select the correct type and size, and then touch the OK button.

# **Additional print tasks**

### Go to [www.hp.com/support/ljM506.](http://www.hp.com/support/ljM506)

Instructions are available for performing specific print tasks, such as the following:

- Create and use printing shortcuts or presets
- Select the paper size, or use a custom paper size
- Select the page orientation
- Create a booklet
- Scale a document to fit a specific paper size
- Print the first or last pages of the document on different paper
- Print watermarks on a document

# <span id="page-48-0"></span>**Print tasks (OS X)**

# **How to print (OS X)**

The following procedure describes the basic printing process for OS X.

- **1.** Click the **File** menu, and then click the **Print** option.
- **2.** Select the printer.
- **3.** Click **Show Details** or **Copies & Pages**, and then select other menus to adjust the print settings.

*X* **NOTE:** The name of the item varies for different software programs.

**4.** Click the **Print** button.

# **Automatically print on both sides (OS X)**

*X* **NOTE:** This information applies to printers that include an automatic duplexer.

- **NOTE:** This feature is available if you install the HP print driver. It might not be available if you are using AirPrint.
	- **1.** Click the **File** menu, and then click the **Print** option.
	- **2.** Select the printer.
	- **3.** Click **Show Details** or **Copies & Pages**, and then click the **Layout** menu.

*X* **NOTE:** The name of the item varies for different software programs.

- **4.** Select a binding option from the **Two-Sided** drop-down list.
- **5.** Click the **Print** button.

## **Manually print on both sides (OS X)**

- **If not E:** This feature is available if you install the HP print driver. It might not be available if you are using AirPrint.
	- **1.** Click the **File** menu, and then click the **Print** option.
	- **2.** Select the printer.
	- **3.** Click **Show Details** or **Copies & Pages**, and then click the **Manual Duplex** menu.

*X* **NOTE:** The name of the item varies for different software programs.

- **4.** Click the **Manual Duplex** box, and select a binding option.
- **5.** Click the **Print** button.
- **6.** Go to the printer, and remove any blank paper that is in Tray 1.
- **7.** Retrieve the printed stack from the output bin and place it with the printed-side facing down in the input tray.
- **8.** If prompted, touch the appropriate control panel button to continue.

## **Print multiple pages per sheet (OS X)**

- **1.** Click the **File** menu, and then click the **Print** option.
- **2.** Select the printer.
- **3.** Click **Show Details** or **Copies & Pages**, and then click the **Layout** menu.

**X NOTE:** The name of the item varies for different software programs.

- **4.** From the **Pages per Sheet** drop-down list, select the number of pages that you want to print on each sheet.
- **5.** In the **Layout Direction** area, select the order and placement of the pages on the sheet.
- **6.** From the **Borders** menu, select the type of border to print around each page on the sheet.
- **7.** Click the **Print** button.

### **Select the paper type (OS X)**

- **1.** Click the **File** menu, and then click the **Print** option.
- **2.** Select the printer.
- **3.** Click **Show Details** or **Copies & Pages**, and then click the **Media & Quality** menu or the **Paper/Quality**  menu.
	- **X NOTE:** The name of the item varies for different software programs.
- **4.** Select from the **Media & Quality** or **Paper/Quality** options.

**X NOTE:** This list contains the master set of options available. Some options are not available on all printers.

- **Media Type**: Select the option for the type of paper for the print job.
- Print Quality: Select the resolution level for the print job.
- **Edge-To-Edge Printing**: Select this option to print close to the paper edges.
- **EconoMode**: Select this option to conserve toner when printing drafts of documents.
- **5.** Click the **Print** button.

## **Additional print tasks**

Go to [www.hp.com/support/ljM506.](http://www.hp.com/support/ljM506)

Instructions are available for performing specific print tasks, such as the following:

- Create and use printing shortcuts or presets
- Select the paper size, or use a custom paper size
- Select the page orientation
- Create a booklet
- Scale a document to fit a specific paper size
- Print the first or last pages of the document on different paper
- Print watermarks on a document

# <span id="page-51-0"></span>**Store print jobs on the printer to print later or print privately**

## **Introduction**

The following information provides procedures for creating and printing documents that are stored on the printer. These jobs can be printed at a later time or printed privately.

- Create a stored job (Windows)
- [Create a stored job \(OS X\)](#page-53-0)
- [Print a stored job](#page-53-0)
- [Delete a stored job](#page-54-0)

## **Create a stored job (Windows)**

Store jobs on the printer for private or delayed printing.

**WAICE:** The print driver might look different than what is shown here, but the steps are the same.

- **1.** From the software program, select the **Print** option.
- **2.** Select the printer from the list of printers, and then select **Properties** or **Preferences** (the name varies for different software programs).
	- *X* **NOTE:** The name of the button varies for different software programs.
- **NOTE:** To access these features from a Windows 8 or 8.1 Start screen app, select **Devices**, select **Print**, and then select the printer.

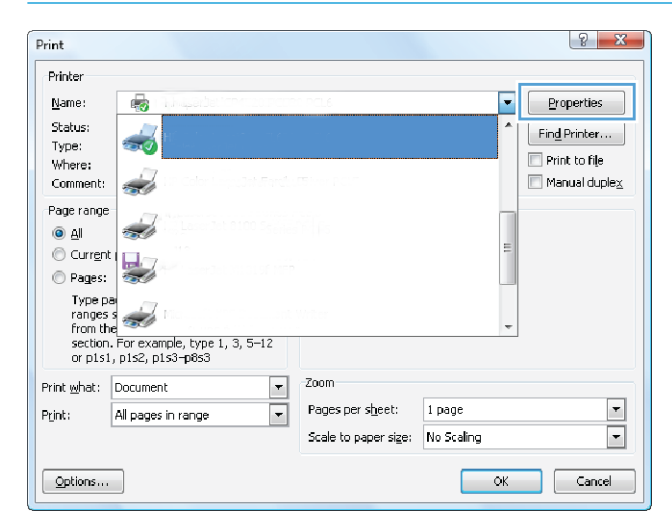

**3.** Click the **Job Storage** tab.

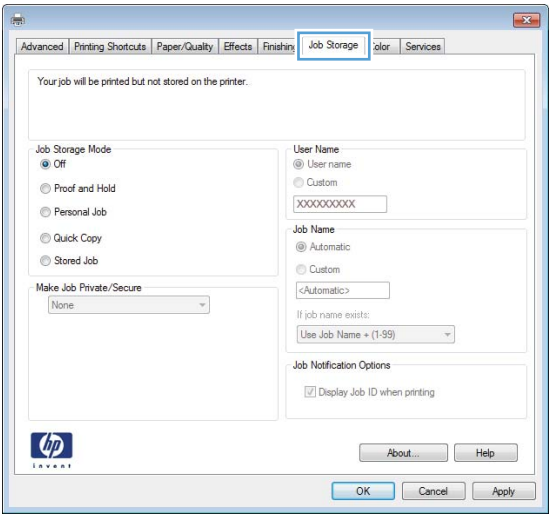

- **4.** Select a **Job Storage Mode** option.
	- **Proof and Hold**: Print and proof one copy of a job, and then print more copies.
	- **• Personal Job**: The job does not print until you request it at the printer control panel. For this jobstorage mode, you can select one of the **Make Job Private/Secure** options. If you assign a personal identification number (PIN) to the job, you must provide the required PIN at the control panel. If you encrypt the job, you must provide the required password at the control panel. The print job is deleted from memory after it prints and is lost if the printer loses power.
	- **Quick Copy**: Print the requested number of copies of a job and store a copy of the job in the printer memory so you can print it again later.
	- **•** Stored Job: Store a job on the printer and allow other users to print the job at any time. For this job-storage mode, you can select one of the **Make Job Private/Secure** options. If you assign a personal identification number (PIN) to the job, the person who prints the job must provide the required PIN at the control panel. If you encrypt the job, the person who prints the job must provide the required password at the control panel.
- **5.** To use a custom user name or job name, click the **Custom** button, and then enter the user name or the job name.

Select which option to use if another stored job already has that name:

- **Use Job Name + (1-99)**: Append a unique number to the end of the job name.
- **Replace Existing File**: Overwrite the existing stored job with the new one.
- **6.** Click the **OK** button to close the **Document Properties** dialog box. In the **Print** dialog box, click the **OK**  button to print the job.
- **7.** For information about how to print the job, see the topic for "Print a stored job."

# <span id="page-53-0"></span>**Create a stored job (OS X)**

Store jobs on the printer for private or delayed printing.

- **1.** Click the **File** menu, and then click the **Print** option.
- **2.** In the **Printer** menu, select the printer.
- **3.** By default, the print driver displays the **Copies & Pages** menu. Open the menus drop-down list, and then click the **Job Storage** menu.
- **4.** In the **Mode** drop-down list, select the type of stored job.
	- **Proof and Hold**: Print and proof one copy of a job, and then print more copies.
	- **Personal Job**: The job does not print until someone requests it at the printer control panel. If the job has a personal identification number (PIN), provide the required PIN at the control panel. The print job is deleted from memory after it prints and is lost if the printer loses power.
	- **Quick Copy:** Print the requested number of copies of a job and store a copy of the job in the printer memory to print it again later.
	- **•** Stored Job: Store a job on the printer and allow other users to print the job at any time. If the job has a personal identification number (PIN), the person who prints the job must provide the required PIN at the control panel.
- **5.** To use a custom user name or job name, click the **Custom** button, and then enter the user name or the job name.

Select which option to use if another stored job already has that name.

- **Use Job Name + (1-99)**: Append a unique number to the end of the job name.
- **Replace Existing File**: Overwrite the existing stored job with the new one.
- **6.** If you selected the **Stored Job** or **Personal Job** option in step 3, you can protect the job with a PIN. Type a 4-digit number in the **Use PIN to Print** field. When other people attempt to print this job, the printer prompts them to enter this PIN number.
- **7.** Click the **Print** button to process the job.

### **Print a stored job**

Use the following procedure to print a job that is stored in the printer memory.

- **1.** Touch or press the Home **button on the printer control panel.**
- **2.** Select Retrieve from Device Memory.
- **3.** Select the name of the folder where the job is stored.
- **4.** Select the name of the job. If the job is private or encrypted, enter the PIN or password.
- **5.** Adjust the number of copies, and then touch the Start **o** button or press the OK button to print the job.

# <span id="page-54-0"></span>**Delete a stored job**

When you send a stored job to the printer memory, the printer overwrites any previous jobs with the same user and job name. If a job is not already stored under the same user and job name, and the printer needs additional space, the printer might delete other stored jobs starting with the oldest. You can change the number of jobs that the printer can store from the General Settings menu on the printer control panel.

Use this procedure to delete a job that is stored in the printer memory.

- **1.** Touch or press the Home **button** on the printer control panel.
- **2.** Select Retrieve from Device Memory.
- **3.** Select the name of the folder where the job is stored.
- **4.** Select the name of the job, and then select the Delete button.
- **5.** If the job is private or encrypted, enter the PIN or the password, and then select the Delete button.

# <span id="page-55-0"></span>**Mobile printing**

# **Introduction**

HP offers multiple mobile and ePrint solutions to enable easy printing to an HP printer from a laptop, tablet, smartphone, or other mobile device. To see the full list and to determine the best choice, go to [www.hp.com/go/LaserJetMobilePrinting.](http://www.hp.com/go/LaserJetMobilePrinting)

- HP ePrint via email
- [HP ePrint software](#page-56-0)
- [AirPrint](#page-57-0)
- [Android embedded printing](#page-57-0)
- [Wi-Fi Direct and NFC Printing](#page-57-0)

## **HP ePrint via email**

Use HP ePrint to print documents by sending them as an email attachment to the printer's email address from any email-enabled device.

*X* **NOTE:** The printer might require a firmware update to use this feature.

To use HP ePrint, the printer must meet these requirements:

- The printer must be connected to a wired or wireless network and have Internet access.
- HP Web Services must be enabled on the printer, and the printer must be registered with HP Connected or HP ePrint Center.

Follow this procedure to enable HP Web Services and register with HP Connected or HP ePrint Center.

*X* **NOTE:** The steps vary according to the type of control panel.

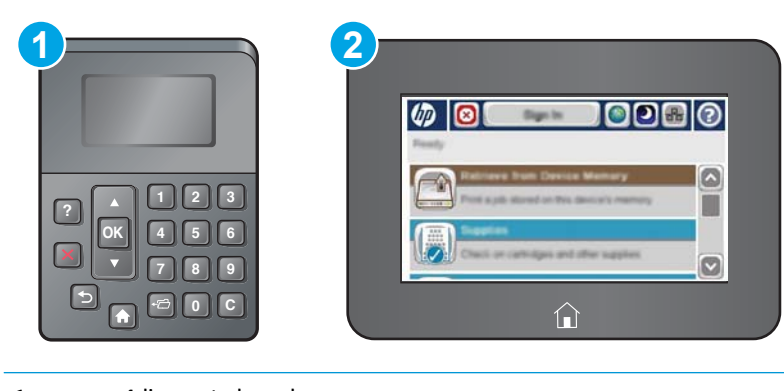

- 1 4-line control panel
- 2 Touchscreen control panel
- **1.** Open the HP Embedded Web Server (EWS):

<span id="page-56-0"></span>**a. 4-line control panels:** View the control-panel display to see the IP address.

**Touchscreen control panels:** From the Home screen on the printer control panel, touch the Network **button to display the IP address or host name.** 

**b.** Open a Web browser, and in the address line, type the IP address or host name exactly as it displays on the printer control panel. Press the *Enter key* on the computer keyboard. The EWS opens.

https://10.10.XXXXX/

**NOTE:** If the Web browser displays a **There is a problem with this website's security certificate**  message when attempting to open the EWS, click **Continue to this website (not recommended)**.

Choosing **Continue to this website (not recommended)** will not harm the computer while navigating within the EWS for the HP product.

- **2.** Click the **HP Web Services** tab.
- **3.** Select the option to enable Web Services.

**NOTE:** Enabling Web Services might take several minutes.

**4.** Go to [www.hpconnected.com](http://www.hpconnected.com) or [www.hp.com/go/eprintcenter](http://www.hp.com/go/eprintcenter) to create an HP ePrint account and complete the setup process.

### **HP ePrint software**

The HP ePrint software makes it easy to print from a Windows or Mac desktop or laptop computer to any HP ePrint-capable printer. This software makes it easy to find HP ePrint-enabled printers that are registered to your HP Connected account. The target HP printer can be located in the office or at locations across the globe.

- **Windows:** After installing the software, open the **Print** option from within your application, and then select **HP ePrint** from the installed printers list. Click the **Properties** button to configure print options.
- **OS X:** After installing the software, select **File**, **Print**, and then select the arrow next to **PDF** (in the bottom left of the driver screen). Select **HP ePrint**.

For Windows, the HP ePrint software supports TCP/IP printing to local printers on the network (LAN or WAN) and that support UPD PostScript®.

Windows and OS X both support IPP printing to LAN or WAN network-connected printers that support ePCL.

Windows and Mac also both support printing PDF documents to public print locations and printing using HP ePrint via email through the cloud.

Go to [www.hp.com/go/eprintsoftware](http://www.hp.com/go/eprintsoftware) for drivers and information.

**X NOTE:** The HP ePrint software is a PDF workflow utility for Mac, and is not technically a print driver.

**NOTE:** HP ePrint Software does not support USB printing.

## <span id="page-57-0"></span>**AirPrint**

Direct printing using Apple's AirPrint is supported for iOS 4.2 or later and from Mac computers running OS X 10.7 Lion and newer. Use AirPrint to print directly to the printer from an iPad, iPhone (3GS or later), or iPod touch (third generation or later) in the following mobile applications:

- Mail
- **Photos**
- **Safari**
- **iBooks**
- Select third-party applications

To use AirPrint, the printer must be connected to the same network (sub-net) as the Apple device. For more information about using AirPrint and about which HP printers are compatible with AirPrint, go to [www.hp.com/go/LaserJetMobilePrinting.](http://www.hp.com/go/LaserJetMobilePrinting)

**X NOTE:** Before using AirPrint with a USB connection, verify the version number. AirPrint versions 1.3 and earlier do not support USB connections.

## **Android embedded printing**

HP's built-in print solution for Android and Kindle enables mobile devices to automatically find and print to HP printers that are either on a network or within wireless range for Wi-Fi Direct printing.

The printer must be connected to the same network (sub-net) as the Android device.

The print solution is built into the supported operating systems, so installing drivers or downloading software is not necessary.

For more information on how to use Android embedded printing and which Android devices are supported, go to [www.hp.com/go/LaserJetMobilePrinting.](http://www.hp.com/go/LaserJetMobilePrinting)

## **Wi-Fi Direct and NFC Printing**

HP provides Wi-Fi Direct and NFC (Near Field Communication) printing for printers with a supported HP Jetdirect 3000w NFC/Wireless Accessory. This accessory is available as an option for HP LaserJet printers that include a hardware-integration pocket (HIP).

HP Wireless Direct, Wi-Fi Direct, and NFC printing enable Wi-Fi capable (mobile) devices to make a wireless network connection directly to the printer without using a wireless router.

The printer does not need to be connected to the network for this mobile walk-up printing to work.

Use HP Wireless Direct to print wirelessly from the following devices:

- iPhone, iPad, or iPod touch using Apple AirPrint or the HP ePrint app
- Android mobile devices using the HP ePrint App or the Android embedded print solution
- PC and Mac devices using the HP ePrint Software

Use Wi-Fi Direct to print wirelessly from the following devices:

Android mobile devices using the HP ePrint App or the Android embedded print solution

For more information on HP Wireless Direct and Wi-Fi Direct printing, go to [www.hp.com/go/wirelessprinting.](http://www.hp.com/go/wirelessprinting)

NFC, HP Wireless Direct, and Wi-Fi Direct capabilities can be enabled or disabled from the printer control panel.

- **1.** From the Home screen on the printer control panel, scroll to and select the Administration menu.
- **2.** Open the following menus:
	- Network Settings
	- Wireless Menu
	- Wireless Direct
- **3.** Select On to enable wireless printing.

**W** NOTE: In environments where more than one model of the same printer is installed, it might be helpful to provide each printer a more unique Service Set Identifier (SSID) for easier printer identification for HP Wireless Direct printing. The SSID is also available on the **How to Connect Page** by touching the Network **B** button from the Home screen on the printer control panel.

Follow this procedure to change the printer SSID:

- **1.** From the Home screen on the printer control panel, scroll to and select the Administration menu.
- **2.** Open the following menus:
	- Network Settings
	- Wireless Menu
	- Wireless Direct
	- SSID
- **3.** Select the SSID name area.
- **4.** Use the keyboard to change the name.
- **5.** Select OK.

# <span id="page-59-0"></span>**Print from the USB port**

## **Introduction**

This printer features easy-access USB printing, for quickly printing files without sending them from a computer. The printer accepts standard USB flash drives in the USB port near the control panel. It supports the following types of files:

- .pdf
- .prn
- .pcl
- .ps
- .cht

## **Enable the USB port for printing**

The USB port is disabled by default. Before using this feature, enable the USB port. Use one of the following methods to enable the port:

#### **Method one: Enable the USB port from the printer control-panel menus**

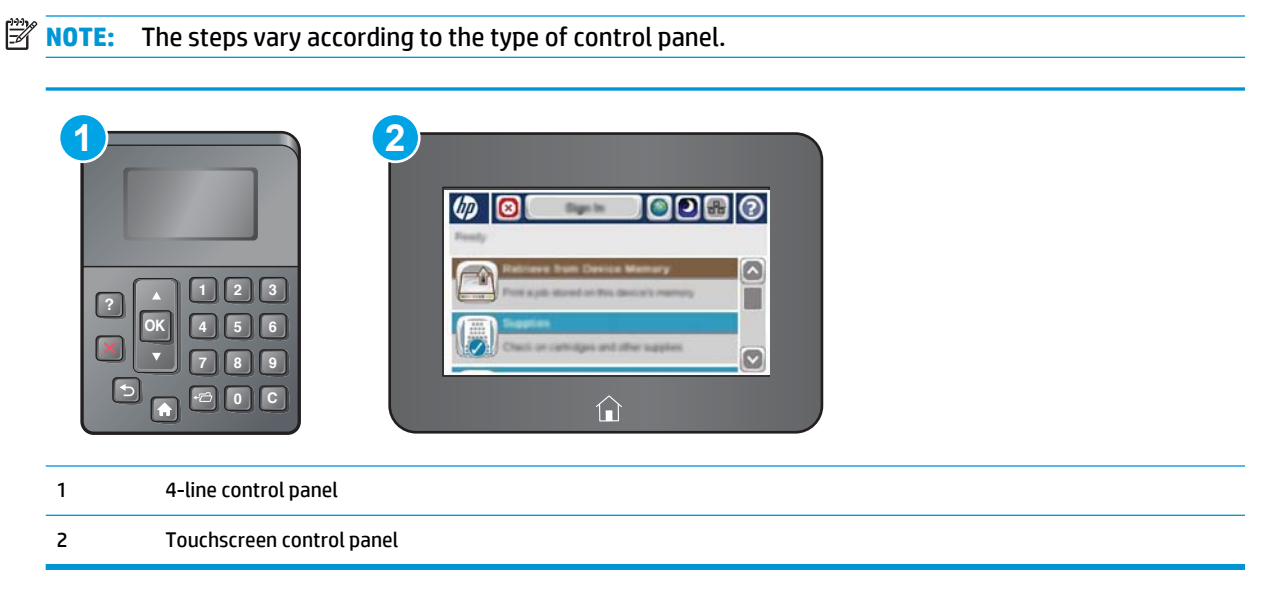

- **1.** Press the Home **button on the printer control panel.**
- **2.** Open the following menus:
	- Administration
	- General Settings
	- Enable Retrieve from USB
- **3.** Select the Enabled option, and then touch the Save button or press the OK button.

#### **Method two: Enable the USB port from the HP Embedded Web server (network-connected printers only)**

**NOTE:** The steps vary according to the type of control panel.

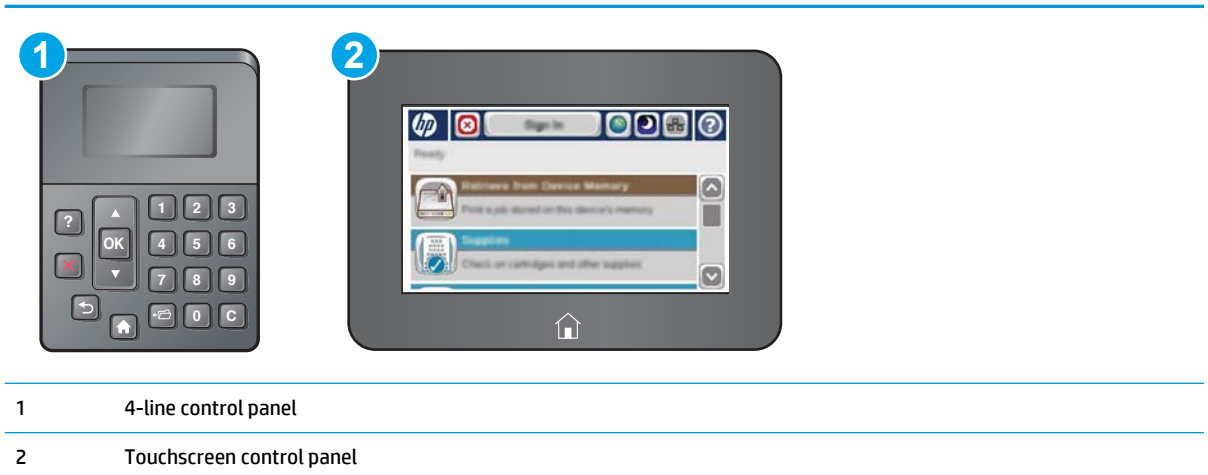

- **1.** Open the HP Embedded Web Server (EWS):
	- **a. 4-line control panels:** View the control-panel display to see the IP address.

**Touchscreen control panels:** From the Home screen on the printer control panel, touch the Network **button to display the IP address or host name.** 

**b.** Open a Web browser, and in the address line, type the IP address or host name exactly as it displays on the printer control panel. Press the Enter key on the computer keyboard. The EWS opens.

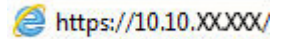

**NOTE:** If the Web browser displays a **There is a problem with this website's security certificate**  message when attempting to open the EWS, click **Continue to this website (not recommended)**.

Choosing **Continue to this website (not recommended)** will not harm the computer while navigating within the EWS for the HP printer.

- **2.** Open the **Print** tab.
- **3.** On the left side of the screen, click **Retrieve from USB Setup**.
- **4.** Select the **Enable Retrieve from USB** check box.
- **5.** Click **Apply**.

### **Print USB documents**

**1.** Insert the USB flash drive into the easy-access USB port.

- **NOTE:** The port might be covered. For some printers, the cover flips open. For other printers, pull the cover straight out to remove it.
- **2.** The printer detects the USB flash drive. Touch or press the OK button to access the drive, or, if prompted, select the Retrieve from USB option from the list of available applications. The Retrieve from USB screen opens.
- **3.** Select the name of the document to print.

**NOTE:** The document might be in a folder. Open folders as necessary.

- **4.** To adjust the number of copies, select Copies, and then use the keypad to change the number of copies.
- **5.** Touch the Start  $\circledast$  button or press the OK button to print the document.

# **5 Manage the printer**

- [Advanced configuration with HP Embedded Web Server \(EWS\)](#page-63-0)
- [Advanced configuration with HP Utility for OS X](#page-70-0)
- [Configure IP network settings](#page-72-0)
- **[Printer security features](#page-76-0)**
- [Energy-conservation settings](#page-79-0)
- [HP Web Jetadmin](#page-81-0)
- [Software and firmware updates](#page-82-0)

#### **For more information:**

The following information is correct at the time of publication. For current information, see [www.hp.com/](http://www.hp.com/support/ljM506) [support/ljM506](http://www.hp.com/support/ljM506).

HP's all-inclusive help for the printer includes the following information:

- **•** Install and configure
- Learn and use
- Solve problems
- Download software and firmware updates
- Join support forums
- **•** Find warranty and regulatory information

# <span id="page-63-0"></span>**Advanced configuration with HP Embedded Web Server (EWS)**

- **Introduction**
- How to access the HP Embedded Web Server (EWS)
- **[HP Embedded Web Server features](#page-64-0)**

## **Introduction**

Use the HP Embedded Web Server to manage printing functions from a computer instead of the printer control panel.

- View printer status information
- Determine the remaining life for all supplies and order new ones
- View and change tray configurations
- View and change the printer control-panel menu configuration
- View and print internal pages
- Receive notification of printer and supplies events
- View and change network configuration

The HP Embedded Web Server works when the printer is connected to an IP-based network. The HP Embedded Web Server does not support IPX-based printer connections. Internet access is not needed to open and use the HP Embedded Web Server.

When the printer is connected to the network, the HP Embedded Web Server is automatically available.

**X NOTE:** The HP Embedded Web Server is not accessible beyond the network firewall.

## **How to access the HP Embedded Web Server (EWS)**

**X NOTE:** The steps vary according to the type of control panel.

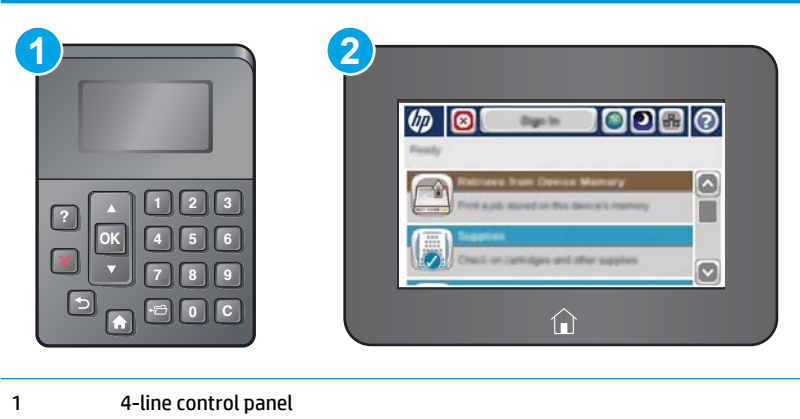

2 Touchscreen control panel

<span id="page-64-0"></span>**1. 4-line control panels:** View the control-panel display to see the IP address.

**Touchscreen control panels:** From the Home screen on the printer control panel, touch the Network button to display the IP address or host name.

**2.** Open a Web browser, and in the address line, type the IP address or host name exactly as it displays on the printer control panel. Press the Enter key on the computer keyboard. The EWS opens.

https://10.10.XXXXX/

**NOTE:** If the Web browser displays a **There is a problem with this website's security certificate**  message when attempting to open the EWS, click **Continue to this website (not recommended)**.

Choosing **Continue to this website (not recommended)** will not harm the computer while navigating within the EWS for the HP printer.

To use the HP Embedded Web Server, the browser must meet the following requirements:

#### **Windows® 7**

- **•** Internet Explorer (version 8.x or greater)
- **Google Chrome (version 34.x or greater)**
- **•** Firefox (version 20.x or greater)

#### **Windows® 8 or greater**

- **•** Internet Explorer (version 9.x or greater)
- **•** Google Chrome (version 34.x or greater)
- **•** Firefox (version 20.x or greater)

#### **OS X**

- Safari (version 5.x or greater)
- Google Chrome (version 34.x or greater)

#### **Linux**

- Google Chrome (version 34.x or greater)
- **•** Firefox (version 20.x or greater)

### **HP Embedded Web Server features**

- [Information tab](#page-65-0)
- **[General tab](#page-65-0)**
- [Print tab](#page-66-0)
- [Troubleshooting tab](#page-66-0)
- **[Security tab](#page-67-0)**
- **[HP Web Services tab](#page-67-0)**
- <span id="page-65-0"></span>● [Networking tab](#page-68-0)
- [Other Links list](#page-69-0)

## **Information tab**

#### **Table 5-1 HP Embedded Web Server Information tab**

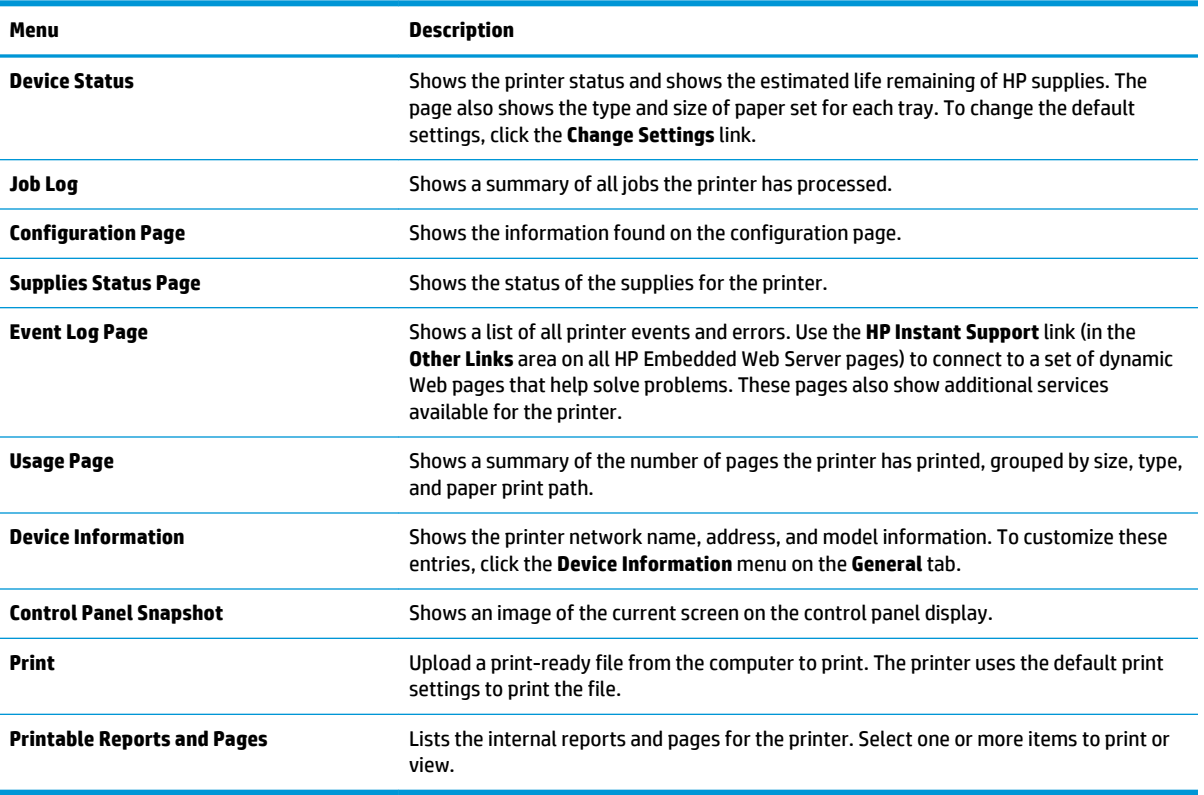

## **General tab**

#### **Table 5-2 HP Embedded Web Server General tab**

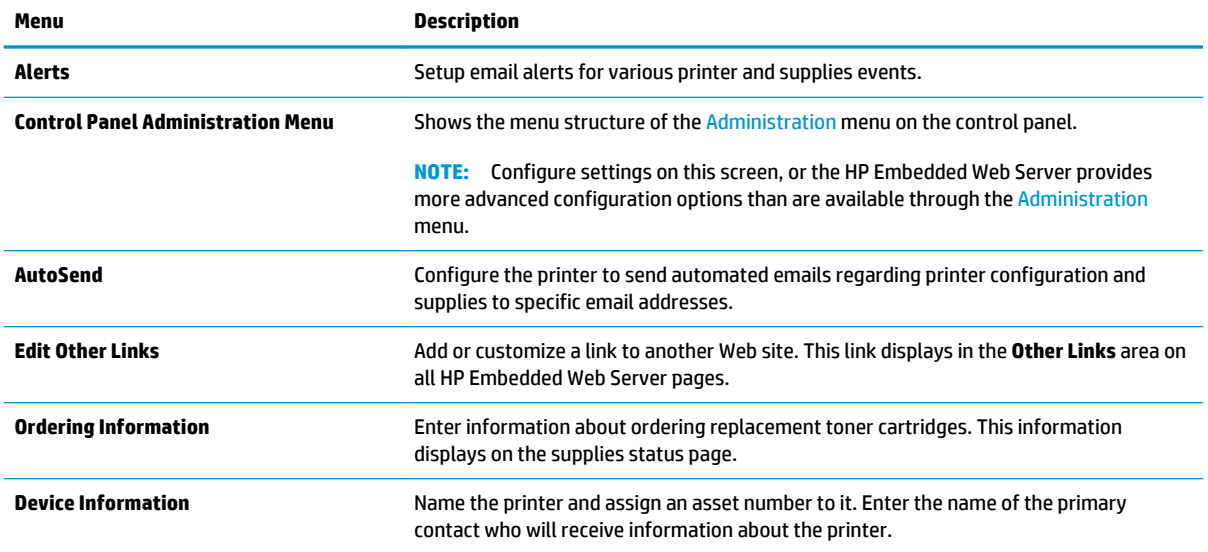

#### <span id="page-66-0"></span>**Table 5-2 HP Embedded Web Server General tab (continued)**

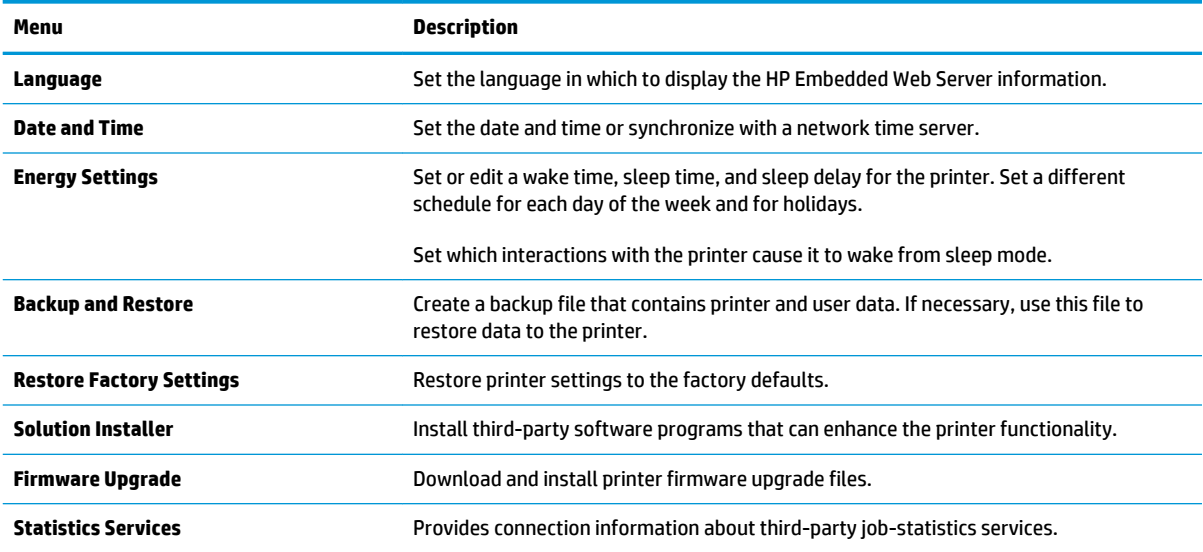

## **Print tab**

#### **Table 5-3 HP Embedded Web Server Print tab**

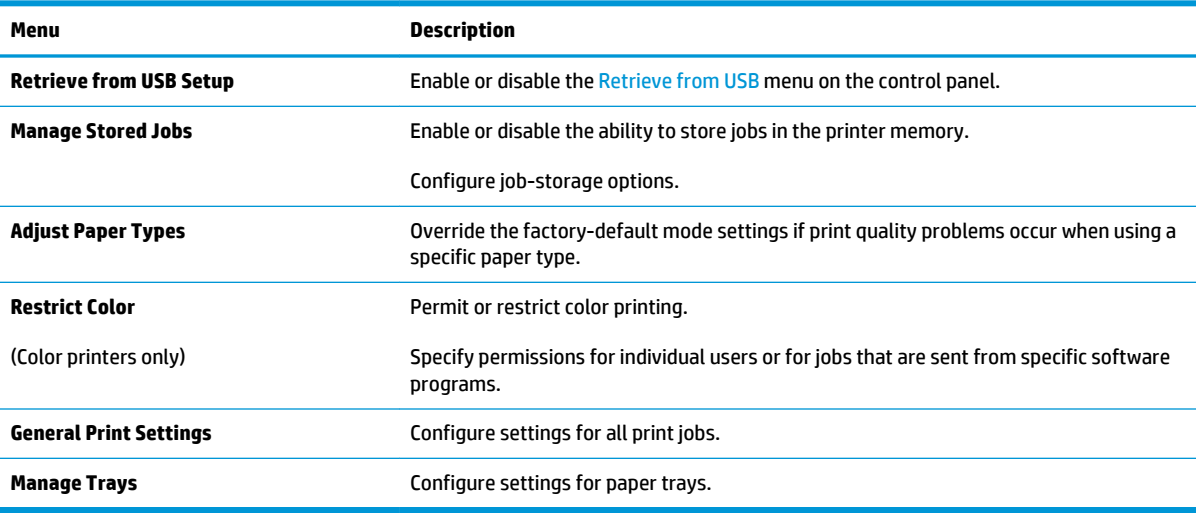

## **Troubleshooting tab**

#### **Table 5-4 HP Embedded Web Server Troubleshooting tab**

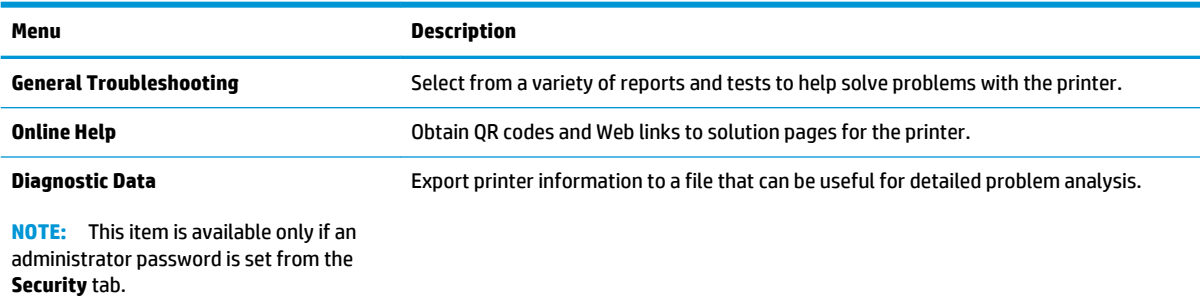

#### <span id="page-67-0"></span>**Table 5-4 HP Embedded Web Server Troubleshooting tab (continued)**

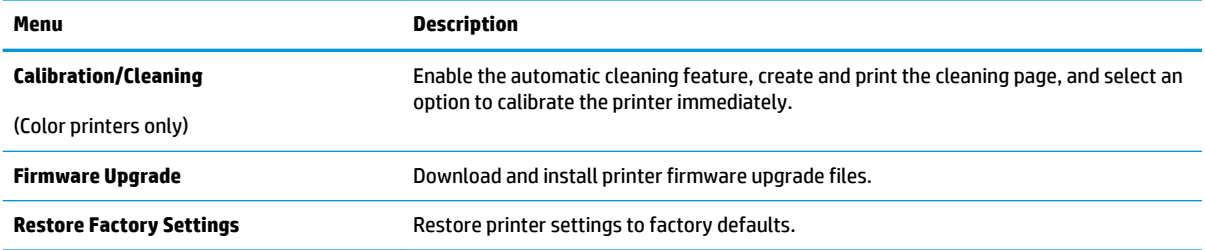

## **Security tab**

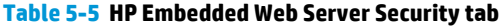

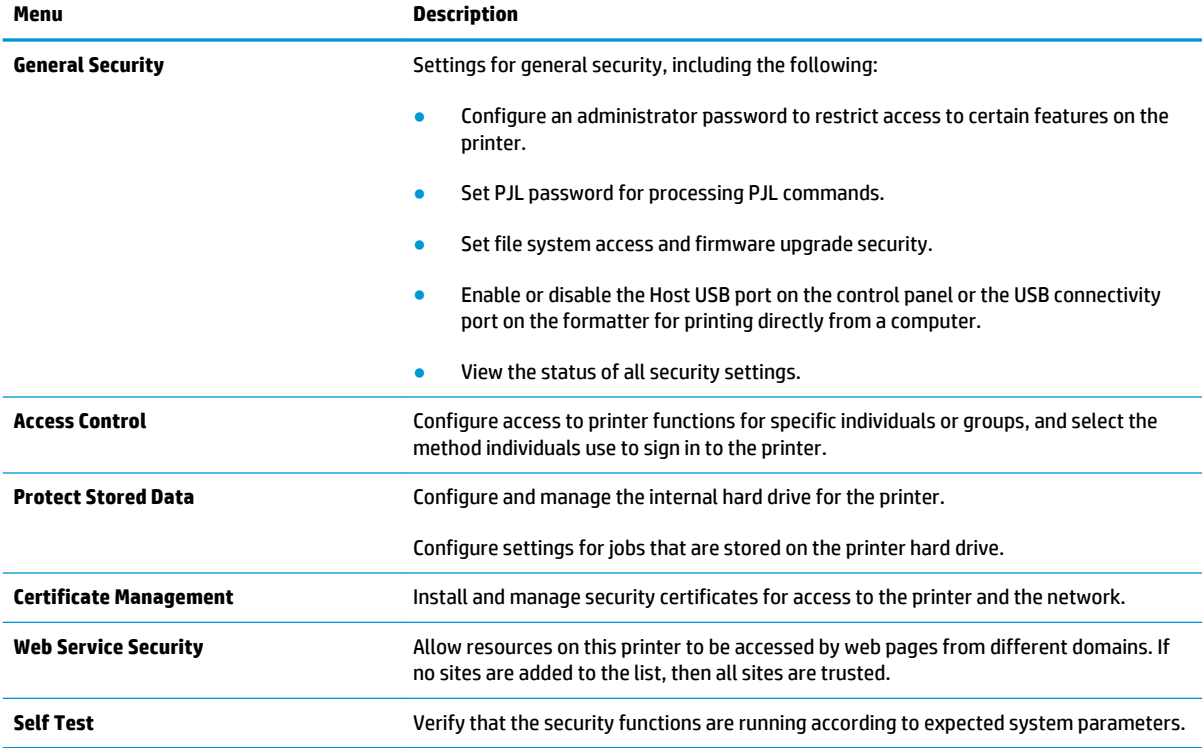

## **HP Web Services tab**

Use the **HP Web Services** tab to configure and enable HP Web Services for this printer. It is necessary to Enable HP Web Services to use the HP ePrint feature.

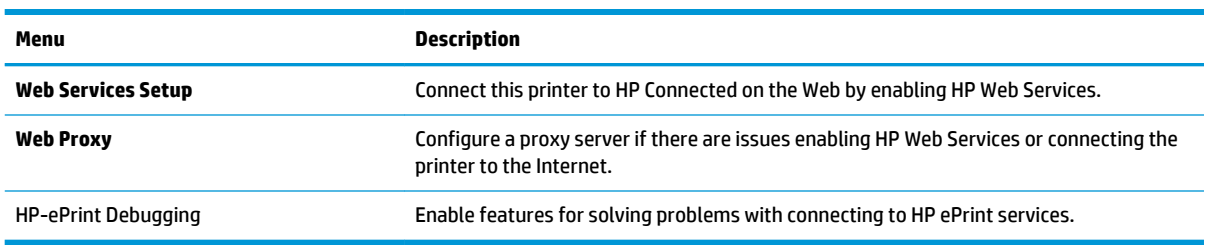

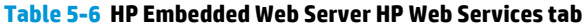

## <span id="page-68-0"></span>**Networking tab**

Use the **Networking** tab to configure and secure network settings for the printer when it is connected to an IP-based network. This tab does not display if the printer is connected to other types of networks.

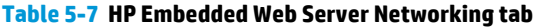

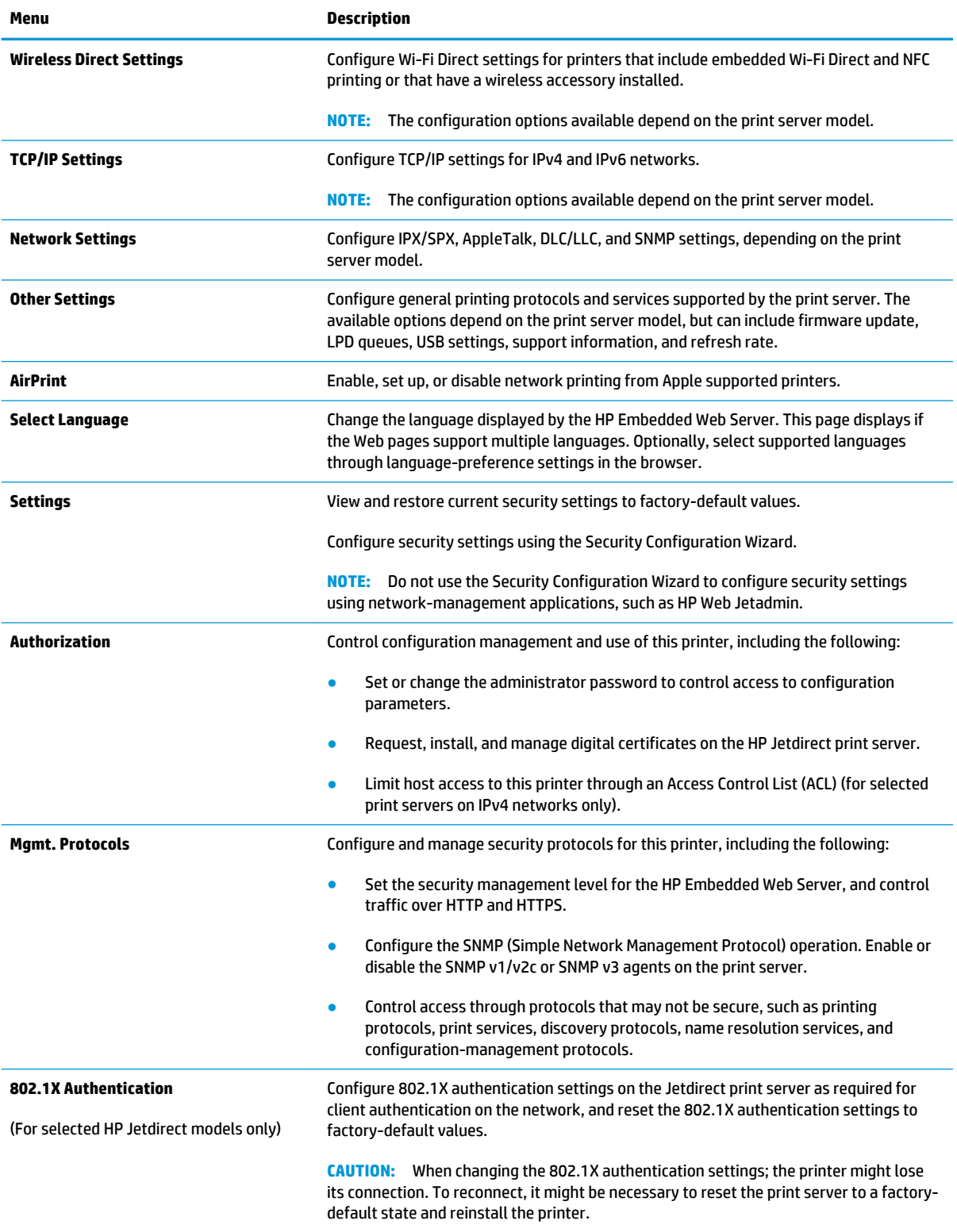

#### <span id="page-69-0"></span>**Table 5-7 HP Embedded Web Server Networking tab (continued)**

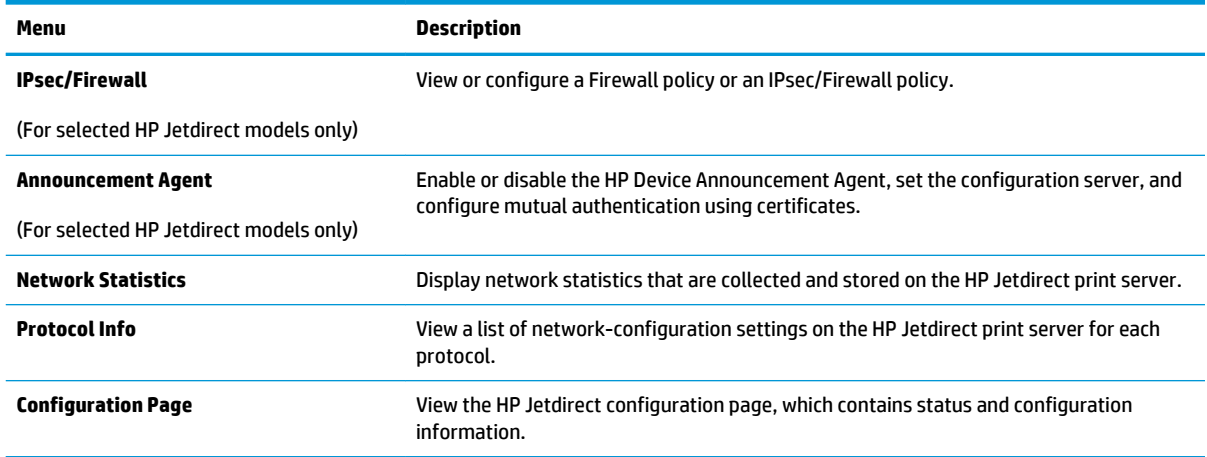

### **Other Links list**

**NOTE:** Configure which links display in the **Other Links** list by using the **Edit Other Links** menu on the **General** tab. The following are the default links.

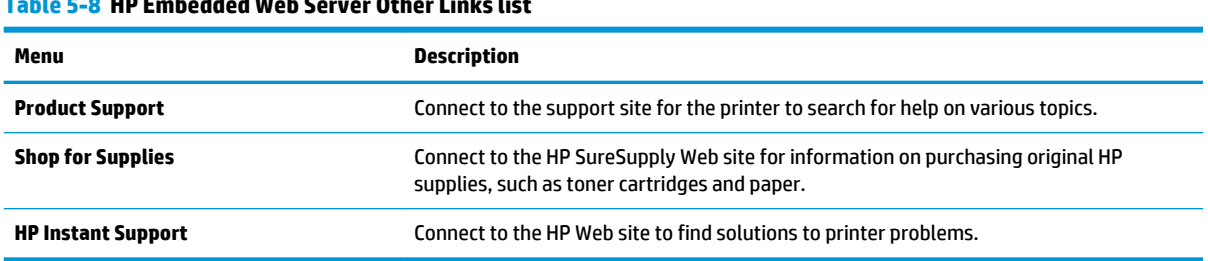

## **Table 5-8 HP Embedded Web Server Other Links list**

# <span id="page-70-0"></span>**Advanced configuration with HP Utility for OS X**

Use the HP Utility to check printer status or to view or change printer settings from the computer.

Use the HP Utility when the printer is connected with a USB cable or is connected to a TCP/IP-based network.

## **Open HP Utility**

- **1.** At the computer, open the **System Preferences** menu, and then click **Print & Fax**, **Print & Scan**, or **Printers & Scanners**.
- **2.** Select the printer in the list.
- **3.** Click the **Options & Supplies** button.
- **4.** Click the **Utility** tab.
- **5.** Click the **Open Printer Utility** button.

## **HP Utility features**

The HP Utility toolbar includes these items:

- **Devices:** Click this button to show or hide Mac products found by the HP Utility.
- **All Settings**: Click this button to return to the HP Utility main view.
- **HP Support**: Click this button to open a browser and go to the HP support Web site.
- **Supplies:** Click this button to open the HP SureSupply Web site.
- **Registration**: Click this button to open the HP registration Web site.
- Recycling: Click this button to open the HP Planet Partners Recycling Program Web site.

HP Utility consists of pages that are opened by clicking in the **All Settings** list. The following table describes the tasks available with HP Utility.

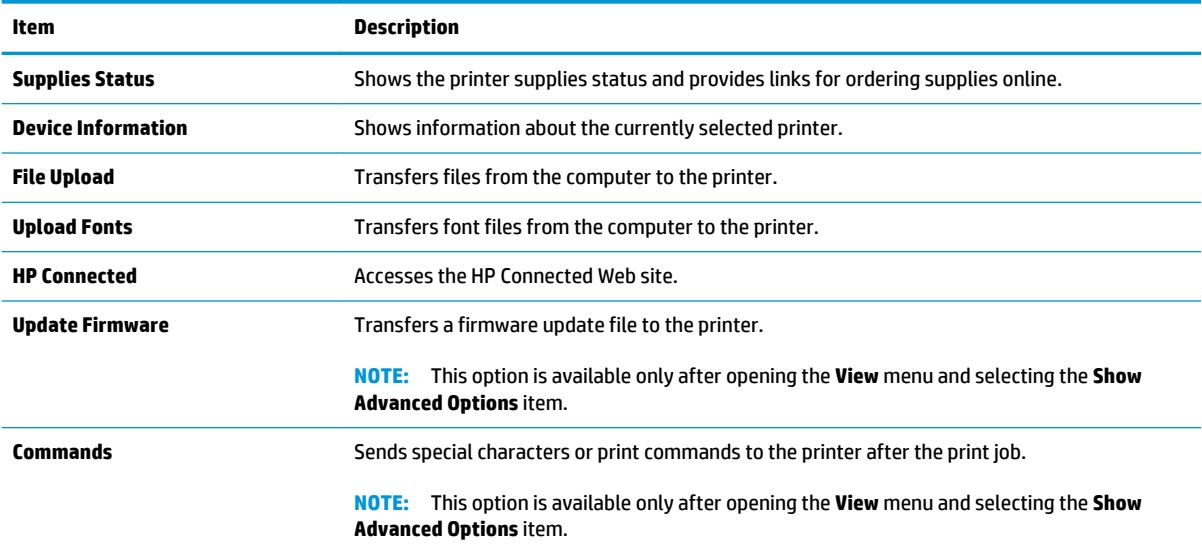

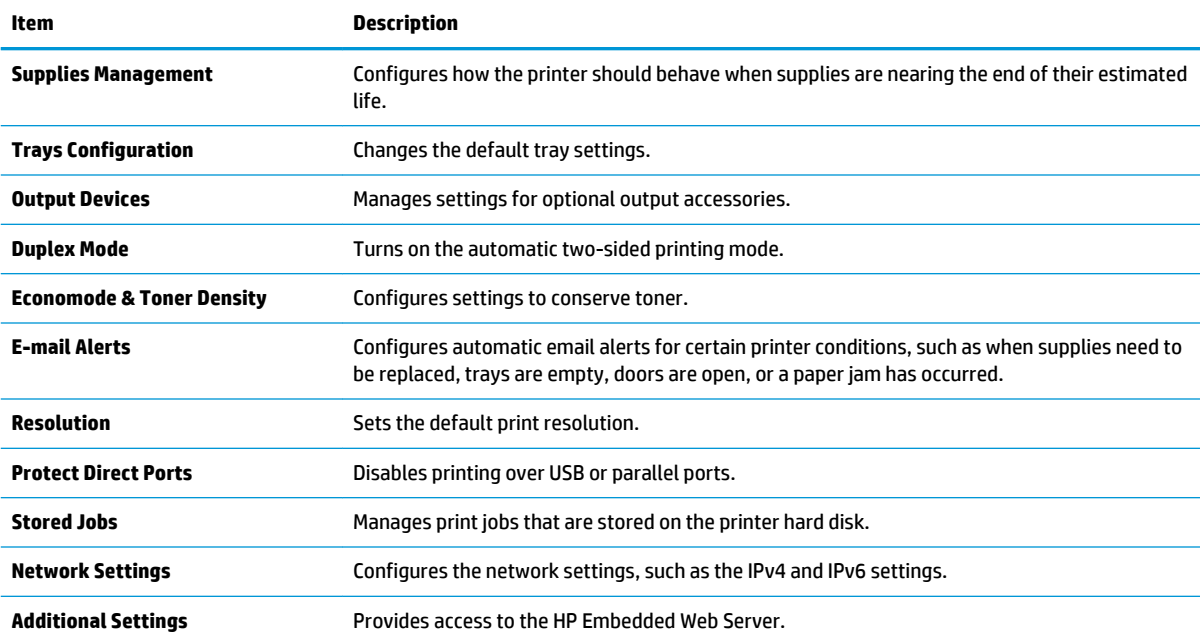
### **Configure IP network settings**

- Printer sharing disclaimer
- View or change network settings
- Rename the product on a network
- [Manually configure IPv4 TCP/IP parameters from the control panel](#page-73-0)
- [Manually configure IPv6 TCP/IP parameters from the control panel](#page-73-0)
- [Link speed and duplex settings](#page-74-0)

#### **Printer sharing disclaimer**

HP does not support peer-to-peer networking, as the feature is a function of Microsoft operating systems and not of the HP printer drivers. Go to Microsoft at [www.microsoft.com.](http://www.microsoft.com)

### **View or change network settings**

Use the HP Embedded Web Server to view or change IP configuration settings.

- **1.** Open the HP Embedded Web Server (EWS):
	- **a. 4-line control panels:** View the control-panel display to see the IP address.

**Touchscreen control panels:** From the Home screen on the product control panel, touch the Network **B** button to display the IP address or host name.

**b.** Open a Web browser, and in the address line, type the IP address or host name exactly as it displays on the product control panel. Press the Enter key on the computer keyboard. The EWS opens.

https://10.10.XXXXX/

**NOTE:** If the Web browser displays a **There is a problem with this website's security certificate**  message when attempting to open the EWS, click **Continue to this website (not recommended)**.

Choosing **Continue to this website (not recommended)** will not harm the computer while navigating within the EWS for the HP product.

**2.** Click the **Networking** tab to obtain network information. Change settings as needed.

#### **Rename the product on a network**

To rename the product on a network so that it can be uniquely identified, use the HP Embedded Web Server.

- **1.** Open the HP Embedded Web Server (EWS):
	- **a. 4-line control panels:** View the control-panel display to see the IP address.

**Touchscreen control panels:** From the Home screen on the product control panel, touch the Network **button to display the IP address or host name.** 

<span id="page-73-0"></span>**b.** Open a Web browser, and in the address line, type the IP address or host name exactly as it displays on the product control panel. Press the Enter key on the computer keyboard. The EWS opens.

https://10.10.XXXXX/

**NOTE:** If the Web browser displays a **There is a problem with this website's security certificate**  message when attempting to open the EWS, click **Continue to this website (not recommended)**.

Choosing **Continue to this website (not recommended)** will not harm the computer while navigating within the EWS for the HP product.

- **2.** Open the **General** tab.
- **3.** On the **Device Information** page, the default product name is in the **Device Name** field. You can change this name to uniquely identify this product.

**NOTE:** Completing the other fields on this page is optional.

**4.** Click the **Apply** button to save the changes.

### **Manually configure IPv4 TCP/IP parameters from the control panel**

Use the control-panel Administration menus to manually set an IPv4 address, subnet mask, and default gateway.

- **1.** Press the Home **button on the product control panel.**
- **2.** Open the following menus:
	- Administration
	- Network Settings
	- Jetdirect Menu
	- TCP/IP
	- IPV 4 Settings
	- Config Method
- **3.** Select the Manual option, and then touch the Save button.
- **4.** Open the Manual Settings menu.
- **5.** Touch the IP Address, Subnet Mask, or Default Gateway option.
- **6.** Touch the first field to open a keypad. Enter the correct digits for the field, and then touch the OK button.

Repeat the process for each field, and then touch the Save button.

#### **Manually configure IPv6 TCP/IP parameters from the control panel**

Use the control-panel Administration menus to manually set an IPv6 address.

- <span id="page-74-0"></span>**1.** Press the Home **button on the product control panel.**
- **2.** To enable manual configuration, open the following menus:
	- Administration
	- Network Settings
	- Jetdirect Menu
	- TCP/IP
	- IPV6 Settings
	- **Address**
	- Manual Settings
	- Enable

Select the On option, and then touch the Save button.

- **3.** To configure the address, touch the Address button and then touch the field to open a keypad.
- **4.** Use the keypad to enter the address, and then touch the OK button.
- **5.** Touch the Save button, or press the OK button.

### **Link speed and duplex settings**

**WE:** This information applies only to Ethernet networks. It does not apply to wireless networks.

The link speed and communication mode of the print server must match the network hub. For most situations, leave the product in automatic mode. Incorrect changes to the link speed and duplex settings might prevent the product from communicating with other network devices. To make changes, use the product control panel.

**<sup>2</sup> NOTE:** The product setting must match the setting for the network device (a network hub, switch, gateway, router, or computer).

**NOTE:** Making changes to these settings causes the product to turn off and then on. Make changes only when the product is idle.

- **1.** Press the Home **button on the product control panel.**
- **2.** Open the following menus:
	- Administration
	- Network Settings
	- Jetdirect Menu
	- Link Speed
- **3.** Select one of the following options:
- Auto: The print server automatically configures itself for the highest link speed and communication mode allowed on the network.
- 10T Half: 10 megabytes per second (Mbps), half-duplex operation
- 10T Full: 10 Mbps, full-duplex operation
- 10T Auto: 10 Mbps, automatic-duplex operation
- 100TX Half: 100 Mbps, half-duplex operation
- 100TX Full: 100 Mbps, full-duplex operation
- 100TX Auto: 100 Mbps, automatic-duplex operation
- 1000T Full: 1000 Mbps, full-duplex operation
- **4.** Touch the Save button, or press the OK button. The product turns off and then on.

# **Printer security features**

### **Introduction**

The printer includes several security features to restrict who has access to configuration settings, to secure data, and to prevent access to valuable hardware components.

- Security statements
- Assign an administrator password
- [IP Security](#page-77-0)
- [Lock the formatter](#page-77-0)
- **[Encryption support: HP High Performance Secure Hard Disks](#page-78-0)**

#### **Security statements**

The printer supports security standards and recommended protocols that help you keep the printer secure, protect critical information on your network, and simplify the way you monitor and maintain the printer.

### **Assign an administrator password**

Assign an administrator password for access to the printer and the HP Embedded Web Server so that unauthorized users cannot change the printer settings.

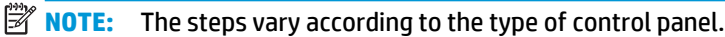

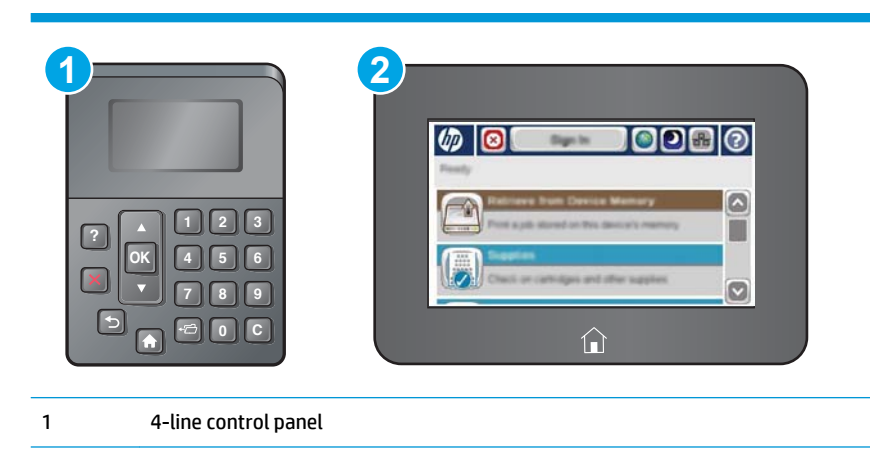

**1.** Open the HP Embedded Web Server (EWS):

2 Touchscreen control panel

**a. 4-line control panels:** View the control-panel display to see the IP address.

**Touchscreen control panels:** From the Home screen on the printer control panel, touch the Network **button to display the IP address or host name.** 

<span id="page-77-0"></span>**b.** Open a Web browser, and in the address line, type the IP address or host name exactly as it displays on the printer control panel. Press the Enter key on the computer keyboard. The EWS opens.

https://10.10.XXXXX/

**NOTE:** If the Web browser displays a **There is a problem with this website's security certificate**  message when attempting to open the EWS, click **Continue to this website (not recommended)**.

Choosing **Continue to this website (not recommended)** will not harm the computer while navigating within the EWS for the HP printer.

- **2.** Click the **Security** tab.
- **3.** Open the **General Security** menu.
- **4.** In the area labeled **Set the Local Administrator Password**, enter the name to associate with the password in the **Username** field.
- **5.** Enter the password in the **New Password** field, and then enter it again in the **Verify Password** field.

**NOTE:** To change an existing password, first enter the existing password in the **Old Password** field.

**6.** Click the **Apply** button.

**X NOTE:** Make note of the password and store it in a safe place.

**X NOTE:** To maintain security for the printer, select Sign Out when you have finished using the printer.

- **1.** Press the Home **button on the printer control panel.**
- **2.** Select Sign In.
- **3.** Follow the prompts to enter the credentials.

Typically, the credentials for signing in to the printer are the same as for signing in to the network. Consult the network administrator for this printer if you have questions about which credentials to use.

Some features on the printer control panel can be secured so that unauthorized people cannot use them. When a feature is secured, the printer prompts you to sign in before you can use it. You can also sign in without waiting for a prompt by selecting Sign In from the printer control panel.

### **IP Security**

IP Security (IPsec) is a set of protocols that control IP-based network traffic to and from the printer. IPsec provides host-to-host authentication, data integrity, and encryption of network communications.

For printers that are connected to the network and have an HP Jetdirect print server, you can configure IPsec by using the **Networking** tab in the HP Embedded Web Server.

#### **Lock the formatter**

The formatter has a slot that you can use to attach a security cable. Locking the formatter prevents someone from removing valuable components from it.

### <span id="page-78-0"></span>**Encryption support: HP High Performance Secure Hard Disks**

The hard disk provides hardware-based encryption so you can securely store sensitive data without impacting printer performance. This hard disk uses the latest Advanced Encryption Standard (AES) and has versatile time-saving features and robust functionality.

Use the **Security** menu in the HP Embedded Web Server to configure the disk.

### **Energy-conservation settings**

### **Introduction**

- **Print with EconoMode**
- Set the sleep timer and configure the printer to use 1 watt or less of power

### **Print with EconoMode**

This printer has an EconoMode option for printing drafts of documents. Using EconoMode can use less toner. However, using EconoMode can also reduce print quality.

HP does not recommend the full-time use of EconoMode. If EconoMode is used full-time, the toner supply might outlast the mechanical parts in the toner cartridge. If print quality begins to degrade and is no longer acceptable, consider replacing the toner cartridge.

**X NOTE:** If this option is not available in your print driver, you can set it using the printer control panel.

#### **Configure EconoMode from the print driver**

- **1.** From the software program, select the **Print** option.
- **2.** Select the printer, and then click the **Properties** or **Preferences** button.
- **3.** Click the **Paper/Quality** tab.
- **4.** Click the **EconoMode** check box to enable the feature, and then click **OK**.

#### **Configure EconoMode from the printer control panel**

- **1.** Press the Home **button on the printer control panel.**
- **2.** Open the following menus:
	- Administration
	- General Settings
	- Print Quality
- **3.** Select EconoMode.
- **4.** Select On or Off to enable or disable the feature, and then touch Save or press the OK button.

#### **Set the sleep timer and configure the printer to use 1 watt or less of power**

The printer has several options for the energy-saving sleep timer feature. The time delay to enter the Sleep/ Auto Off state is adjustable, and the power usage during the Sleep/Auto Off state varies according to selection for the Wake/Auto On option.

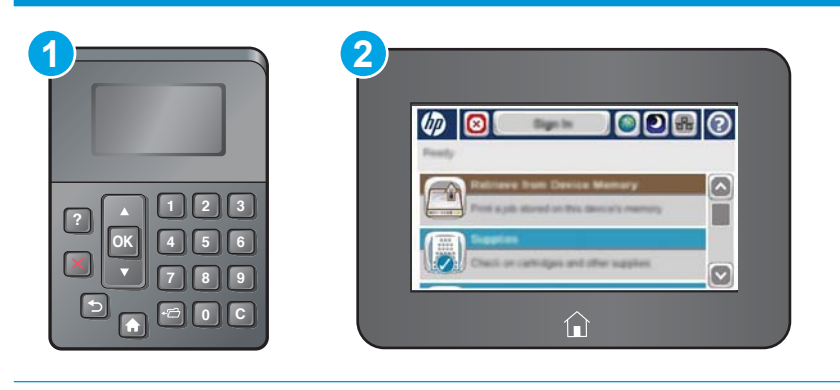

1 4-line control panel

- 2 Touchscreen control panel
- **1.** Press the Home **button on the printer control panel.**
- **2.** Open the following menus:
	- **Administration**
	- General Settings
	- Energy Settings
	- Sleep Timer Settings
- **3. 4-line control panels only:** Select Sleep/Auto Off Timer, and then select Enabled. Press the OK button.
- **4.** Select Sleep /Auto Off After.
- **5.** Use the keypad to enter the appropriate time period, and then touch the Save button, or press the OK button.
- **W** NOTE: The sleep-mode default time is 0 minutes. The printer enters sleep mode immediately after each job completes.
- **6.** Select one of the Wake/Auto On to These Events options:
	- All events: The printer wakes when it receives any print job (through the USB port, network port, or wireless connection), or when someone presses a button on the control panel, or opens any door or tray.
	- Network port: The printer wakes when it receives a print job sent through the network port, or when someone presses a button on the control panel, or opens any door or tray. **With this setting, the printer uses 1 watt or less of power while in the Sleep/Auto Off state.**
	- **X NOTE:** When a print job is sent over network during sleep, the printer wakes and prints the job, but the control panel stays dimmed.
	- Power button only: The printer wakes only when someone presses the power button. With this **setting, the printer uses 1 watt or less of power while in the Sleep/Auto Off state.**

### **HP Web Jetadmin**

HP Web Jetadmin is an award-winning, industry-leading tool for efficiently managing a wide variety of networked HP products, including printers, multifunction printers, and digital senders. This single solution allows you to remotely install, monitor, maintain, troubleshoot, and secure your printing and imaging environment — ultimately increasing business productivity by helping you save time, control costs, and protect your investment.

HP Web Jetadmin upgrades are periodically made available to provide support for specific product features. Go to [www.hp.com/go/webjetadmin](http://www.hp.com/go/webjetadmin) for more information.

# **Software and firmware updates**

HP regularly updates features that are available in the printer firmware. To take advantage of the most current features, update the printer firmware. Download the most recent firmware update file from the Web:

Go to [www.hp.com/support/ljM506.](http://www.hp.com/support/ljM506) Click **Drivers & Software**.

# **6 Solve problems**

- [Customer support](#page-85-0)
- [Control panel help system](#page-86-0)
- [Reset factory settings](#page-87-0)
- [A "Cartridge is low" or "Cartridge is very low" message displays on the printer control panel](#page-89-0)
- [Printer does not pick up paper or misfeeds](#page-91-0)
- [Clear paper jams](#page-97-0)
- **[Improve print quality](#page-114-0)**
- [Solve wired network problems](#page-119-0)

#### **For more information:**

The following information is correct at the time of publication. For current information, see [www.hp.com/](http://www.hp.com/support/ljM506) [support/ljM506](http://www.hp.com/support/ljM506).

HP's all-inclusive help for the printer includes the following information:

- Install and configure
- Learn and use
- Solve problems
- Download software and firmware updates
- Join support forums
- **•** Find warranty and regulatory information

# <span id="page-85-0"></span>**Customer support**

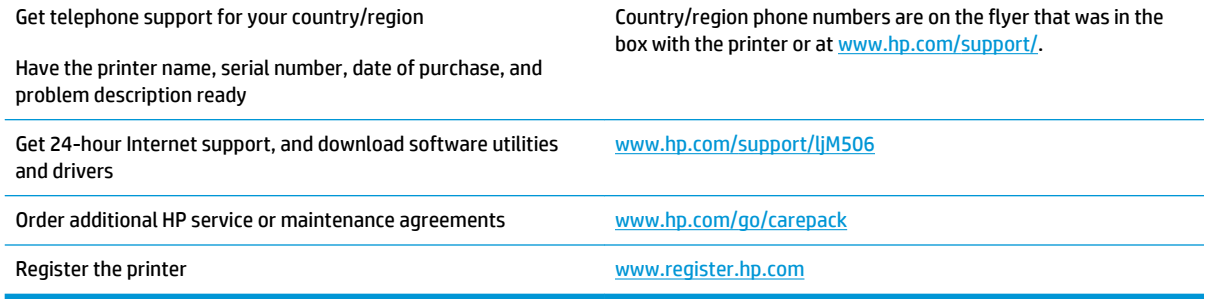

### <span id="page-86-0"></span>**Control panel help system**

The printer has a built-in Help system that explains how to use each menu or screen. To open the Help system, press the Help  $\Omega$  button on the control panel.

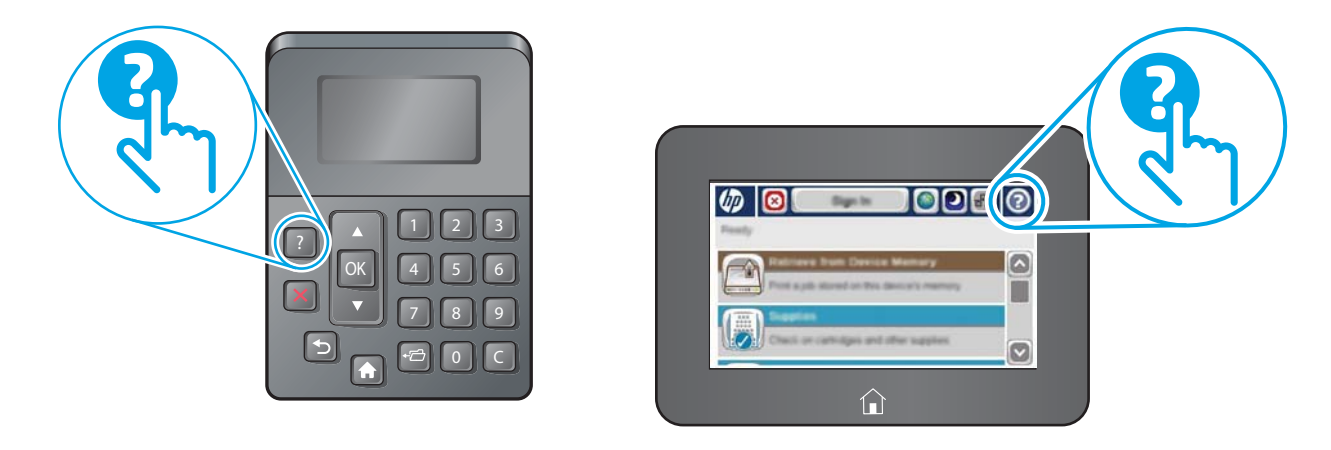

Some Help screens include animations that show specific procedures, such as clearing paper jams.

If the printer alerts of an error or warning, press the Help  $\bullet$  button to open a message that describes the problem. The message also contains instructions to help solve the problem.

# <span id="page-87-0"></span>**Reset factory settings**

### **Introduction**

Use one of the following methods to restore the printer to the original settings from the factory.

**X NOTE:** Resetting factory settings sets most of the printer settings to their factory defaults. However, some settings are not changed, such as language, date, time, and some network configuration settings.

### **Method one: Reset factory settings from the printer control panel**

- **1.** Press the Home **button on the printer control panel.**
- **2.** Open the following menus:
	- Administration
	- General Settings
	- Restore Factory Settings
- **3.** A verification message advises that completing the reset function might result in loss of data. Select Reset to complete the process.

**X NOTE:** The printer restarts automatically after the reset operation completes.

### **Method two: Reset factory settings from the HP Embedded Web Server (networkconnected printers only)**

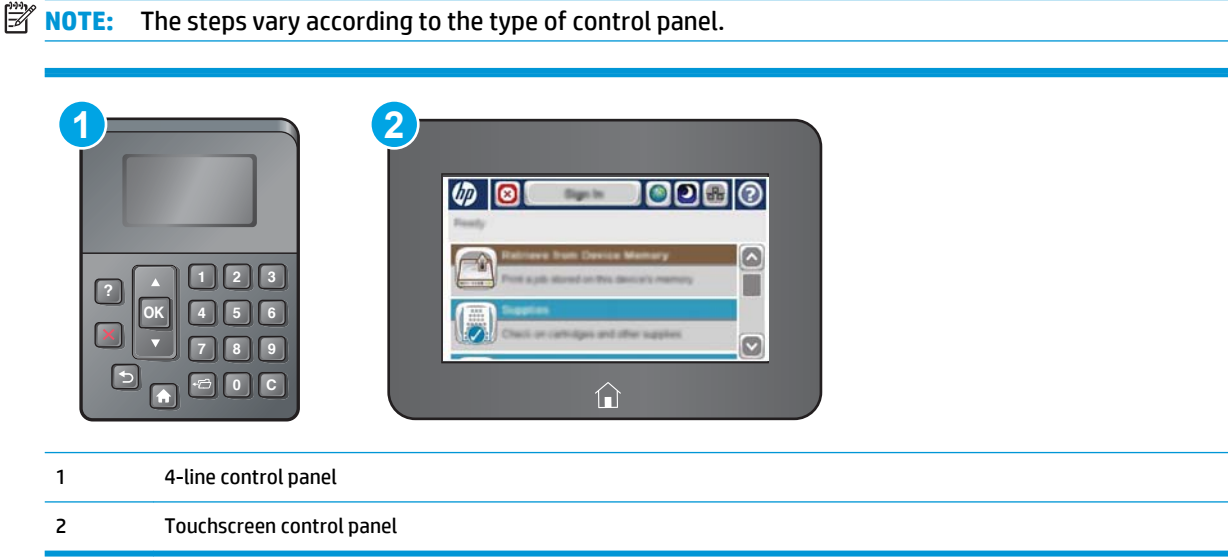

- **1.** Open the HP Embedded Web Server (EWS):
	- **a. 4-line control panels:** View the control-panel display to see the IP address.

**Touchscreen control panels:** From the Home screen on the printer control panel, touch the Network **B** button to display the IP address or host name.

**b.** Open a Web browser, and in the address line, type the IP address or host name exactly as it displays on the printer control panel. Press the Enter key on the computer keyboard. The EWS opens.

https://10.10.XXXX/

**NOTE:** If the Web browser displays a **There is a problem with this website's security certificate**  message when attempting to open the EWS, click **Continue to this website (not recommended)**.

Choosing **Continue to this website (not recommended)** will not harm the computer while navigating within the EWS for the HP printer.

- **2.** Open the **General** tab.
- **3.** On the left side of the screen, click **Restore Factory Settings**.
- **4.** Click the **Reset** button.

**NOTE:** The printer restarts automatically after the reset operation completes.

### <span id="page-89-0"></span>**A "Cartridge is low" or "Cartridge is very low" message displays on the printer control panel**

**Cartridge is low**: The printer indicates when a toner cartridge level is low. Actual toner cartridge life remaining may vary. Consider having a replacement available to install when print quality is no longer acceptable. The toner cartridge does not need to be replaced now.

**Cartridge is very low**: The printer indicates when the toner cartridge level is very low. Actual toner cartridge life remaining may vary. Consider having a replacement available to install when print quality is no longer acceptable. The toner cartridge does not need to be replaced now unless the print quality is no longer acceptable.

Once an HP toner cartridge has reached **Very Low**, HP's Premium Protection Warranty on that toner cartridge has ended.

### **Change the "Very Low" settings**

You can change the way the printer reacts when supplies reach the Very Low state. You do not have to reestablish these settings when you install a new toner cartridge.

- **1.** From the Home screen on the product control panel, scroll to and select Supplies.
- **2.** Open the following menus:
	- Manage Supplies
	- Supply Settings
	- Black Cartridge or Color Cartridges
	- Very Low Settings
- **3.** Select one of the following options:
	- Select the Stop option to set the printer to stop printing when the cartridge reaches the **Very Low**  threshold.
	- Select the Prompt to continue option to set the printer to stop printing when the cartridge reaches the **Very Low** threshold. You can acknowledge the prompt or replace the cartridge to resume printing.
	- Select the Continue option to set the printer to alert you that the cartridge is very low, and to continue printing beyond the **Very Low** setting without interaction. This can result in unsatisfactory print quality.

#### **For products with fax capability**

When the printer is set to the Stop or Prompt to continue option, there is some risk that faxes will not print when the prrinter resumes printing. This can occur if the printer has received more faxes than the memory can hold while the printer is waiting.

The printer can print faxes without interruption when it passes the Very Low threshold if you select the Continue option for the toner cartridge, but print quality might degrade.

### **Order supplies**

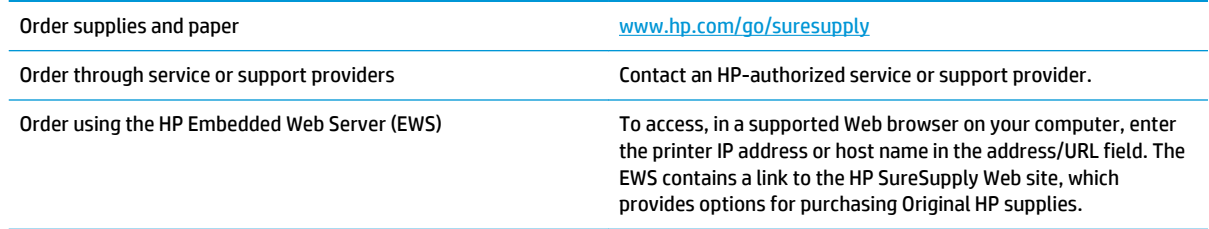

## <span id="page-91-0"></span>**Printer does not pick up paper or misfeeds**

### **Introduction**

The following solutions can help solve problems if the printer is not picking up paper from the tray or is picking up multiple sheets of paper at one time. Either of these situations can result in paper jams.

- The printer does not pick up paper
- [The printer picks up multiple sheets of paper](#page-93-0)

### **The printer does not pick up paper**

If the printer does not pick up paper from the tray, try these solutions.

- **1.** Open the printer and remove any jammed sheets of paper. Verify that no torn remnants of paper remain inside the printer.
- **2.** Load the tray with the correct size of paper for the job.
- **3.** Make sure the paper size and type are set correctly on the printer control panel.
- **4.** Make sure the paper guides in the tray are adjusted correctly for the size of paper. Adjust the guides to the appropriate indentation in the tray. The arrow on the tray guide should line up exactly with the marking on the tray.
	- **WE:** Do not adjust the paper guides tightly against the paper stack. Adjust them to the indentations or markings in the tray.

The following images show examples of the paper-size indentations in the trays for various printers. Most HP printers have markings similar to these.

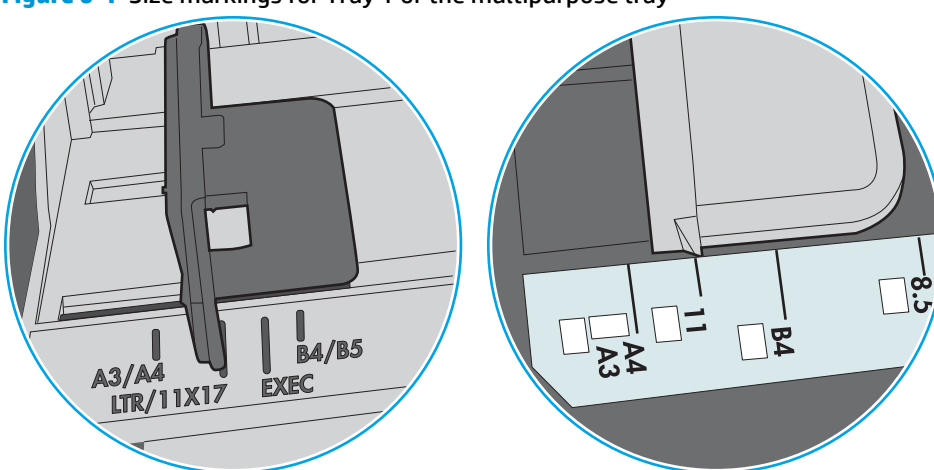

**Figure 6-1** Size markings for Tray 1 or the multipurpose tray

**Figure 6-2** Size markings for cassette trays

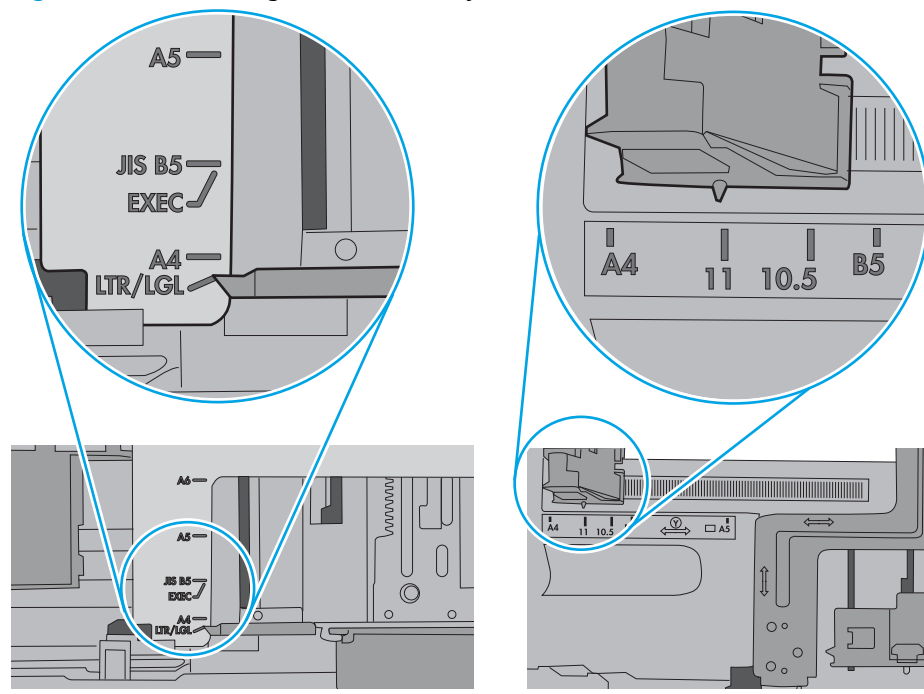

<span id="page-93-0"></span>**5.** Verify that the humidity in the room is within specifications for this printer and that paper is being stored in unopened packages. Most reams of paper are sold in moisture-proof wrapping to keep paper dry.

In high-humidity environments, paper at the top of the stack in the tray can absorb moisture, and it might have a wavy or uneven appearance. If this happens, remove the top 5 to 10 sheets of paper from the stack.

In low-humidity environments, excess static electricity can cause sheets of paper to stick together. If this happens, remove the paper from the tray, and flex the stack by holding it at each end and bringing the ends up to form a U shape. Then, rotate the ends down to reverse the U shape. Next, hold each side of the stack of paper, and repeat this process. This process releases individual sheets without introducing static electricity. Straighten the paper stack against a table before returning it to the tray.

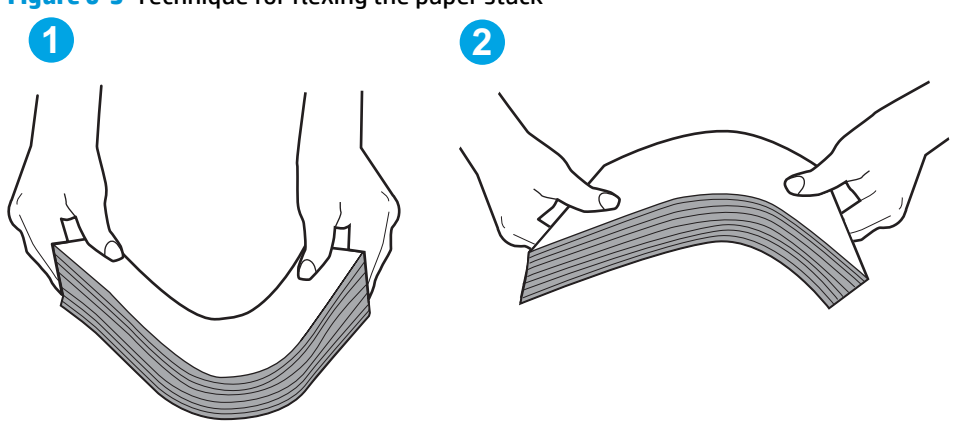

**Figure 6-3** Technique for flexing the paper stack

- **6.** Check the printer control panel to see if it is displaying a prompt to feed the paper manually. Load paper, and continue.
- **7.** The rollers above the tray might be contaminated. Clean the rollers with a lint-free cloth dampened with warm water. Use distilled water, if it is available.
	- **A CAUTION:** Do not spray water directly on to the printer. Instead, spray water on the cloth or dab the cloth in water and wring it out before cleaning the rollers.

The following image shows examples of the roller location for various printers.

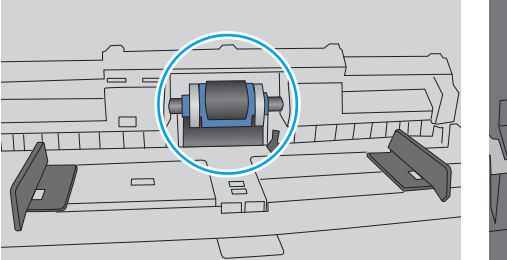

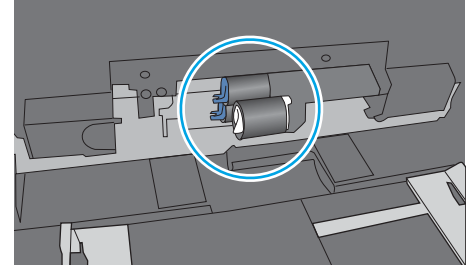

**Figure 6-4** Roller locations for Tray 1 or the multipurpose tray

### **The printer picks up multiple sheets of paper**

If the printer picks up multiple sheets of paper from the tray, try these solutions.

**1.** Remove the stack of paper from the tray and flex it, rotate it 180 degrees, and flip it over. *Do not fan the paper.* Return the stack of paper to the tray.

**W** NOTE: Fanning the paper introduces static electricity. Instead of fanning the paper, flex the stack by holding it at each end and bringing the ends up to form a U shape. Then, rotate the ends down to reverse the U shape. Next, hold each side of the stack of paper, and repeat this process. This process releases individual sheets without introducing static electricity. Straighten the paper stack against a table before returning it to the tray.

**Figure 6-5** Technique for flexing the paper stack **1 2**

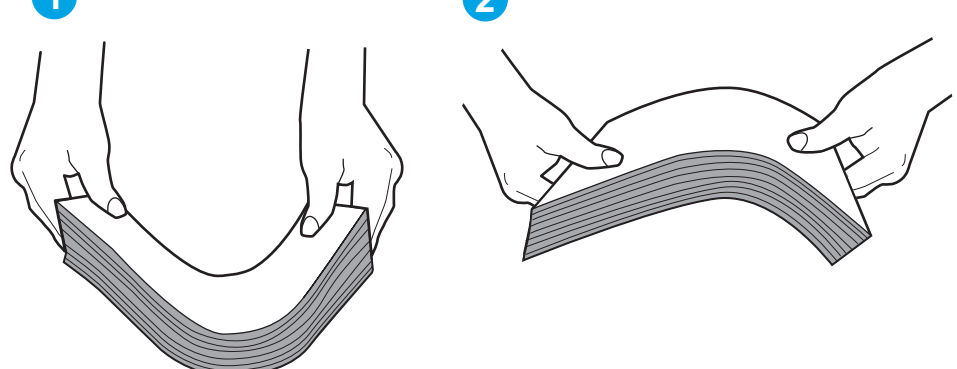

- **2.** Use only paper that meets HP specifications for this printer.
- **3.** Verify that the humidity in the room is within specifications for this printer, and that paper is being stored in unopened packages. Most reams of paper are sold in moisture-proof wrapping to keep paper dry.

In high-humidity environments, paper at the top of the stack in the tray can absorb moisture, and it might have a wavy or uneven appearance. If this happens, remove the top 5 to 10 sheets of paper from the stack.

In low-humidity environments, excess static electricity can cause sheets of paper to stick together. If this happens, remove the paper from the tray, and flex the stack as described above.

**4.** Use paper that is not wrinkled, folded, or damaged. If necessary, use paper from a different package.

**5.** Make sure the tray is not overfilled by checking the stack-height markings inside the tray. If it is overfilled, remove the entire stack of paper from the tray, straighten the stack, and then return some of the paper to the tray.

The following images show examples of the stack-height markings in the trays for various printers. Most HP printers have markings similar to these. Also make sure that all sheets of paper are below the tabs near the stack-height marks. These tabs help hold the paper in the correct position as it enters the printer.

**Figure 6-6** Stack-height markings

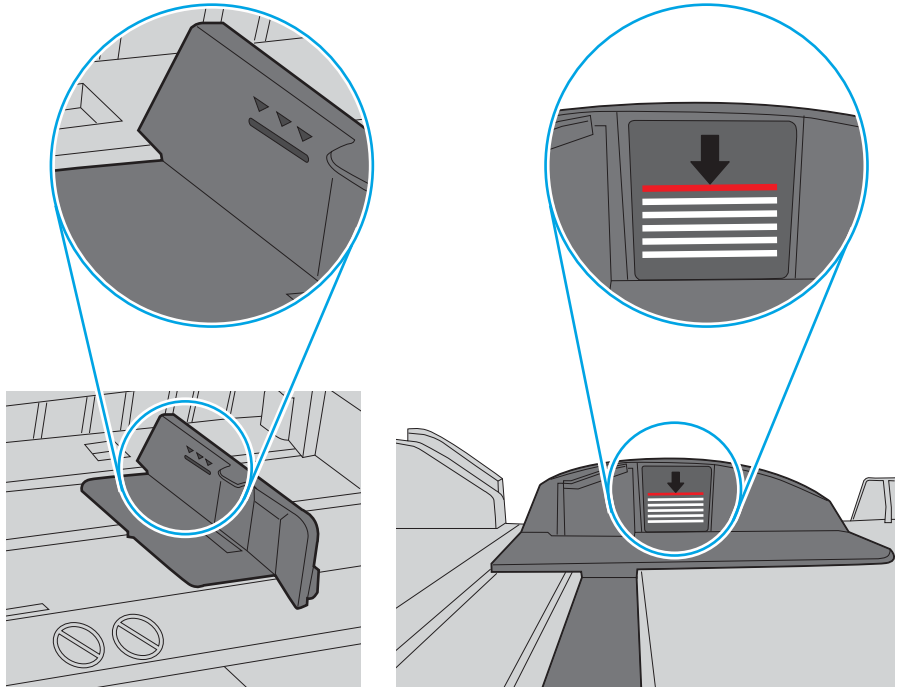

**Figure 6-7** Tab for the paper stack

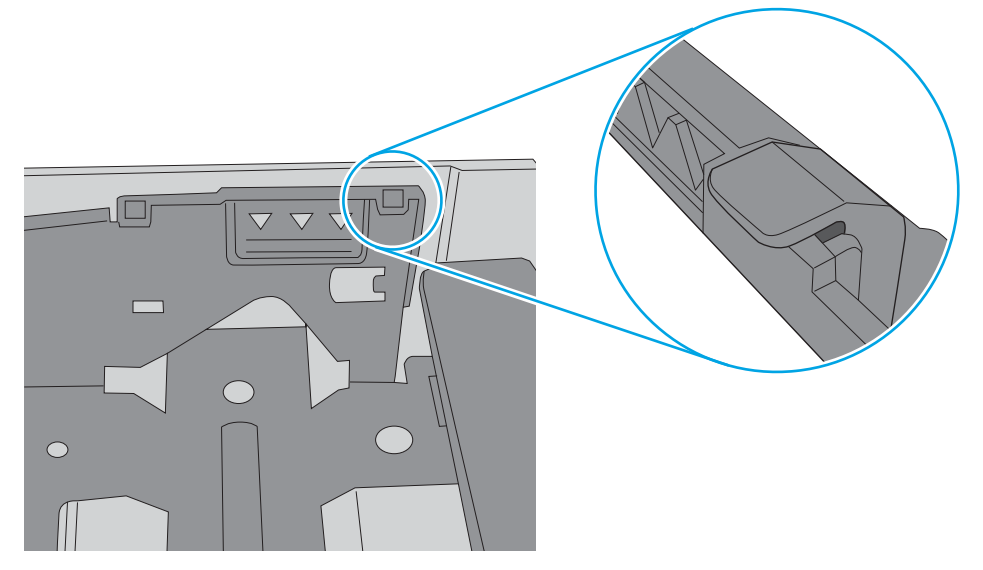

- **6.** Make sure the paper guides in the tray are adjusted correctly for the size of paper. Adjust the guides to the appropriate indentation in the tray. The arrow on the tray guide should line up exactly with the marking on the tray.
	- **WE:** Do not adjust the paper guides tightly against the paper stack. Adjust them to the indentations or markings in the tray.

The following images show examples of the paper-size indentations in the trays for various printers. Most HP printers have markings similar to these.

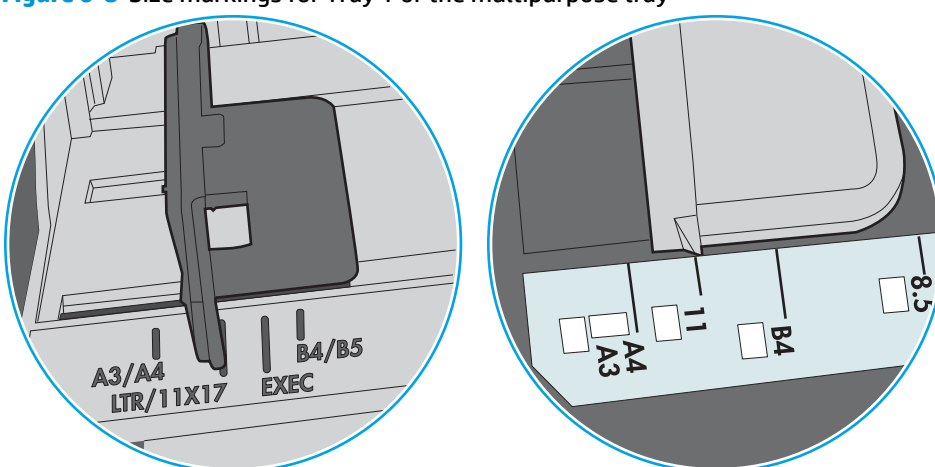

**Figure 6-8** Size markings for Tray 1 or the multipurpose tray

**Figure 6-9** Size markings for cassette trays

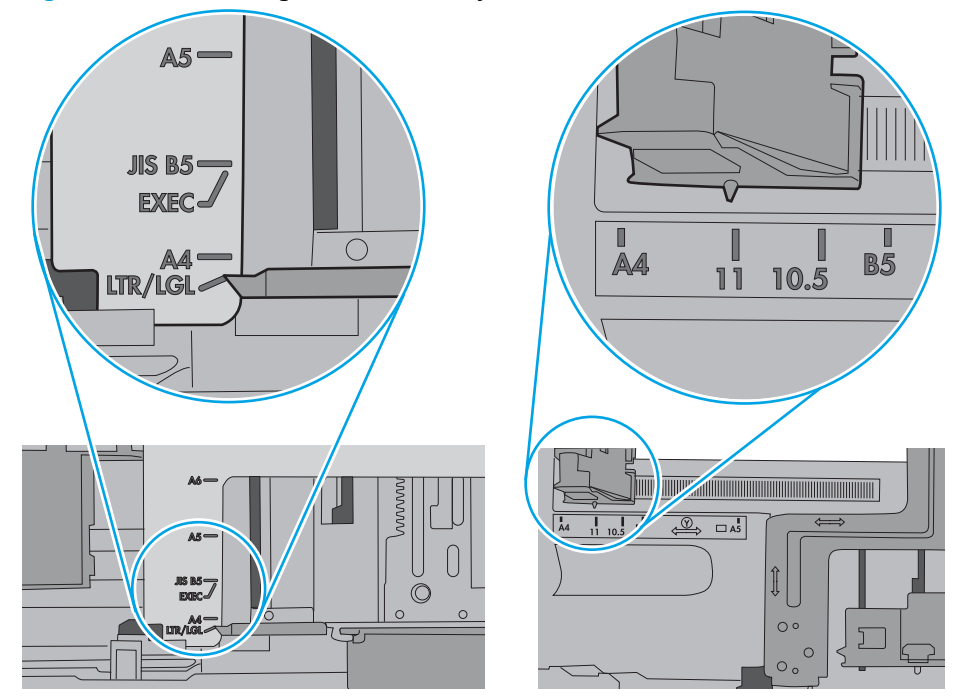

**7.** Make sure the printing environment is within recommended specifications.

## <span id="page-97-0"></span>**Clear paper jams**

### **Introduction**

The following information includes instructions for clearing paper jams from the printer.

- Jam locations
- [Auto-navigation for clearing jams](#page-98-0)
- [Experiencing frequent or recurring paper jams?](#page-98-0)
- [Clear paper jams in Tray 1](#page-99-0)
- [Clear paper jams in Tray 2 and the 550-sheet trays](#page-101-0)
- [Clear paper jams in the toner-cartridge area](#page-105-0)
- [Clear paper jams in the rear door and the fuser area](#page-107-0)
- [Clear paper jams in the output bin](#page-109-0)
- [Clear paper jams in the duplexer](#page-109-0)

### **Jam locations**

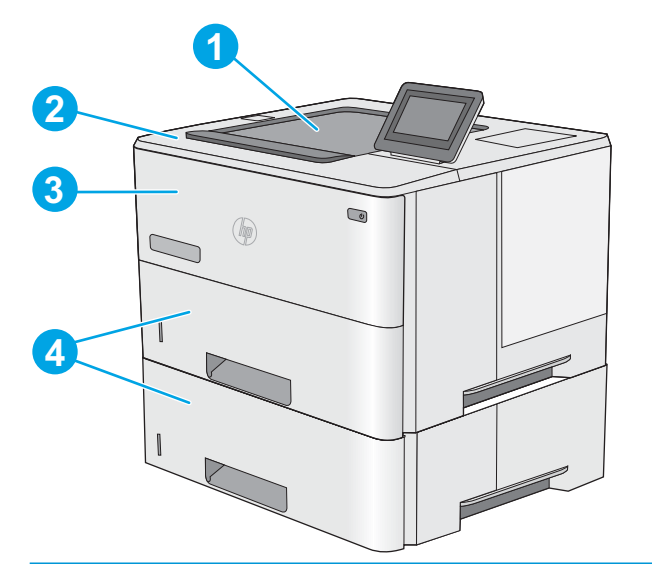

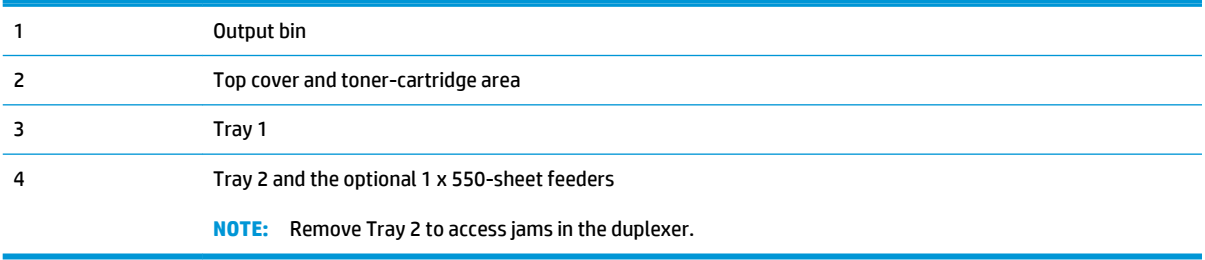

### <span id="page-98-0"></span>**Auto-navigation for clearing jams**

The auto-navigation feature assists in clearing jams by providing step-by-step instructions on the control panel. When you complete a step, the printer displays instructions for the next step until you have completed all steps in the procedure.

### **Experiencing frequent or recurring paper jams?**

To reduce the number of paper jams, try these solutions.

- **1.** Use only paper that meets HP specifications for this printer.
- **2.** Use paper that is not wrinkled, folded, or damaged. If necessary, use paper from a different package.
- **3.** Use paper that has not previously been printed or copied on.
- **4.** Make sure the tray is not overfilled. If it is, remove the entire stack of paper from the tray, straighten the stack, and then return some of the paper to the tray.
- **5.** Make sure the paper guides in the tray are adjusted correctly for the size of paper. Adjust the guides so they are touching the paper stack without bending it.
- **6.** Make sure that the tray is fully inserted in the printer.
- **7.** If you are printing on heavy, embossed, or perforated paper, use the manual feed feature and feed sheets one at a time.
- **8.** Open the Trays menu on the printer control panel. Verify that the tray is configured correctly for the paper type and size.
- **9.** Make sure the printing environment is within recommended specifications.

### <span id="page-99-0"></span>**Clear paper jams in Tray 1**

Use the following procedure to clear paper jams in Tray 1. When a jam occurs, the control panel displays an animation that assists in clearing the jam.

**1.** If most of the sheet of paper is visible in the tray, slowly pull the jammed paper out of the printer. Make sure that the entire sheet is removed. If it tears, continue with the following steps to find the remnants.

If most of the sheet of paper has been pulled inside the printer, continue with the following steps.

**2.** Press the top-cover-release button on the left side of the printer.

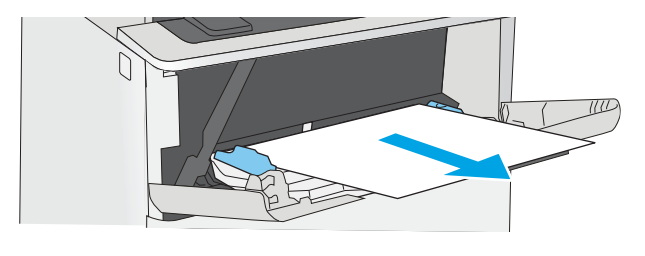

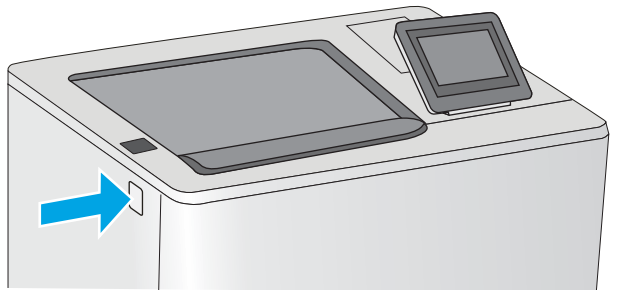

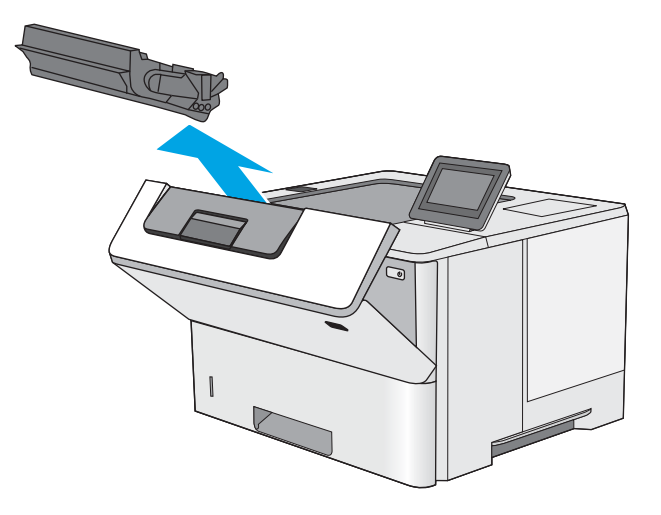

**3.** Open the front door.

**4.** Remove the toner cartridge.

- **5.** Lift the jam-access cover and slowly remove any jammed paper. Be careful not to tear the paper.
- 

**6.** Reinsert the toner cartridge.

**7.** Close the front door.

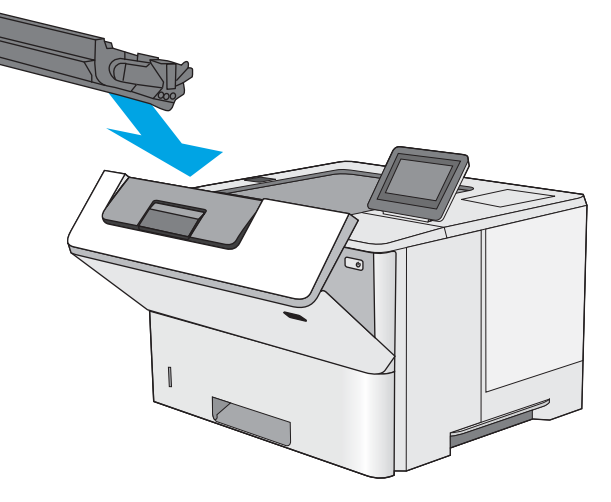

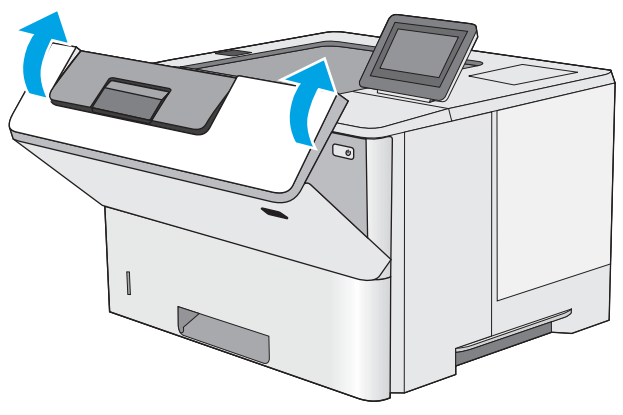

### <span id="page-101-0"></span>**Clear paper jams in Tray 2 and the 550-sheet trays**

Use the following procedure to check for paper in all possible jam locations related to Tray 2 and the 550 sheet trays. When a jam occurs, the control panel displays an animation that assists in clearing the jam.

**1.** Remove the tray from the printer.

**B5 11 LTR 14 LGL**

 $\bigcirc$ 

 $(\nabla)$ 

**2.** Remove the paper from the tray, and discard any damaged paper.

**3.** Verify that the rear paper guide is adjusted to the indentation for the correct paper size. If necessary, pinch the release and move the rear paper guide to the correct position. It should click into place.

**4.** Load the paper into the tray. Make sure that the stack is flat at all four corners and that the top of the stack is below the maximum-height indicators.

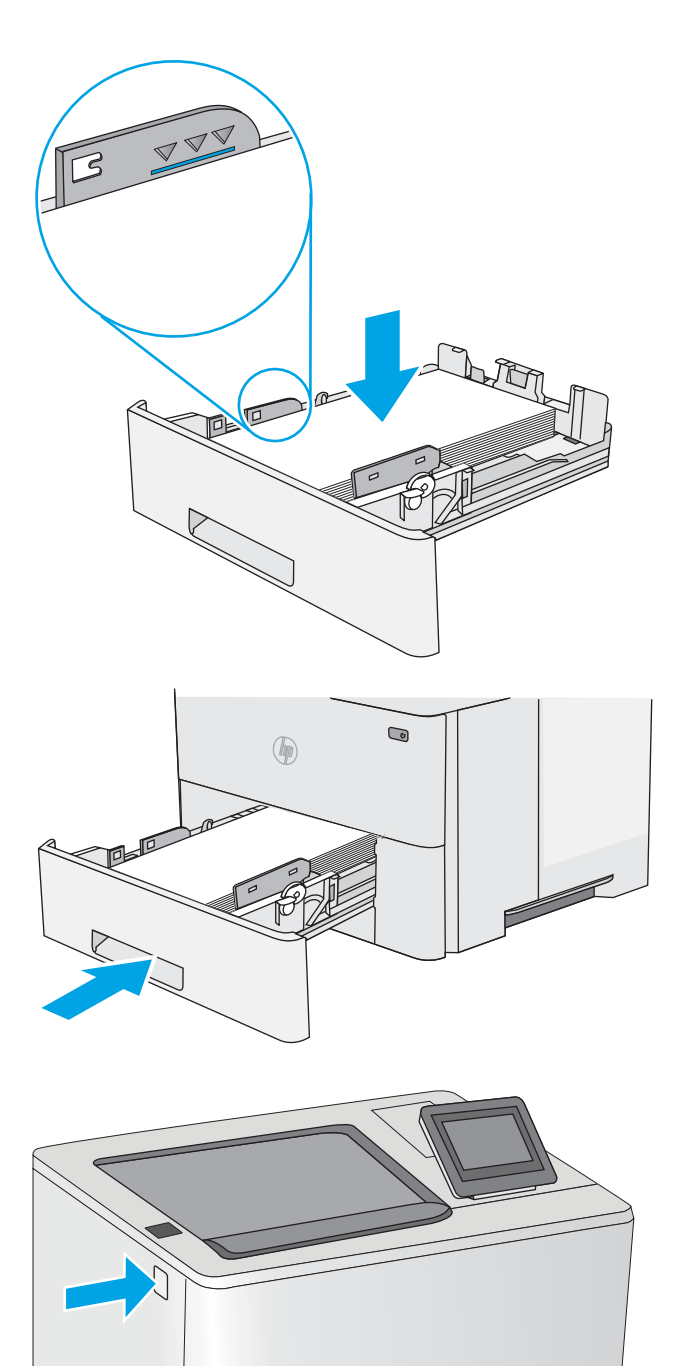

**5.** Reinsert and close the tray.

**6.** Press the top-cover-release button on the left side of the printer.

**7.** Open the front door.

**8.** Remove the toner cartridge.

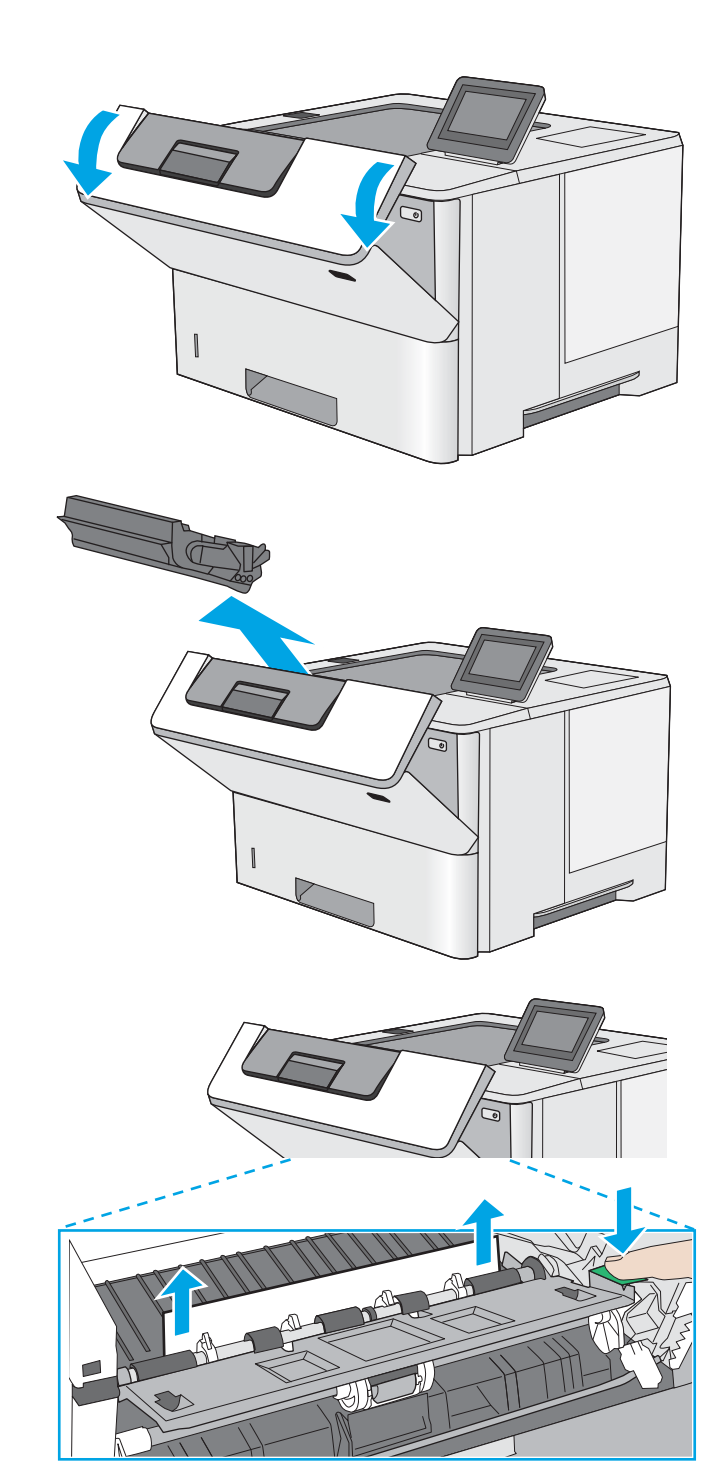

**9.** Lift the jam-access cover and slowly remove any jammed paper. Be careful not to tear the paper.

**10.** Reinsert the toner cartridge.

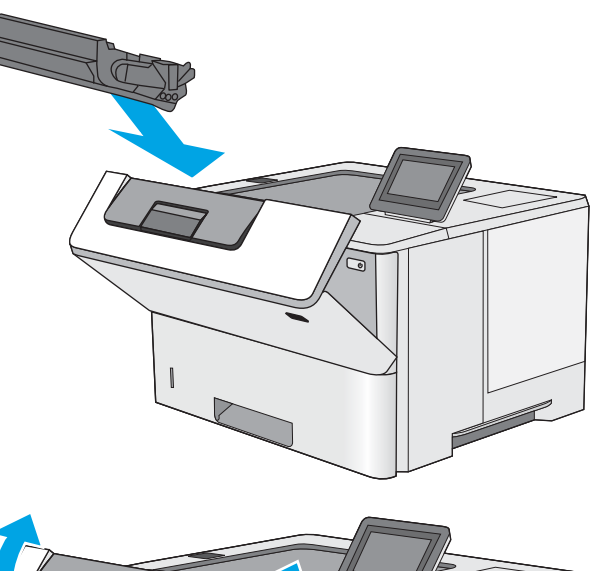

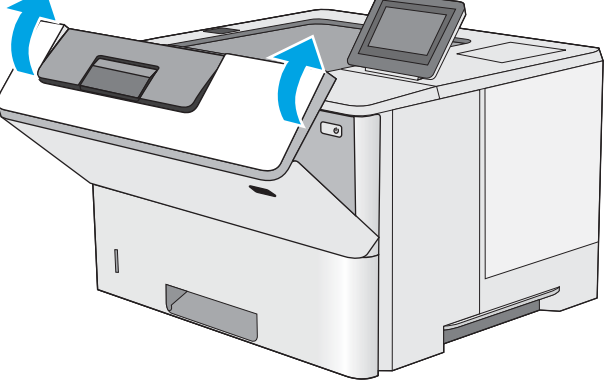

**11.** Close the front door.

### <span id="page-105-0"></span>**Clear paper jams in the toner-cartridge area**

Use the following procedure to check for paper in all possible jam locations in the toner-cartridge area. When a jam occurs, the control panel displays an animation that assists in clearing the jam.

**1.** Press the top-cover-release button on the left side of the printer.

**2.** Open the front door.

**3.** Remove the toner cartridge.

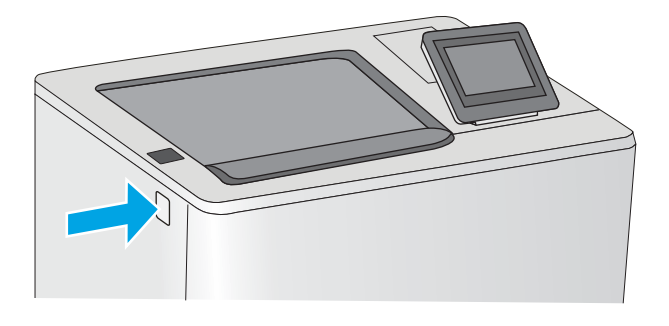

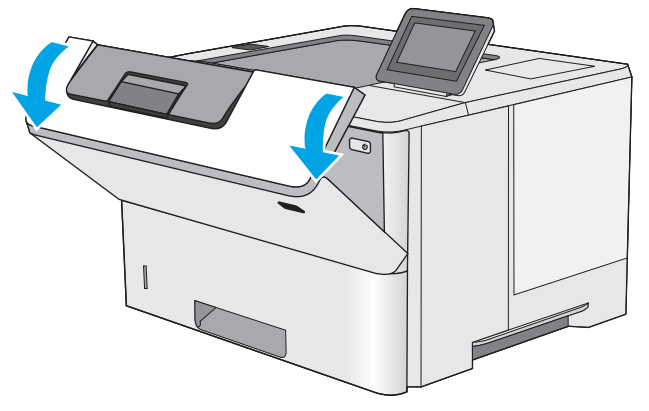

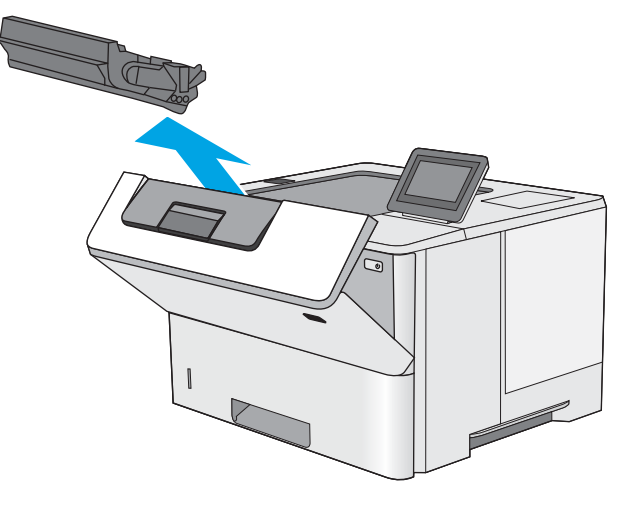

- **4.** Lift the jam-access cover and slowly remove any jammed paper. Be careful not to tear the paper.
- 

**5.** Reinsert the toner cartridge.

**6.** Close the front door.

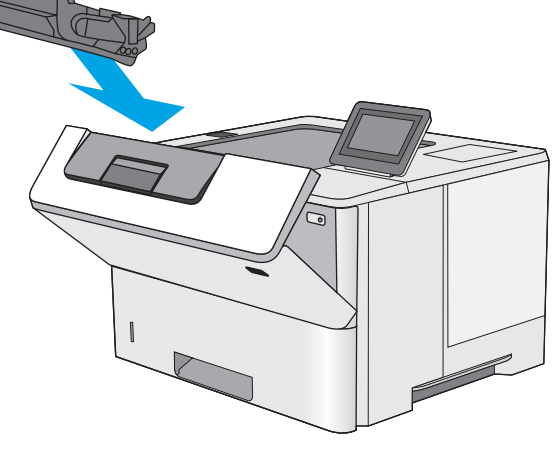

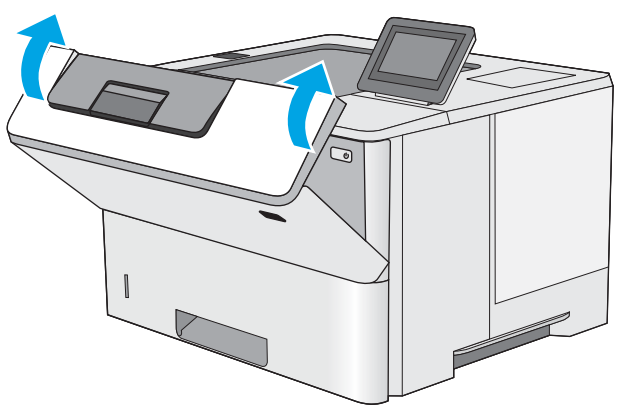

### <span id="page-107-0"></span>**Clear paper jams in the rear door and the fuser area**

Use the following procedure to clear paper jams in the rear door and fuser area. When a jam occurs, the control panel displays an animation that assists in clearing the jam.

**NOTE:** The fuser is hot while the printer is in use. Wait for the fuser to cool before clearing jams.

**1.** Open the rear door.

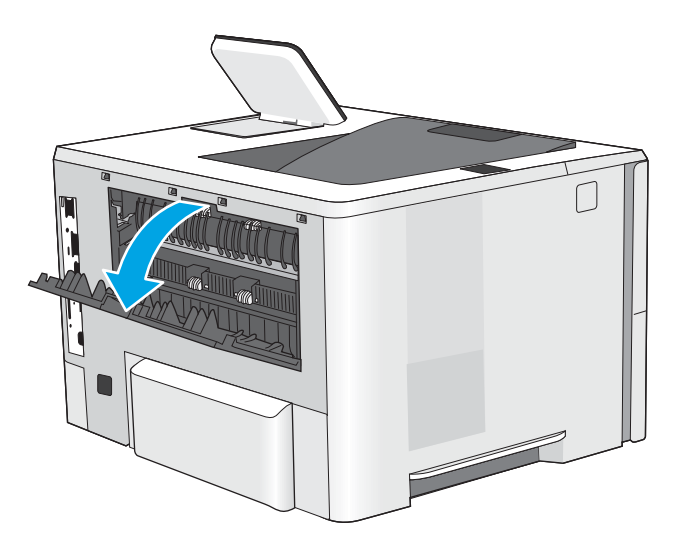
**2.** Remove any jammed paper.

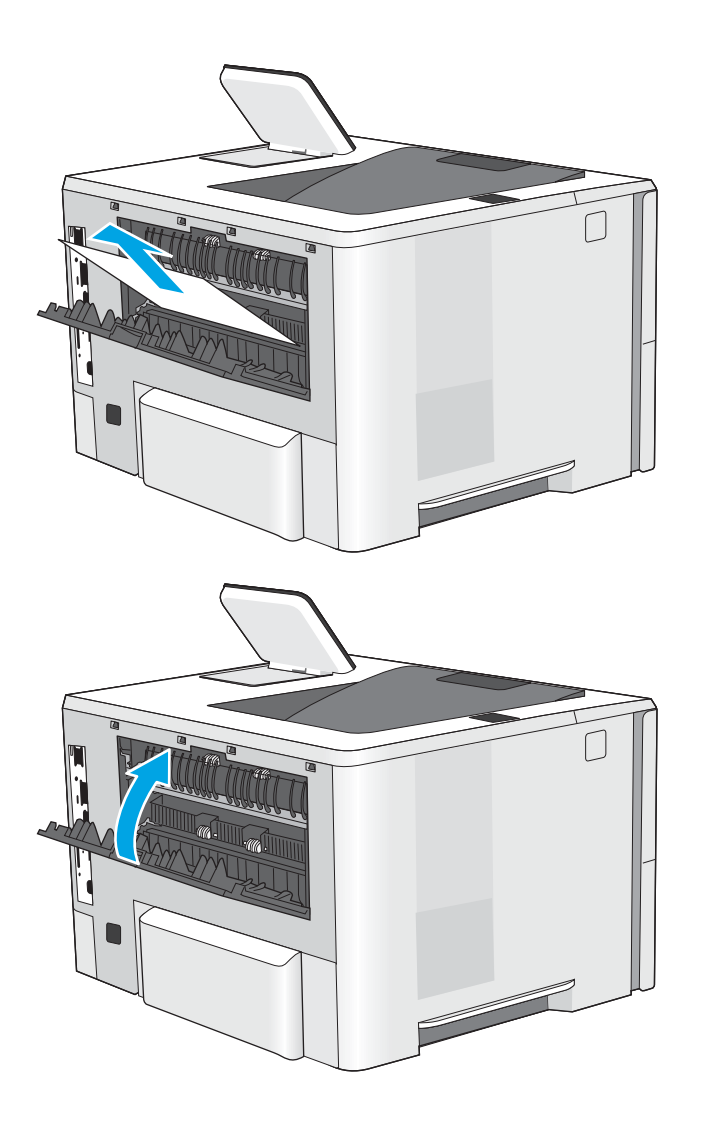

**3.** Close the rear door

# <span id="page-109-0"></span>**Clear paper jams in the output bin**

Use the following procedure to check for paper in all possible jam locations in the output bin. When a jam occurs, the control panel displays an animation that assists in clearing the jam.

**1.** If paper is visible in the output bin, grasp the leading edge and remove it.

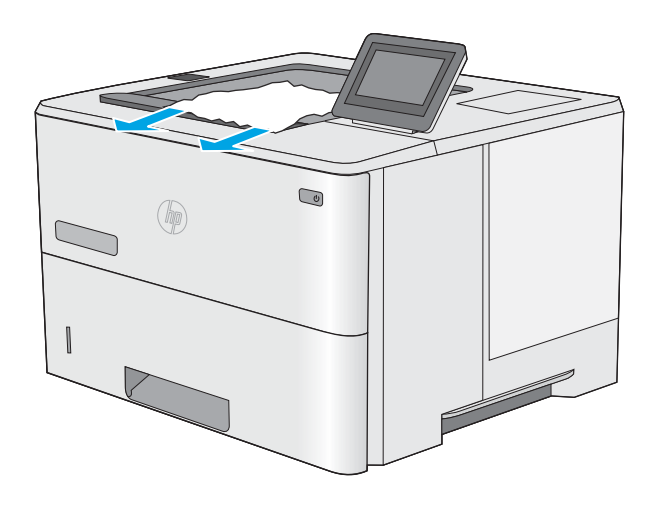

# **Clear paper jams in the duplexer**

Use the following procedure to check for paper in all possible jam locations in the automatic duplexer. When a jam occurs, the control panel displays an animation that assists in clearing the jam.

**1.** Remove Tray 2 from the printer.

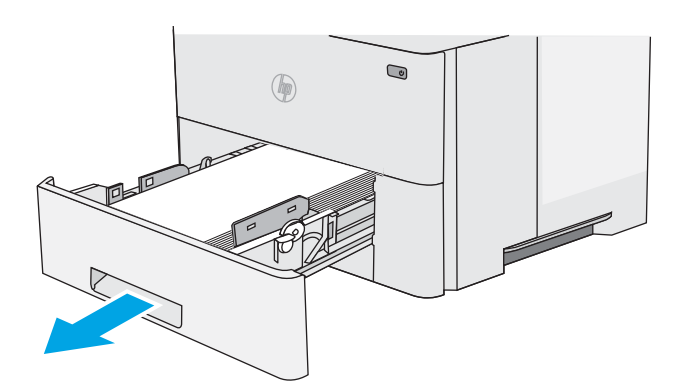

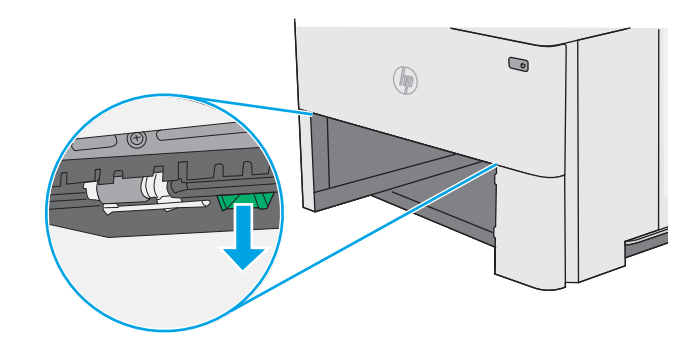

**2.** Pull forward on the green tab inside the tray area to release the duplex pan.

**3.** Remove any jammed paper.

**4.** Close the duplex pan.

**5.** Reinsert and close the tray.

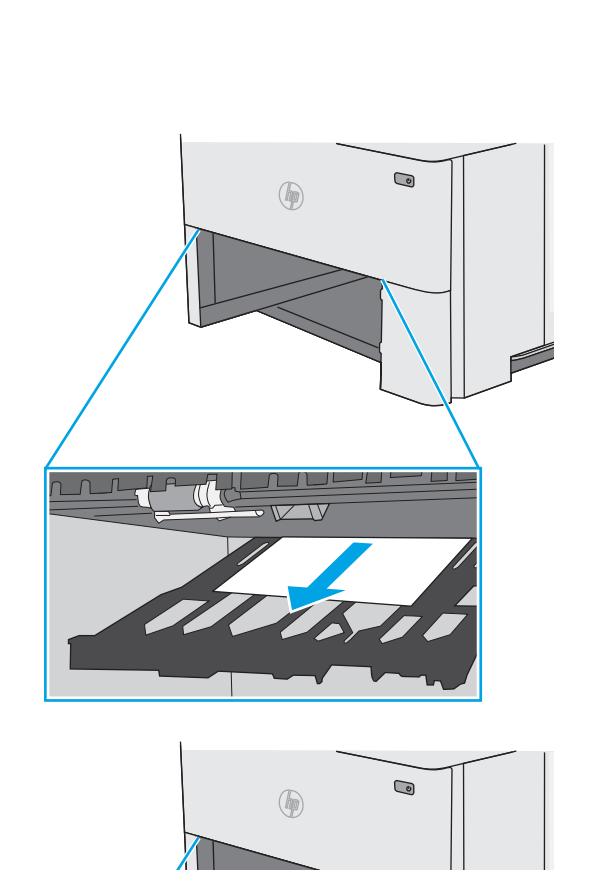

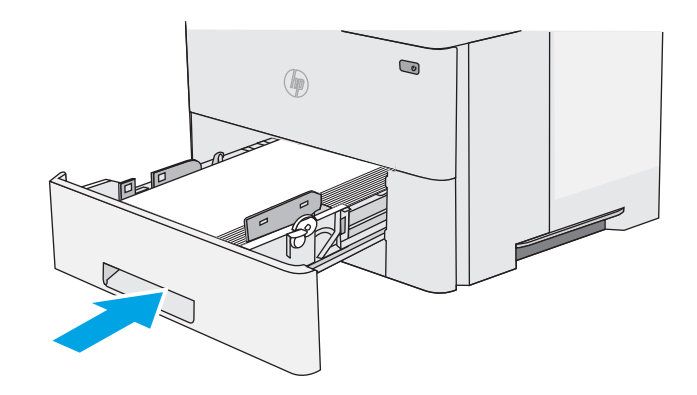

 $\pi$   $\tau$ 

-77

h  $\sqrt{n}$  **6.** Open the rear door.

**7.** Remove any jammed paper.

**8.** Close the rear door

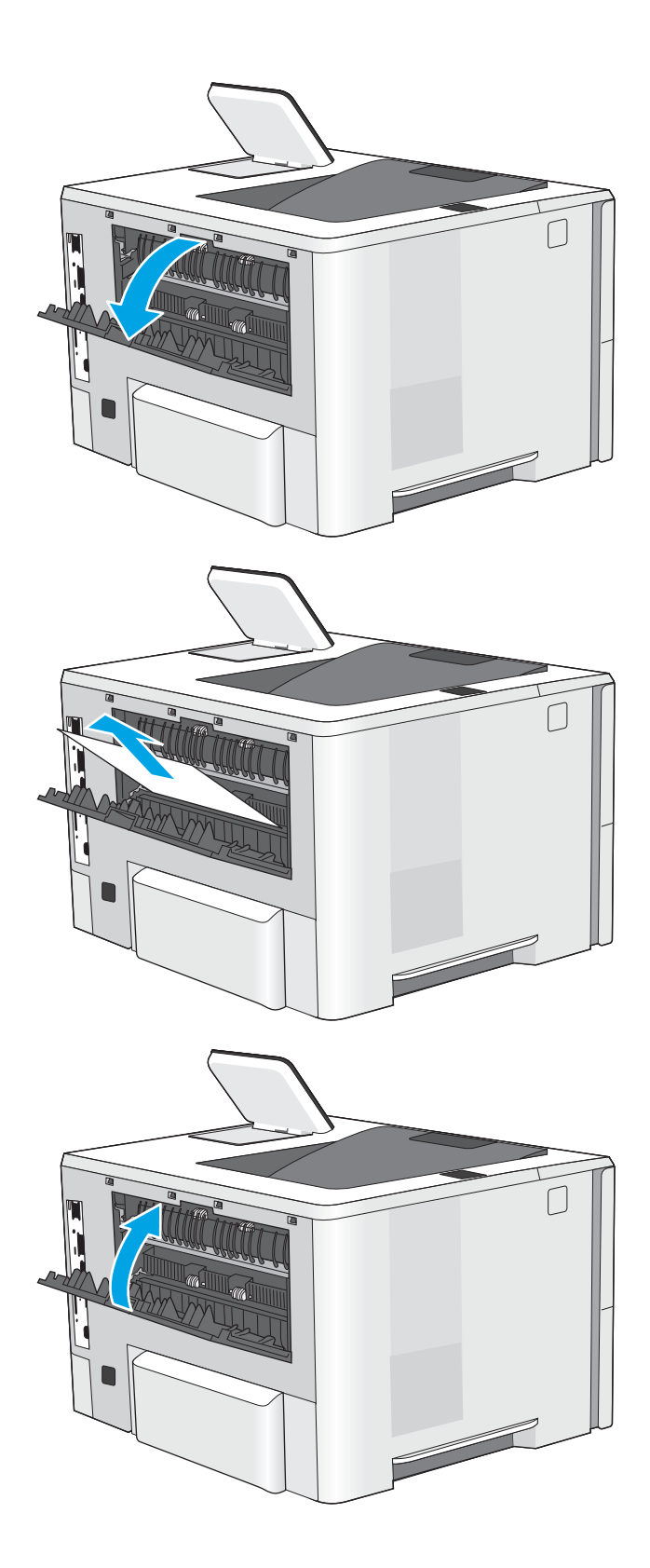

**9.** Press the top-cover-release button on the left side of the printer.

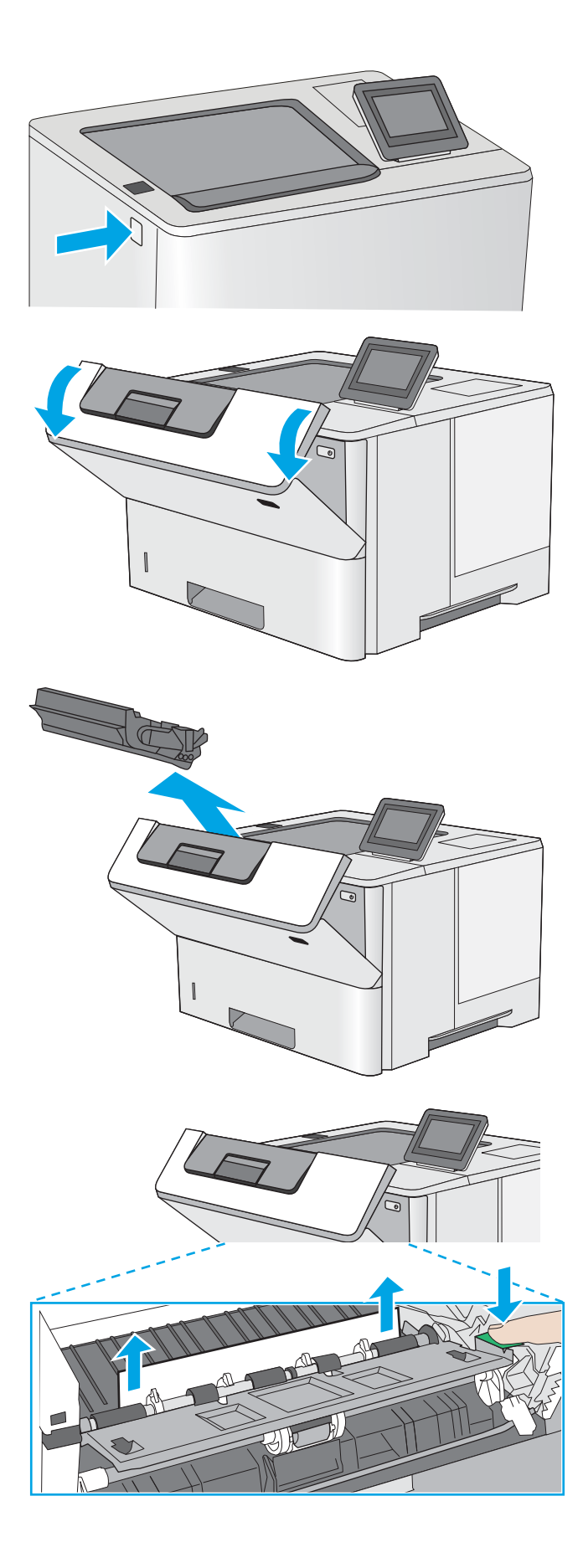

**10.** Open the front door.

**11.** Remove the toner cartridge.

**12.** Lift the jam-access cover and slowly remove any jammed paper. Be careful not to tear the paper.

**13.** Reinsert the toner cartridge.

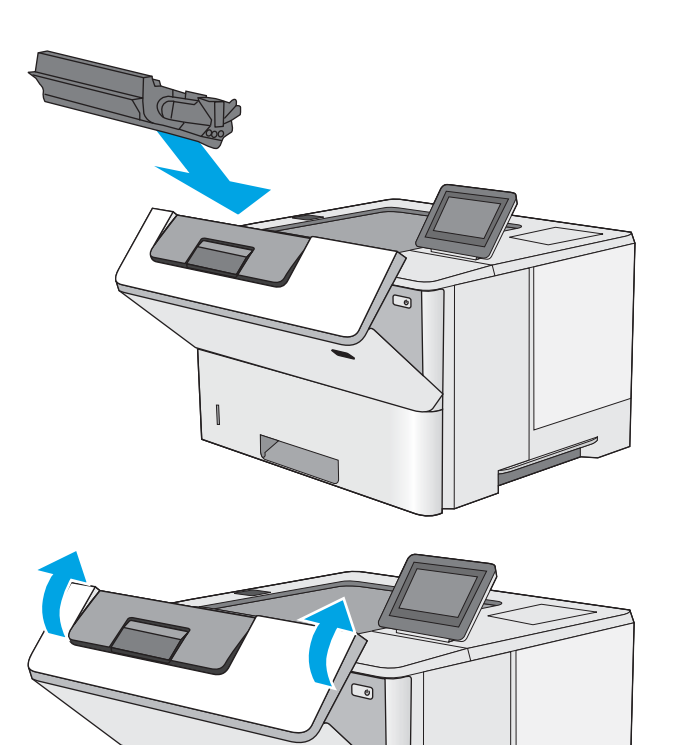

I

**14.** Close the front door.

G

É

# **Improve print quality**

# **Introduction**

- Print from a different software program
- Check the paper-type setting for the print job
- [Check toner-cartridge status](#page-115-0)
- [Clean the printer](#page-115-0)
- [Visually inspect the toner cartridge](#page-116-0)
- [Check paper and the printing environment](#page-116-0)
- [Check the EconoMode settings](#page-117-0)
- [Try a different print driver](#page-118-0)

If the printer is having print-quality problems, try the following solutions in the order presented to resolve the issue.

# **Print from a different software program**

Try printing from a different software program. If the page prints correctly, the problem is with the software program from which you were printing.

# **Check the paper-type setting for the print job**

Check the paper type setting when printing from a software program and the printed pages have smears, fuzzy or dark print, curled paper, scattered dots of toner, loose toner, or small areas of missing toner.

#### **Check the paper type setting (Windows)**

- **1.** From the software program, select the **Print** option.
- **2.** Select the printer, and then click the **Properties** or **Preferences** button.
- **3.** Click the **Paper/Quality** tab.
- **4.** From the **Paper Type** drop-down list, click the **More...** option.
- **5.** Expand the list of **Type is:** options.
- **6.** Expand the category of paper types that best describes your paper.
- **7.** Select the option for the type of paper you are using, and click the **OK** button.
- **8.** Click the **OK** button to close the **Document Properties** dialog box. In the **Print** dialog box, click the **OK**  button to print the job.

#### **Check the paper type setting (OS X)**

- **1.** Click the **File** menu, and then click the **Print** option.
- **2.** In the **Printer** menu, select the printer.
- <span id="page-115-0"></span>**3.** By default, the print driver displays the **Copies & Pages** menu. Open the menus drop-down list, and then click the **Finishing** menu.
- **4.** Select a type from the **Media Type** drop-down list.
- **5.** Click the **Print** button.

#### **Check toner-cartridge status**

Follow these steps to check the estimated life remaining in the toner cartridges and if applicable, the status of other replaceable maintenance parts.

#### **Step one: Print the supplies status page**

- **1.** Press the Home **button on the printer control panel.**
- **2.** Select Supplies.
- **3.** The status of all supply items is listed on the screen.
- **4.** To print a report of the status of all supply items, including the genuine HP part number for reordering the supply, select Manage Supplies, and then select Print Supplies Status.

#### **Step two: Check supplies status**

**1.** Look at the supplies status report to check the percent of life remaining for the toner cartridges and if applicable, the status of other replaceable maintenance parts.

Print quality problems can occur when using a toner cartridge that is at its estimated end of life. The supplies status page indicates when a supply level is very low. After an HP supply has reached the very low threshold, HP's premium protection warranty on that supply has ended.

The toner cartridge does not need to be replaced now unless the print quality is no longer acceptable. Consider having a replacement available to install when print quality is no longer acceptable.

If you determine that you need to replace a toner cartridge or other replaceable maintenance parts, the supplies status page lists the genuine HP part numbers.

**2.** Check to see if you are using a genuine HP cartridge.

A genuine HP toner cartridge has the words "HP" or "Hewlett-Packard" on it, or has the HP logo on it. For more information on identifying HP cartridges go to [www.hp.com/go/learnaboutsupplies.](http://www.hp.com/go/learnaboutsupplies)

# **Clean the printer**

#### **Print a cleaning page**

During the printing process paper, toner, and dust particles can accumulate inside the printer and can cause print-quality issues such as toner specks or spatter, smears, streaks, lines, or repeating marks.

Follow these steps to clean the printer's paper path.

- <span id="page-116-0"></span>**1.** Press the Home **button on the printer control panel.**
- **2.** Select Device Maintenance.
- **3.** Select Calibration/Cleaning, and then select Cleaning Page to print the page.

A **Cleaning** message displays on the printer control panel. The cleaning process takes a few minutes to complete. Do not turn the printer off until the cleaning process has finished. When it is finished, discard the printed page.

# **Visually inspect the toner cartridge**

Follow these steps to inspect each toner cartridge.

- **1.** Remove the toner cartridge from the printer.
- **2.** Check the memory chip for damage.
- **3.** Examine the surface of the green imaging drum.

**A CAUTION:** Do not touch the imaging drum. Fingerprints on the imaging drum can cause print-quality problems.

- **4.** If you see any scratches, fingerprints, or other damage on the imaging drum, replace the toner cartridge.
- **5.** Reinstall the toner cartridge, and print a few pages to see if the problem has resolved.

## **Check paper and the printing environment**

#### **Step one: Use paper that meets HP specifications**

Some print-quality problems arise from using paper that does not meet HP specifications.

- Always use a paper type and weight that this printer supports.
- Use paper that is of good quality and free of cuts, nicks, tears, spots, loose particles, dust, wrinkles, voids, staples, and curled or bent edges.
- Use paper that has not been previously printed on.
- Use paper that does not contain metallic material, such as glitter.
- Use paper that is designed for use in laser printers. Do not use paper that is designed only for use in Inkjet printers.
- Use paper that is not too rough. Using smoother paper generally results in better print quality.

#### **Step two: Check the environment**

The environment can directly affect print quality and is a common cause for print-quality or paper-feeding issues. Try the following solutions:

- Move the printer away from drafty locations, such as open windows or doors, or air-conditioning vents.
- Make sure the printer is not exposed to temperatures or humidity outside of printer specifications.
- Do not place the printer in a confined space, such as a cabinet.
- <span id="page-117-0"></span>Place the printer on a sturdy, level surface.
- Remove anything that is blocking the vents on the printer. The printer requires good air flow on all sides, including the top.
- Protect the printer from airborne debris, dust, steam, grease, or other elements that can leave residue inside the printer.

#### **Step three: Set the individual tray alignment**

Follow these steps when text or images are not centered or aligned correctly on the printed page when printing from specific trays.

- **1.** Press the Home **button on the printer control panel.**
- **2.** Open the following menus:
	- Administration
	- General Settings
	- Print Quality
	- Image Registration
- **3.** Select the tray to adjust.
- **4.** Select Print Test Page, and then follow the instructions on the printed pages.
- **5.** Select Print Test Page again to verify the results, and then make further adjustments if necessary.
- **6.** Touch the Save button or press the OK button to save the new settings.

# **Check the EconoMode settings**

HP does not recommend the full-time use of EconoMode. If EconoMode is used full-time, the toner supply might outlast the mechanical parts in the toner cartridge. If print quality begins to degrade and is no longer acceptable, consider replacing the toner cartridge.

**W NOTE:** This feature is available with the PCL 6 print driver for Windows. If you are not using that driver, you can enable the feature by using the HP Embedded Web Server.

Follow these steps if the entire page is too dark or too light.

- **1.** From the software program, select the **Print** option.
- **2.** Select the printer, and then click the **Properties** or **Preferences** button.
- **3.** Click the **Paper/Quality** tab, and locate the **Print Quality** area.
- **4.** If the entire page is too dark, use these settings:
	- Select the **600 dpi** option.
	- Select the **EconoMode** check box to enable it.

If the entire page is too light, use these settings:

- <span id="page-118-0"></span>● Select the **FastRes 1200** option.
- Clear the **EconoMode** check box to disable it.
- **5.** Click the **OK** button to close the **Document Properties** dialog box. In the **Print** dialog, click the **OK** button to print the job.

# **Try a different print driver**

Try a different print driver when printing from a software program and the printed pages have unexpected lines in graphics, missing text, missing graphics, incorrect formatting, or substituted fonts.

Download any of the following drivers from the HP Web site: [www.hp.com/support/ljM506.](http://www.hp.com/support/ljM506)

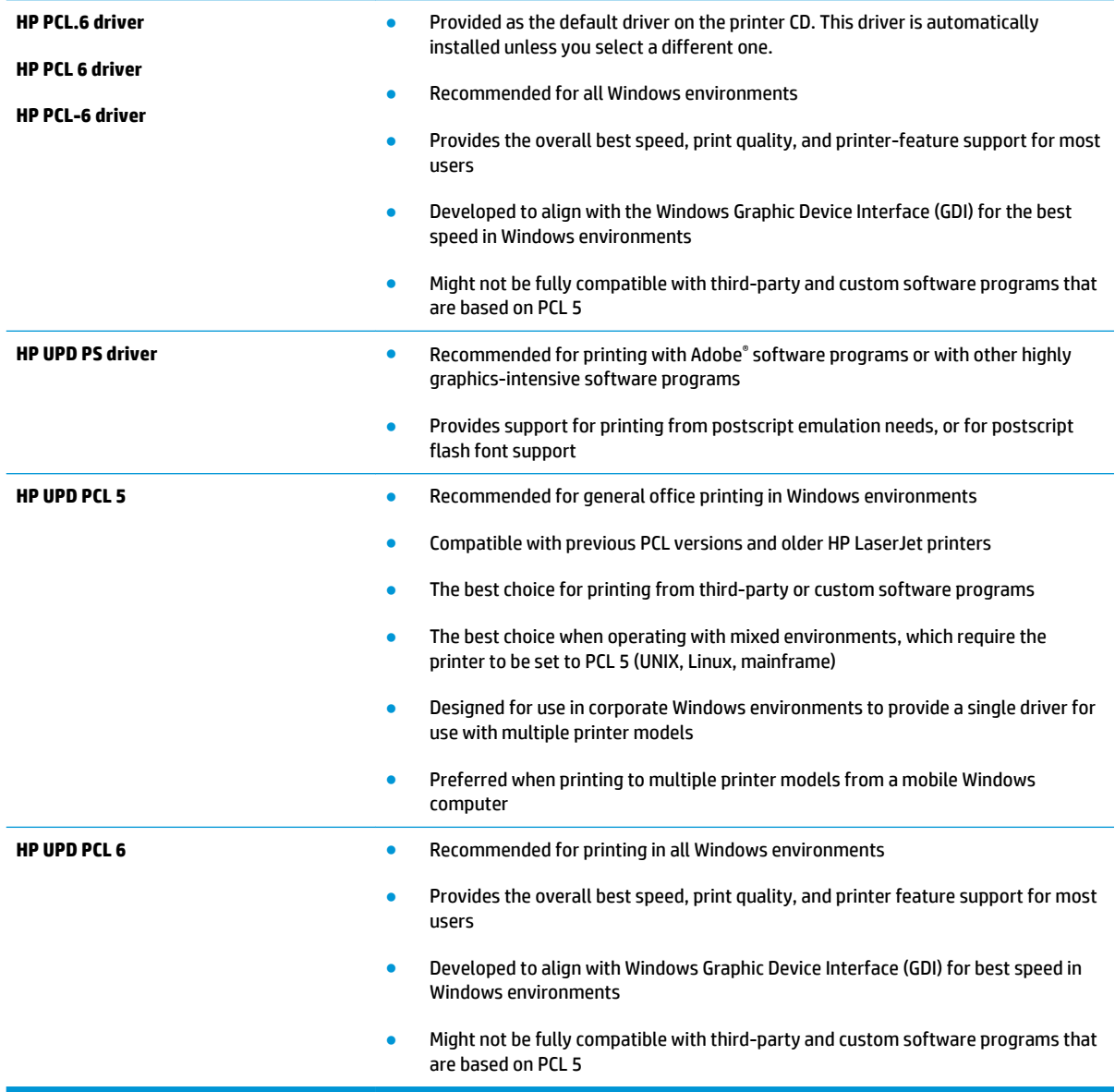

# <span id="page-119-0"></span>**Solve wired network problems**

# **Introduction**

Check the following items to verify that the printer is communicating with the network. Before beginning, print a configuration page from the printer control panel and locate the printer IP address that is listed on this page.

- Poor physical connection
- The computer is using the incorrect IP address for the printer
- The computer is unable to communicate with the printer
- [The printer is using incorrect link and duplex settings for the network](#page-120-0)
- [New software programs might be causing compatibility problems](#page-120-0)
- [The computer or workstation might be set up incorrectly](#page-120-0)
- [The printer is disabled, or other network settings are incorrect](#page-120-0)

**X NOTE:** HP does not support peer-to-peer networking, as the feature is a function of Microsoft operating systems and not of the HP print drivers. For more information, go to Microsoft at [www.microsoft.com](http://www.microsoft.com).

# **Poor physical connection**

- **1.** Verify that the printer is attached to the correct network port using a cable of the correct length.
- **2.** Verify that cable connections are secure.
- **3.** Look at the network port connection on the back of the printer, and verify that the amber activity light and the green link-status light are lit.
- **4.** If the problem continues, try a different cable or port on the hub.

# **The computer is using the incorrect IP address for the printer**

- **1.** Open the printer properties and click the **Ports** tab. Verify that the current IP address for the printer is selected. The printer IP address is listed on the printer configuration page.
- **2.** If you installed the printer using the HP standard TCP/IP port, select the box labeled **Always print to this printer, even if its IP address changes**.
- **3.** If you installed the printer using a Microsoft standard TCP/IP port, use the hostname instead of the IP address.
- **4.** If the IP address is correct, delete the printer and then add it again.

# **The computer is unable to communicate with the printer**

- **1.** Test network communication by pinging the network.
	- **a.** Open a command-line prompt on your computer.
- <span id="page-120-0"></span>● For Windows, click **Start**, click **Run**, type cmd, and then press Enter.
- For OS X, go to **Applications**, then **Utilities**, and open **Terminal**.
- **b.** Type ping followed by the IP address for your printer.
- **c.** If the window displays round-trip times, the network is working.
- **2.** If the ping command failed, verify that the network hubs are on, and then verify that the network settings, the printer, and the computer are all configured for the same network.

# **The printer is using incorrect link and duplex settings for the network**

Hewlett-Packard recommends leaving these settings in automatic mode (the default setting). If you change these settings, you must also change them for your network.

# **New software programs might be causing compatibility problems**

Verify that any new software programs are correctly installed and that they use the correct print driver.

## **The computer or workstation might be set up incorrectly**

- **1.** Check the network drivers, print drivers, and the network redirection settings.
- **2.** Verify that the operating system is configured correctly.

# **The printer is disabled, or other network settings are incorrect**

- **1.** Review the configuration page to check the status of the network protocol. Enable it if necessary.
- **2.** Reconfigure the network settings if necessary.

# **Index**

#### **Symbols/Numerics**

550-sheet paper trays part numbers [26](#page-35-0) 550-sheet tray clearing jams [92](#page-101-0)

#### **A**

accessories ordering [26](#page-35-0) part numbers [26](#page-35-0) acoustic specifications [15](#page-24-0) AirPrint [48](#page-57-0) alternative letterhead mode [19,](#page-28-0) [22](#page-31-0) Android devices printing from [48](#page-57-0)

#### **B**

bin, output locating [2](#page-11-0) Bonjour identifying [54](#page-63-0) browser requirements HP embedded Web Server [54](#page-63-0)

#### **C**

cartridge replacing [28](#page-37-0) cartridges order numbers [28](#page-37-0) cleaning paper path [106](#page-115-0) control panel help [77](#page-86-0) locating [2](#page-11-0) locating features [5,](#page-14-0) [6](#page-15-0) customer support online [76](#page-85-0)

#### **D**

default gateway, setting [64](#page-73-0) deleting stored jobs [45](#page-54-0) dimensions, printer [12](#page-21-0) double-sided printing Mac [39](#page-48-0) Windows [36](#page-45-0) drivers, supported [9](#page-18-0) duplex printing Mac [39](#page-48-0) duplex printing (double-sided) settings (Windows) [36](#page-45-0) Windows [36](#page-45-0) duplexer clearing jams [100](#page-109-0) duplexing manually (Mac) [39](#page-48-0) manually (Windows) [36](#page-45-0)

#### **E**

easy-access USB printing [50](#page-59-0) EconoMode setting [108](#page-117-0) electrical specifications [15](#page-24-0) Embedded Web Server changing network settings [63](#page-72-0) changing product name [63](#page-72-0) opening [63](#page-72-0) Embedded Web Server (EWS) assigning passwords [67](#page-76-0) features [54](#page-63-0) network connection [54](#page-63-0) energy use, optimizing [70](#page-79-0) envelopes loading in Tray 1 [18](#page-27-0) orientation [19](#page-28-0) envelopes, loading [24](#page-33-0) Ethernet (RJ-45) locating [4](#page-13-0)

Explorer, versions supported HP Embedded Web Server [54](#page-63-0)

#### **F**

fax port locating [4](#page-13-0) file upload, Mac [61](#page-70-0) firmware update, Mac [61](#page-70-0) fonts upload, Mac [61](#page-70-0) formatter locating [3](#page-12-0) fuser clearing jams [98](#page-107-0)

## **G**

gateway, setting default [64](#page-73-0) general configuration HP Embedded Web Server [56](#page-65-0)

#### **H**

hard disks encrypted [69](#page-78-0) hard drive part number [26](#page-35-0) Help button locating [5,](#page-14-0) [6](#page-15-0) help, control panel [77](#page-86-0) Hi-Speed USB 2.0 printing port locating [4](#page-13-0) Home button locating [5,](#page-14-0) [6](#page-15-0) HP Customer Care [76](#page-85-0) HP Embedded Web Server changing network settings [63](#page-72-0) changing product name [63](#page-72-0) general configuration [56](#page-65-0) HP Web Services [58](#page-67-0)

information pages [56](#page-65-0) network settings [59](#page-68-0) opening [63](#page-72-0) other links list [60](#page-69-0) print settings [57](#page-66-0) security settings [58](#page-67-0) troubleshooting tools [57](#page-66-0) HP Embedded Web Server (EWS) features [54](#page-63-0) network connection [54](#page-63-0) HP ePrint [46](#page-55-0) HP ePrint software [47](#page-56-0) HP Utility [61](#page-70-0) HP Utility for Mac Bonjour [61](#page-70-0) features [61](#page-70-0) HP Utility, OS X [61](#page-70-0) HP Web Jetadmin [72](#page-81-0) HP Web Services enabling [58](#page-67-0)

#### **I**

information pages HP Embedded Web Server [56](#page-65-0) interface ports locating [4](#page-13-0) Internet Explorer, versions supported HP Embedded Web Server [54](#page-63-0) IP Security [68](#page-77-0) IPsec [68](#page-77-0) IPv4 address [64](#page-73-0) IPv6 address [64](#page-73-0)

#### **J**

jams 550-sheet trays [92](#page-101-0) auto-navigation [89](#page-98-0) causes of [89](#page-98-0) duplexer [100](#page-109-0) fuser [98](#page-107-0) locations [88](#page-97-0) output bin [100](#page-109-0) rear door [98](#page-107-0) toner cartridge area [96](#page-105-0) Tray 1 [90](#page-99-0) Tray 2 [92](#page-101-0) Jetadmin, HP Web [72](#page-81-0) jobs, stored creating (Windows) [42](#page-51-0) deleting [45](#page-54-0)

Mac settings [44](#page-53-0) printing [44](#page-53-0)

### **K**

keypad locating [2](#page-11-0)

#### **L**

labels printing (Windows) [37](#page-46-0) LAN port locating [4](#page-13-0) Language Selection button locating [6](#page-15-0) loading paper in Tray 1 [18](#page-27-0) paper in Tray 2 and the 550-sheet trays [20](#page-29-0) local area network (LAN) locating [4](#page-13-0) lock formatter [68](#page-77-0)

## **M**

Mac driver settings Job Storage [44](#page-53-0) managing network [63](#page-72-0) manual duplex Mac [39](#page-48-0) Windows [36](#page-45-0) memory included [8](#page-17-0) memory chip (toner) locating [28](#page-37-0) mobile printing Android devices [48](#page-57-0) mobile printing, software supported [11](#page-20-0) multiple pages per sheet printing (Mac) [40](#page-49-0) printing (Windows) [37](#page-46-0)

#### **N**

Near Field Communication printing [48](#page-57-0) Netscape Navigator, versions supported HP embedded Web Server [54](#page-63-0) network product name, changing [63](#page-72-0)

settings, changing [63](#page-72-0) settings, viewing [63](#page-72-0) Network button locating [6](#page-15-0) network duplex settings, changing [65](#page-74-0) network link speed settings, changing [65](#page-74-0) network settings HP Embedded Web Server [59](#page-68-0) networks default gateway [64](#page-73-0) HP Web Jetadmin [72](#page-81-0) IPv4 address [64](#page-73-0) IPv6 address [64](#page-73-0) subnet mask [64](#page-73-0) supported [8](#page-17-0) NFC accessory part number [26](#page-35-0) NFC printing [48](#page-57-0)

## **O**

on/off button locating [2](#page-11-0) online help, control panel [77](#page-86-0) online support [76](#page-85-0) operating systems, supported [9](#page-18-0) ordering supplies and accessories [26](#page-35-0) OS X HP Utility [61](#page-70-0) other links list HP Embedded Web Server [60](#page-69-0) output bin clearing jams [100](#page-109-0) locating [2](#page-11-0)

# **P**

pages per minute [8](#page-17-0) pages per sheet selecting (Mac) [40](#page-49-0) selecting (Windows) [37](#page-46-0) paper jams [89](#page-98-0) loading Tray 1 [18](#page-27-0) loading Tray 2 and the 550-sheet trays [20](#page-29-0) selecting [107](#page-116-0)

Tray 1 orientation [19](#page-28-0) Tray 2 and the 550-sheet trays orientation [22](#page-31-0) paper jams locations [88](#page-97-0) paper pickup problems solving [82](#page-91-0), [84](#page-93-0) paper trays part numbers [26](#page-35-0) paper type selecting (Windows) [37](#page-46-0) paper types selecting (Mac) [40](#page-49-0) paper, ordering [26](#page-35-0) part numbers accessories [26](#page-35-0) replacement parts [27](#page-36-0) supplies [27](#page-36-0) toner cartridges [27](#page-36-0) ports locating [4](#page-13-0) power consumption [15](#page-24-0) power connection locating [3](#page-12-0) power switch locating [2](#page-11-0) power usage 1 watt or less [70](#page-79-0) print drivers, supported [9](#page-18-0) print media loading in Tray 1 [18](#page-27-0) print on both sides Mac [39](#page-48-0) manually, Windows [36](#page-45-0) Windows [36](#page-45-0) print settings HP Embedded Web Server [57](#page-66-0) printing from USB storage accessories [50](#page-59-0) stored jobs [44](#page-53-0) printing on both sides settings (Windows) [36](#page-45-0) private printing [42](#page-51-0) product number locating [3](#page-12-0)

## **R**

rear door clearing jams [98](#page-107-0) Refresh button locating [6](#page-15-0) replacement parts part numbers [27](#page-36-0) replacing toner cartridge [28](#page-37-0) restore factory settings [78](#page-87-0) RJ-45 port locating [4](#page-13-0)

# **S**

secuity settings HP Embedded Web Server [58](#page-67-0) security encrypted hard disk [69](#page-78-0) serial number locating [3](#page-12-0) settings restore factory [78](#page-87-0) Sign In button locating [6](#page-15-0) Sign Out button locating [6](#page-15-0) Sleep button locating [6](#page-15-0) sleep mode [70](#page-79-0) software HP Utility [61](#page-70-0) special paper printing (Windows) [37](#page-46-0) specifications electrical and acoustic [15](#page-24-0) speed, optimizing [70](#page-79-0) stand part number [26](#page-35-0) status HP Utility, Mac [61](#page-70-0) status of printer [5](#page-14-0), [6](#page-15-0) Stop button locating [5,](#page-14-0) [6](#page-15-0) storage, job Mac settings [44](#page-53-0) store print jobs [42](#page-51-0) stored jobs creating (Mac) [44](#page-53-0) creating (Windows) [42](#page-51-0)

deleting [45](#page-54-0) printing [44](#page-53-0) storing jobs with Windows [42](#page-51-0) subnet mask [64](#page-73-0) supplies low threshold settings [80](#page-89-0) ordering [26](#page-35-0) part numbers [27](#page-36-0) replacing toner cartridge [28](#page-37-0) status, viewing with HP Utility for Mac [61](#page-70-0) using when low [80](#page-89-0) supplies status [106](#page-115-0) support online [76](#page-85-0) system requirements HP Embedded Web Server [54](#page-63-0) minimum [11](#page-20-0)

## **T**

TCP/IP manually configuring IPv4 parameters [64](#page-73-0) manually configuring IPv6 parameters [64](#page-73-0) technical support online [76](#page-85-0) toner cartridge components [28](#page-37-0) low threshold settings [80](#page-89-0) replacing [28](#page-37-0) using when low [80](#page-89-0) toner cartridge area clearing jams [96](#page-105-0) toner cartridges order numbers [28](#page-37-0) part numbers [27](#page-36-0) toner-cartridge status [106](#page-115-0) toner-collection unit locating [3](#page-12-0) transparencies printing (Windows) [37](#page-46-0) Tray 1 clearing jams [90](#page-99-0) loading envelopes [24](#page-33-0) paper orientation [19](#page-28-0) Tray 2 clearing jams [92](#page-101-0)

Tray 2 and the 550-sheet trays loading [20](#page-29-0) paper orientation [22](#page-31-0) trays capacity [8](#page-17-0) included [8](#page-17-0) locating [2](#page-11-0) troubleshooting jams [89](#page-98-0) network problems [110](#page-119-0) paper feed problems [82](#page-91-0) wired network [110](#page-119-0) troubleshooting tools HP Embedded Web Server [57](#page-66-0) two-sided printing settings (Windows) [36](#page-45-0)

## **U**

USB port enabling [50](#page-59-0) locating [4](#page-13-0) USB ports, optional part number [26](#page-35-0) USB storage accessories printing from [50](#page-59-0)

#### **W**

Web browser requirements HP Embedded Web Server [54](#page-63-0) Web sites customer support [76](#page-85-0) HP Web Jetadmin, downloading [72](#page-81-0) weight, printer [12](#page-21-0) Wi-Fi Direct Printing [48](#page-57-0) wireless print server part number [26](#page-35-0)

© 2015 Hewlett-Packard Development Company, L.P.

www.hp.com

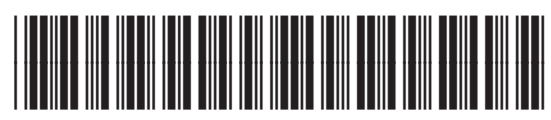

F2A68-90906

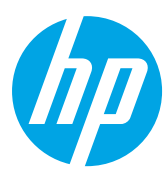